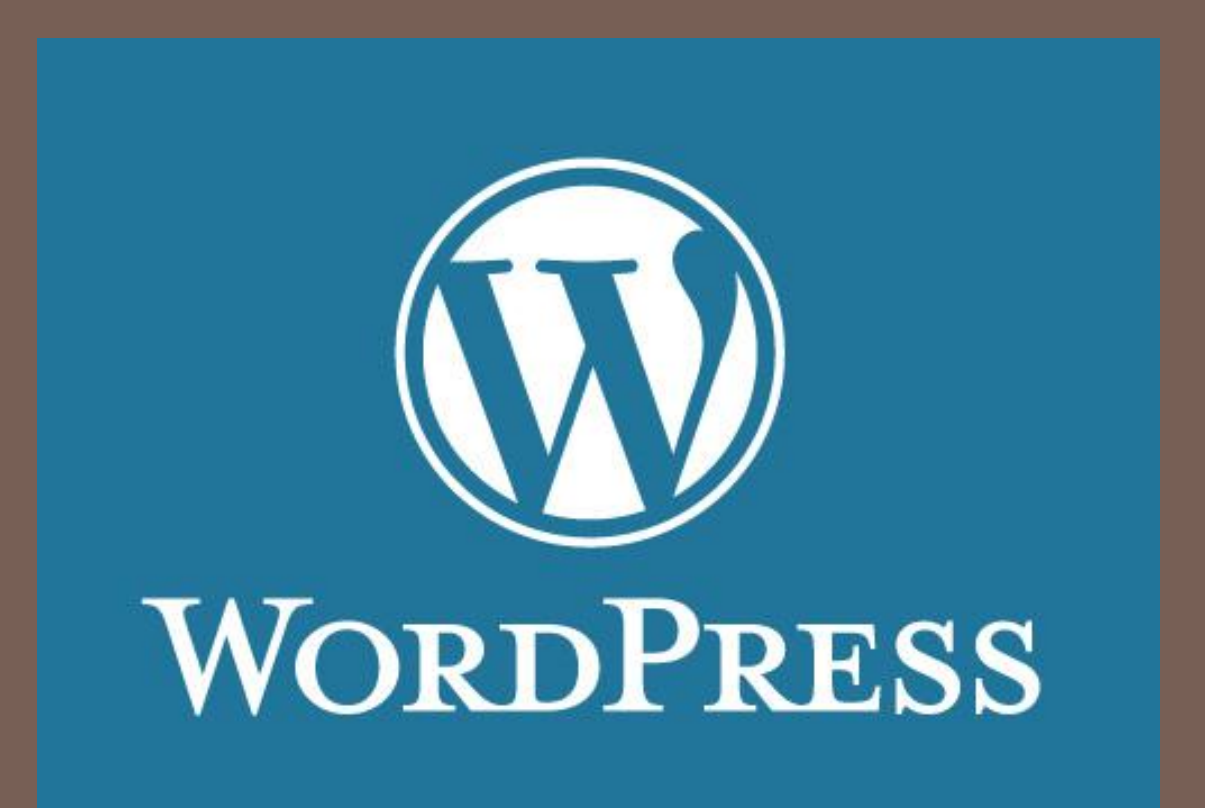

**1**

## 個人特色網站快速上手

國立高雄第一科技大學 通識教育中心 何敏煌

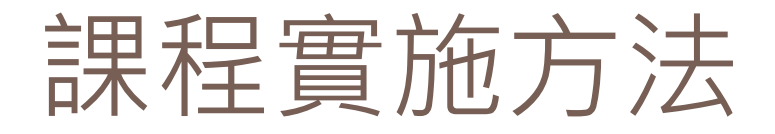

## □ 12月7日

- 申請網址以及虚擬主機空間
- 建立WordPress網站
- 網站建置技巧入門與學習
- □ 12月7日~12月21日
	- ■依照工作清單,建立你的網站
	- 有仟何問題, 歡抑和何老師討論
- □ 12月21日

網站維運進階技巧以及成果展示和檢核

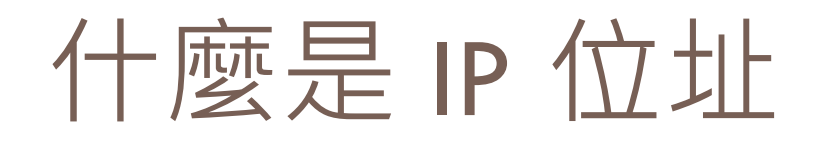

 每一台上網際網路 (Internet)的電腦,至少 需要有兩組數字編號(如 果使用TCP/IP協定的話): ■IP Address (32位元的IPv4, 或是128位元的IPv6) 140.112.11.1 MAC Address (Physical Address)  $\blacksquare$  00:0C:29:01:98:27

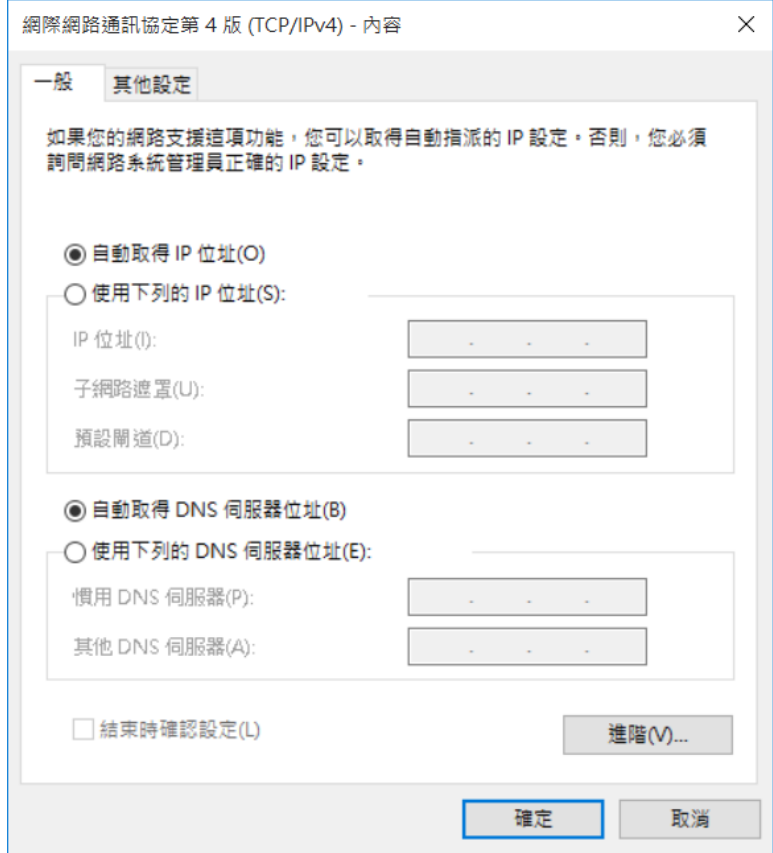

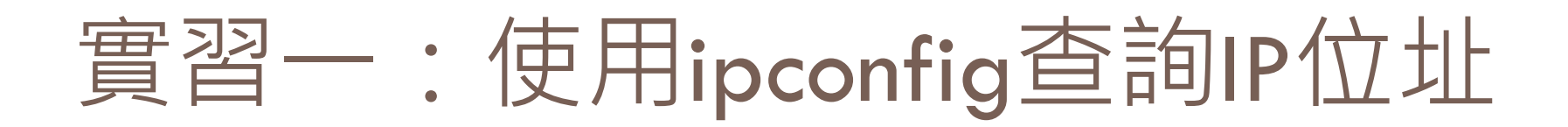

**4**

 步驟一: 到「命令提示字元」(或MacOS的Terminal) □ 步驟二: 執行 ipconfig 命令(或MacOS中執行ifconfig)

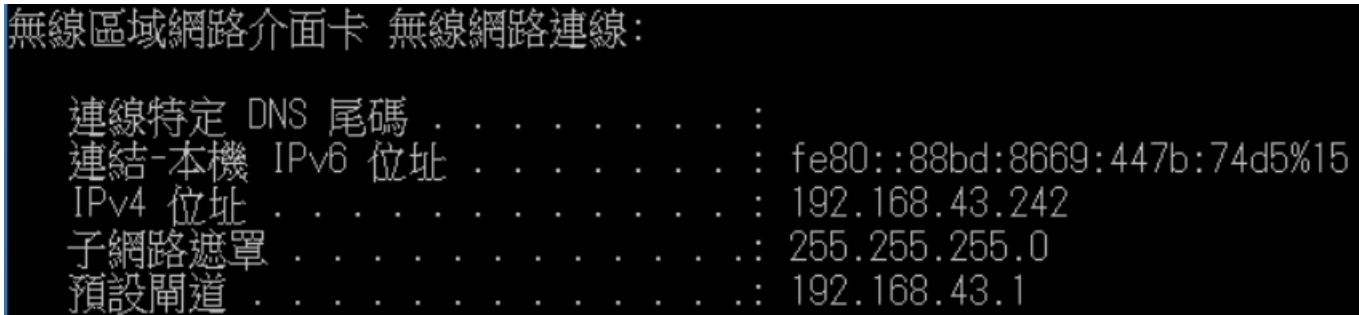

## 實習二:上網查詢連線網址

**5**

## □前往網站: https://www.whatismyip.com/

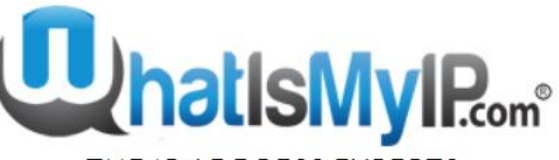

THE IP ADDRESS EXPERTS

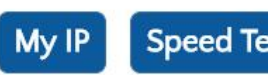

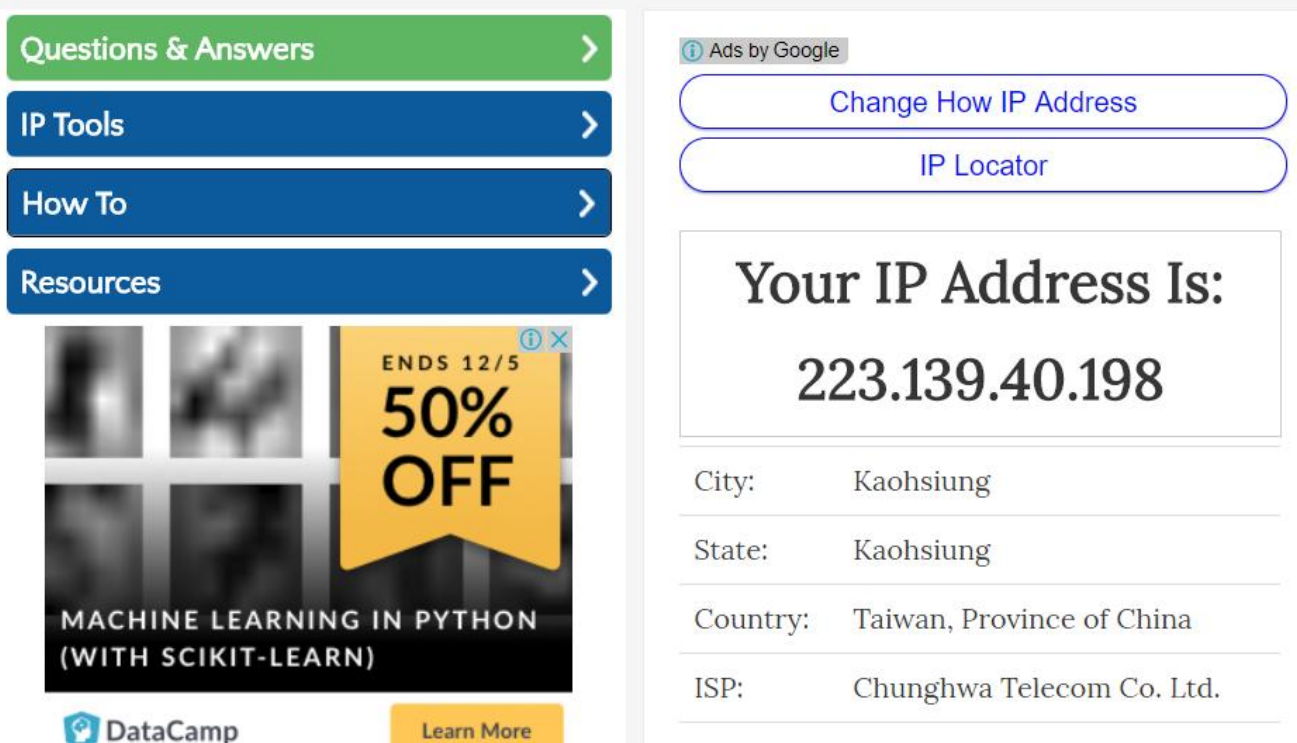

什麼是網址

- □ 因為IP位址不容易記憶及理解, 所以在網際網路 的世界中,使用較高的層次「文字」來對上網 的伺服器主機 (網站)命名,稱為Domain Name
- □ Domain Name, 又叫做領域名稱或是網域
- □ 採用階層結構的方式來編碼, 例如:
	- www.nctu.edu.tw
	- www.mazda.com.tw
	- **□** www.gov.taipei
	- **q** gowp.space

## 網址和IP位址的轉換

- □ 電腦只能理解數字的IP位址
- 人們想要使用文字來表達網址
- □於是,就有一個伺服器專門用來做二者之間的 轉換工作,此種伺服器即稱為DNS ( Domain Name Server),也就是名稱伺服器 可以使用nslookup來查詢轉換的結果

## 實習三:NSLOOKUP的練習

 步驟一: 到命令提示字元 □步驟二: **□** 執行 nslookup 命令 □ 步驟三: ■輸入任何你想要查詢的網

域名稱,即會傳回對應的IP 位址

C:\Users\USER>nslookup 預設伺服器: UnKnown<br>Address: 192.168.43.1

gowp.space 伺服器: UnKnown Åddress: 192.168.43.1

罂授權的回答: gowp.space dress: 128.199.234.77

# 如何取得(註冊及購買)網址

- n 由ICANN負責全球網域的管理
- □商業公司或政府機構,各有其接受申請以及註冊之 不同權限。頂級網域(Top-Level Domains, TLDs)由 註冊機構管理,非頂級網域則由擁有者管理
- □ 不同國家對於網址的管理以及申請權限設定不同, 但是大部份的網址, 都可以诱過購買方式取得
- 網址註冊商範例
	- **D** PCHOME, Hinet, Google
	- **□ Godaddy, Namecheap, Freenom**

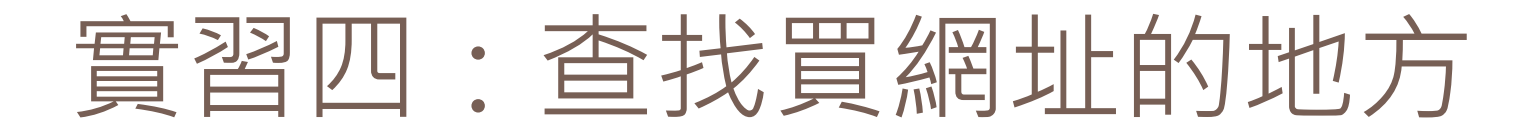

### □ 以GoDaddy為例 (godaddy.com ) :

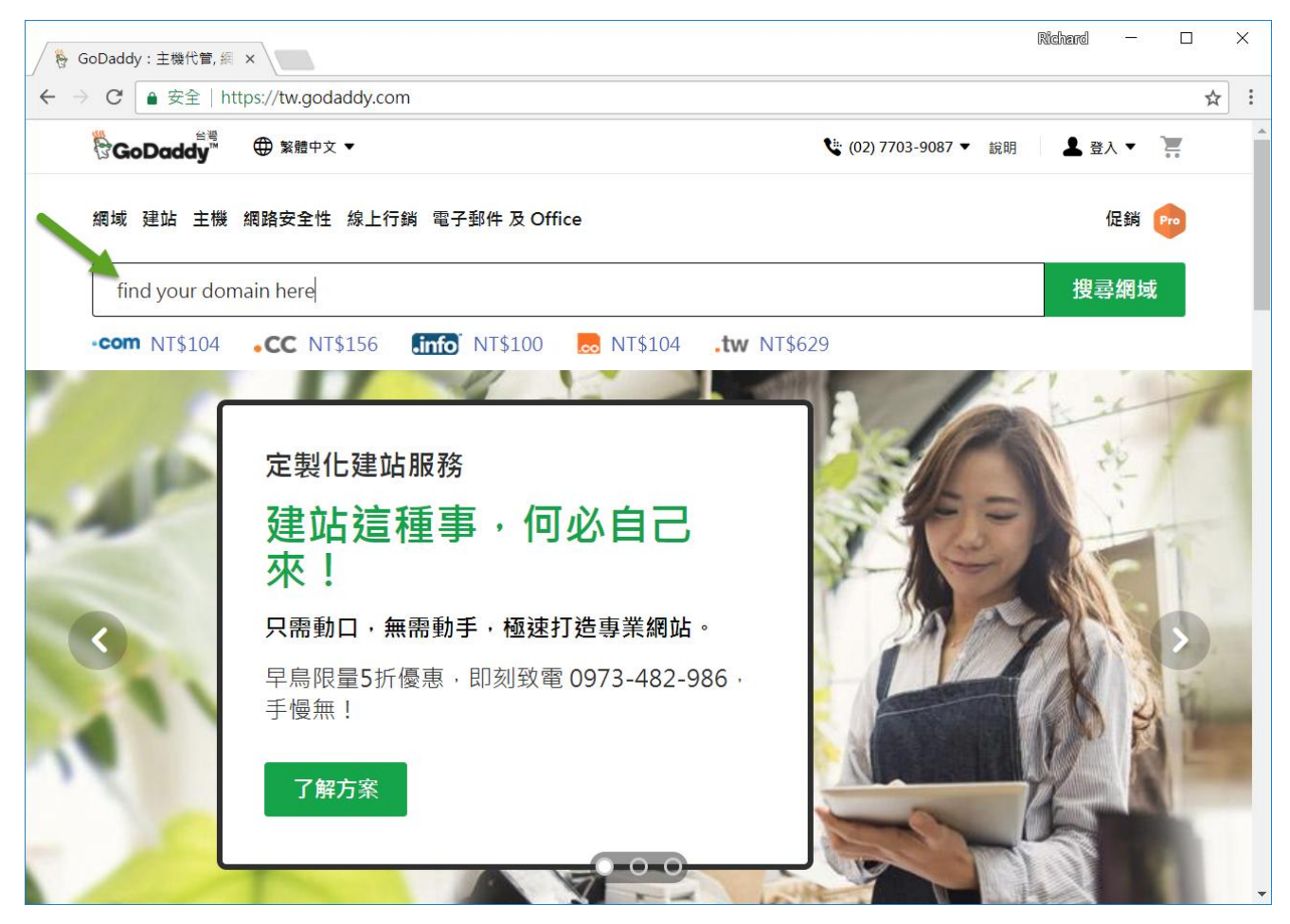

## 實習四:查找買網址的地方

**11**

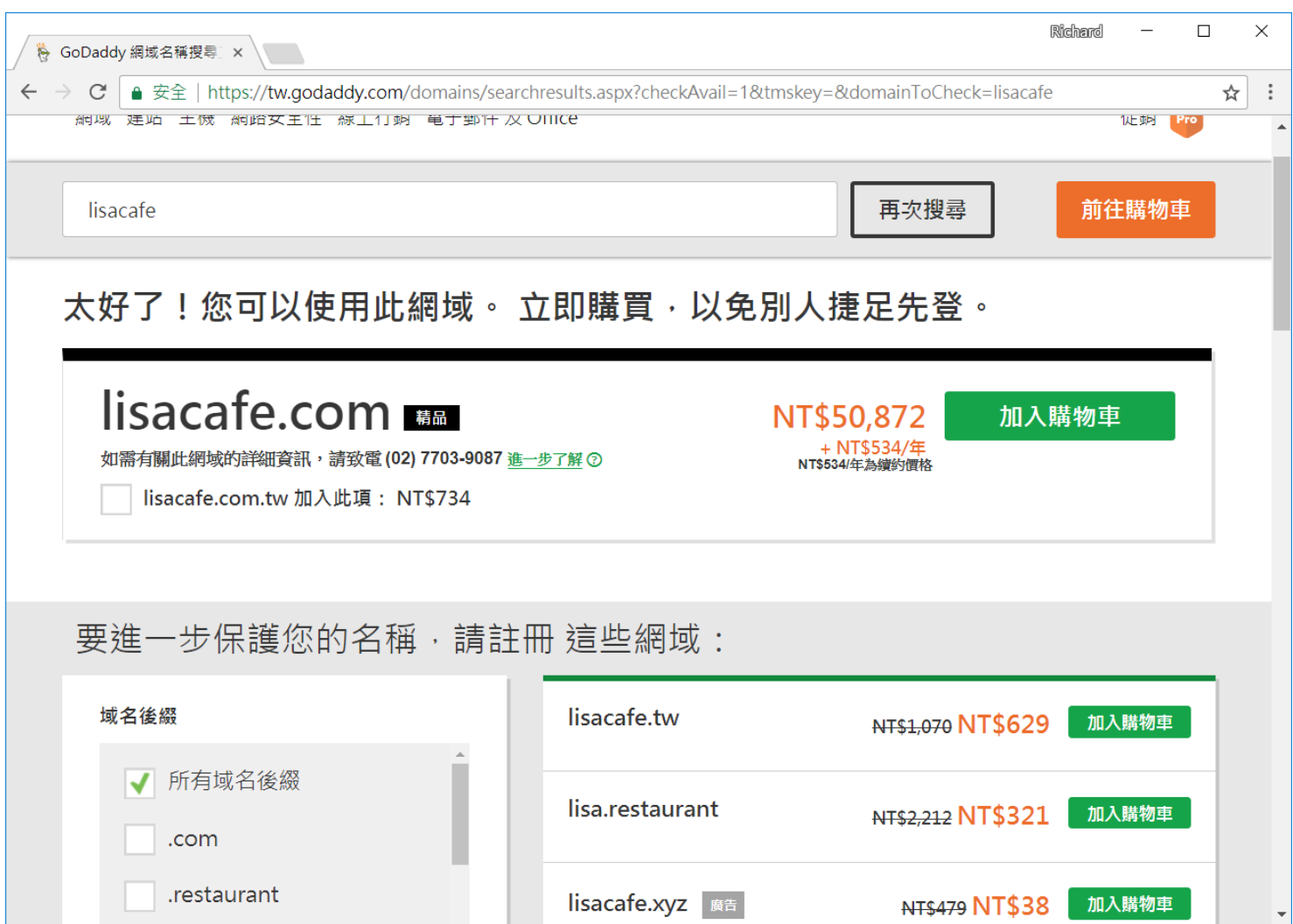

## PCHOME買網址

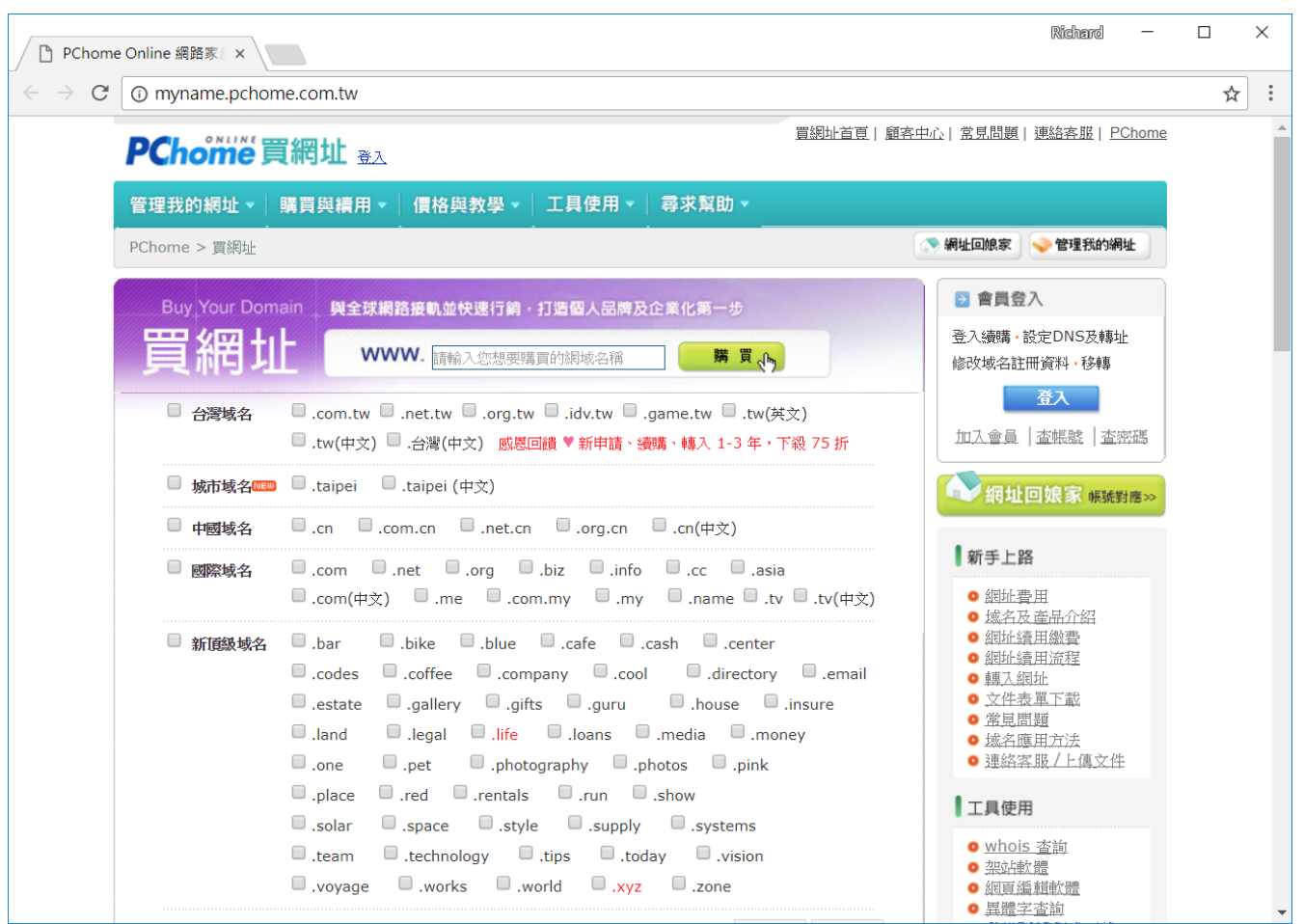

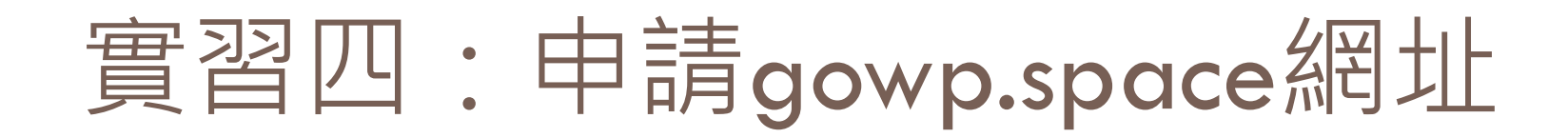

□ 這是何老師買的頂級網域gowp.space, 直接由何 老師的系統來設定就可以了。(開始申請囉) □ 透過名稱伺服器的設定,可以在其下建立任意 數量的子網域,又稱為二級網址,例如:

**E** story.gowp.space

**u** video.gowp.space

nkfust.gowp.space

**□ 以上預設是WWW服務,因此** http://story.gowp.space, 也等同於 http://www.story.gowp.space

# 有了網址之後,就可以架站了嗎?

**14**

- □ 有了網址還不夠,因為你的網站內容沒有可以 放置的地方。
- 不能放在自己的電腦中,因為:
	- ■你不想要24小時開機
	- ■你不想要隨時電腦都可以被別人連線進行拿資料
	- ■你的ISP業者(如中華電信)如果使用固定式的IP給 你設定在你的電腦中,要加錢
	- ■你的對內網部頻寬,通常不符合大量連線所需
- □ 因此,你需要有一台具備有上述特性的主機才 行

所以,為了開網站,需要一台24小時連線, 有固定的IP位址,以及大頻寬的電腦主機?

### 可以這麼做,但是成本太高了

 有人想到把一台這樣的電腦主機,透過軟體系 統把它分割出許多共享CPU、記憶體、網路頻寬 的磁碟空間,這些空間從外面的世界看起來好 像是一台獨立的網路主機,我們就把它叫做虛 擬主機(Virtual Host)

 一台實體主機,可以有非常多的虛擬主機在其 上,每一台虛擬主機都可以有自己的網域名稱, 建立自己的網站

## 看看市面上有哪些虛擬主機

#### □ PCHOME

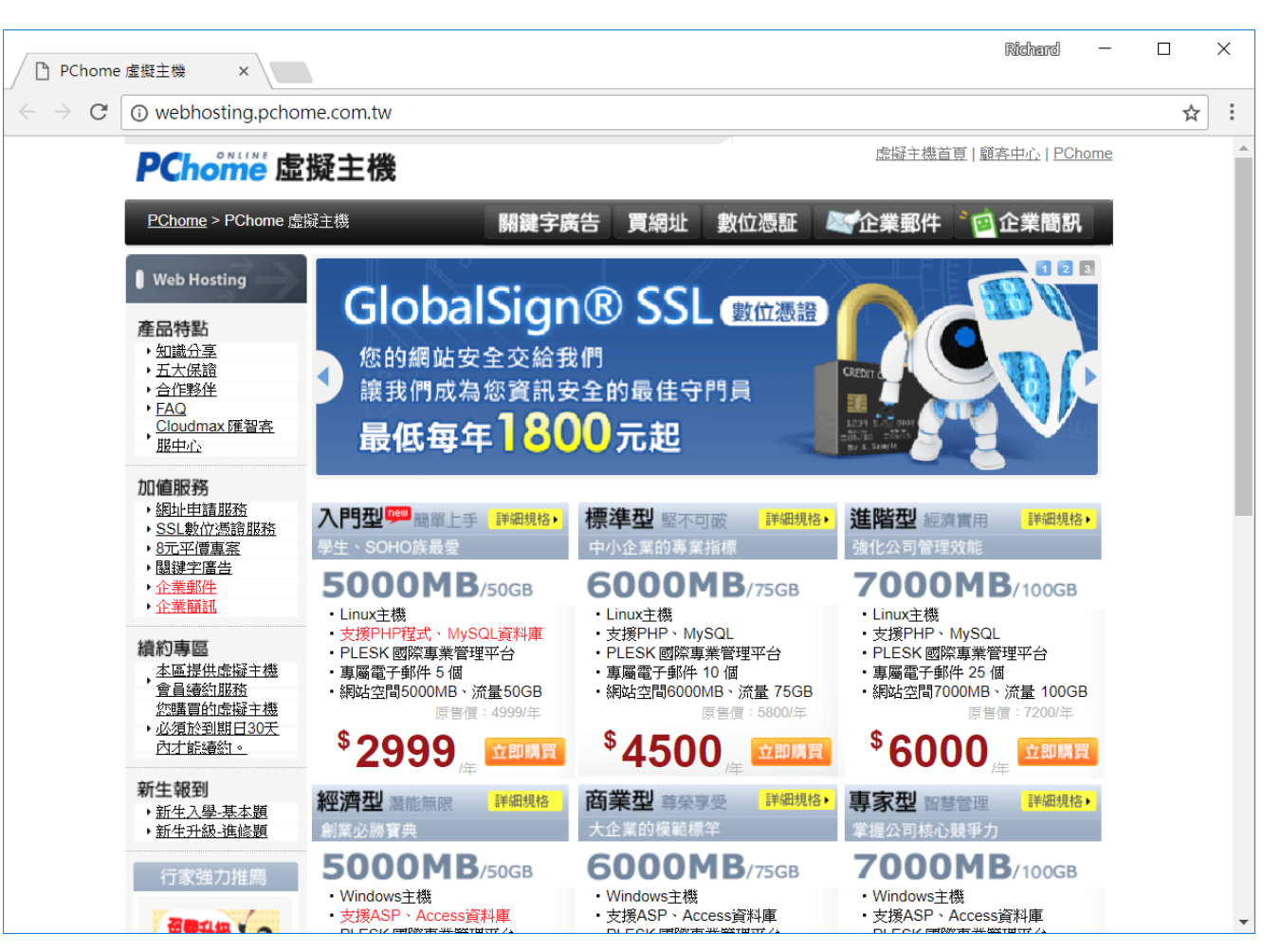

## 市面上的虛擬主機

### GoDaddy

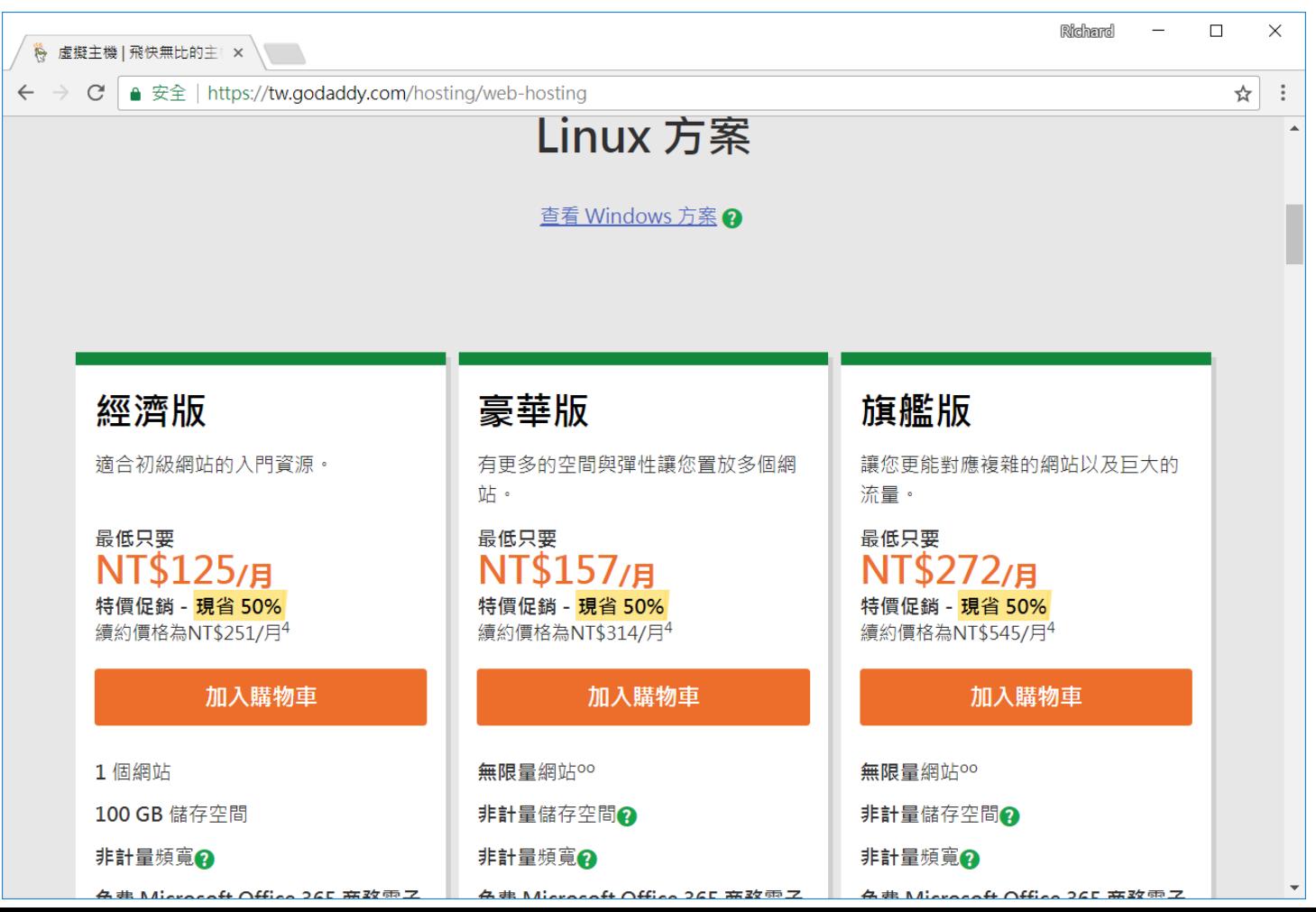

## 市面上的虛擬主機

#### □ HostGator

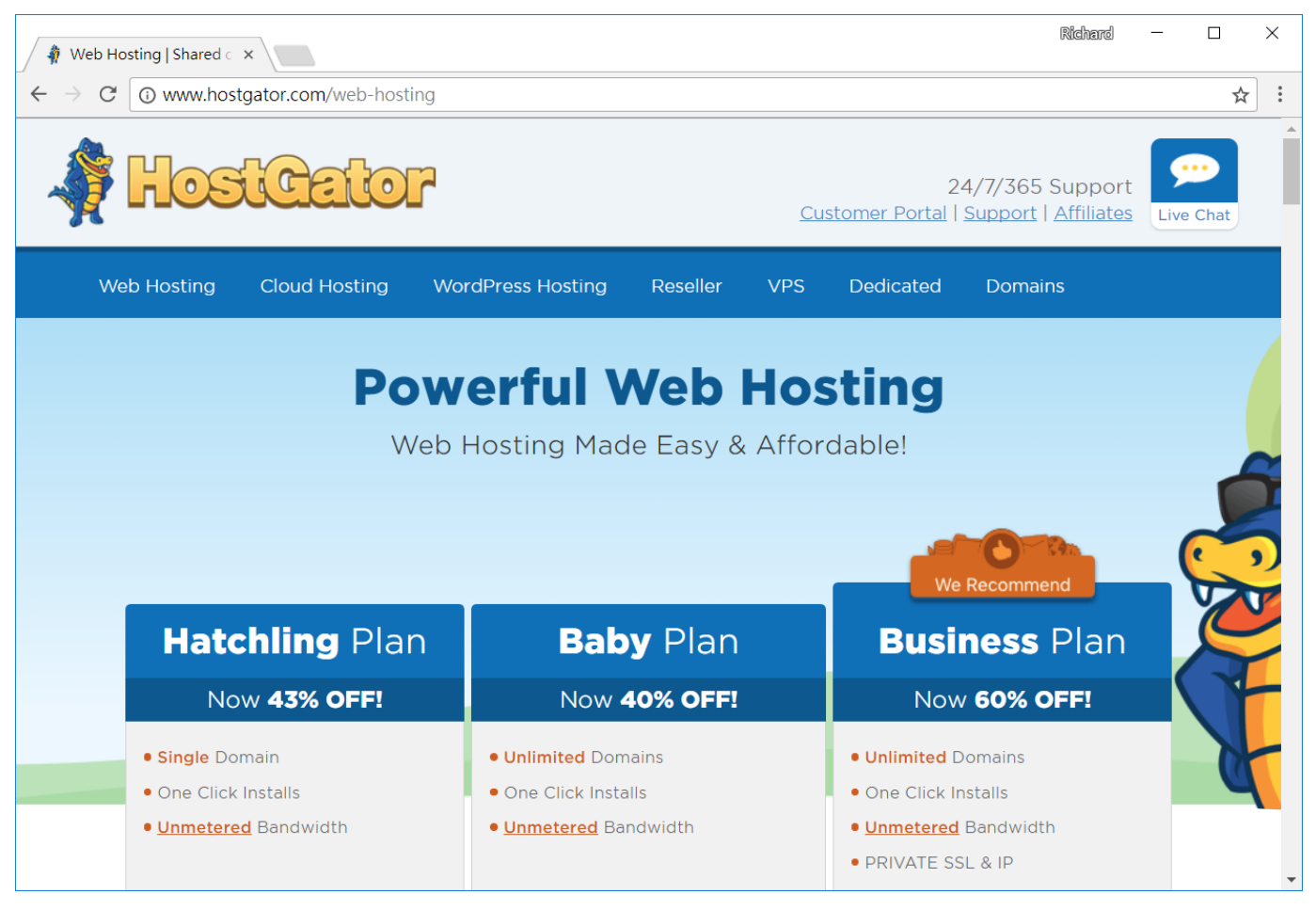

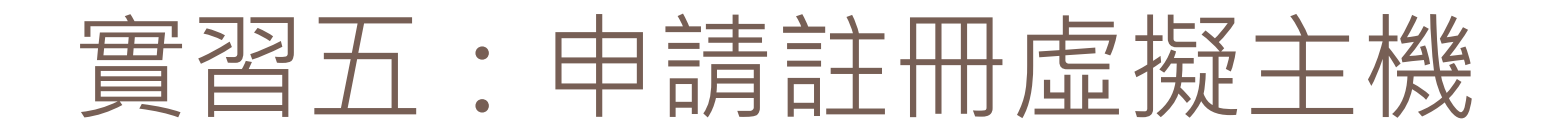

**19**

## □ 請前往http://imaxnow.net, 註冊帳號以及完成購 買12美元的虛擬主機方案,然後讓何老師幫你啟

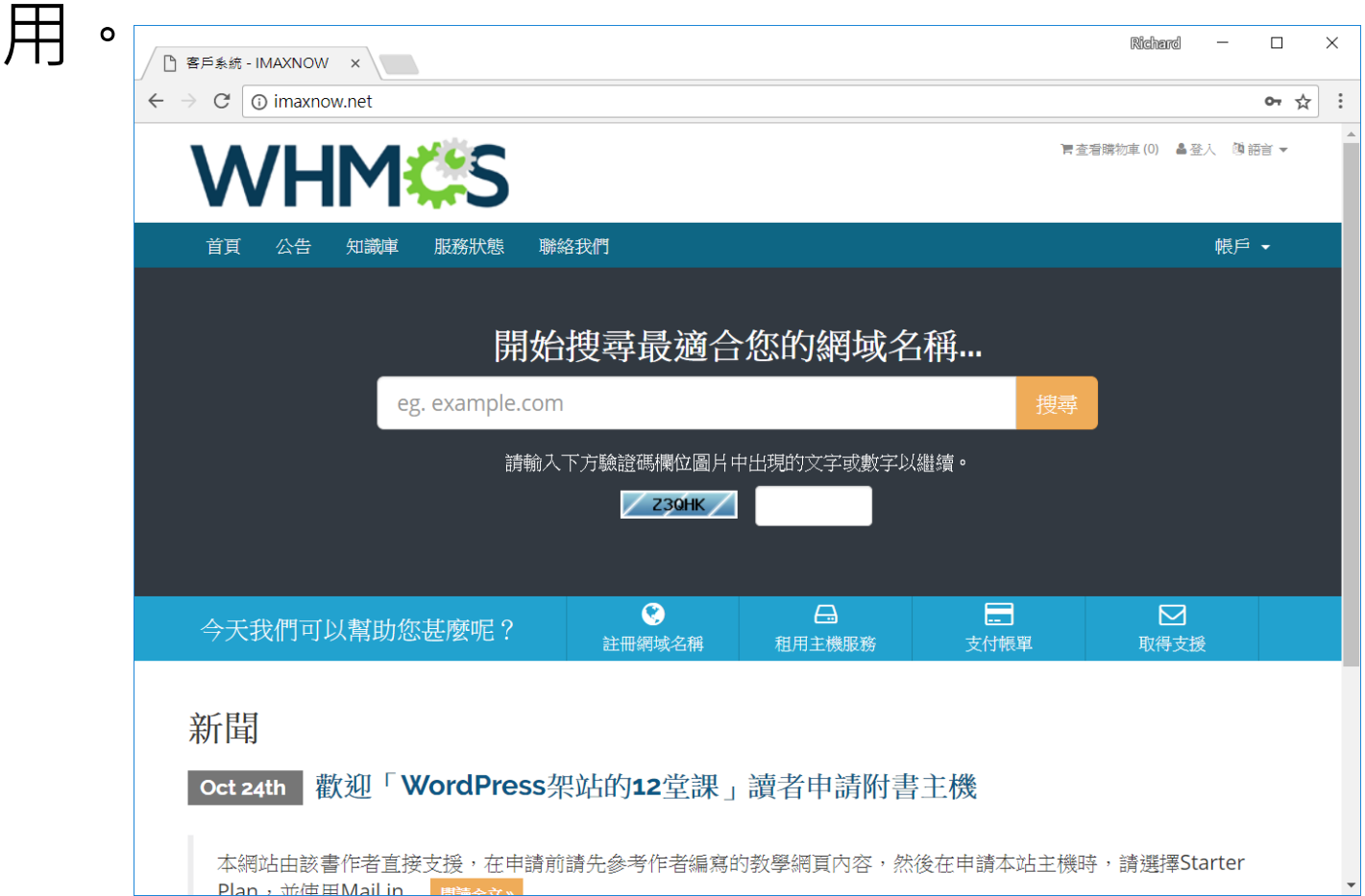

## imaxnow.net購買主機的方法(影片)

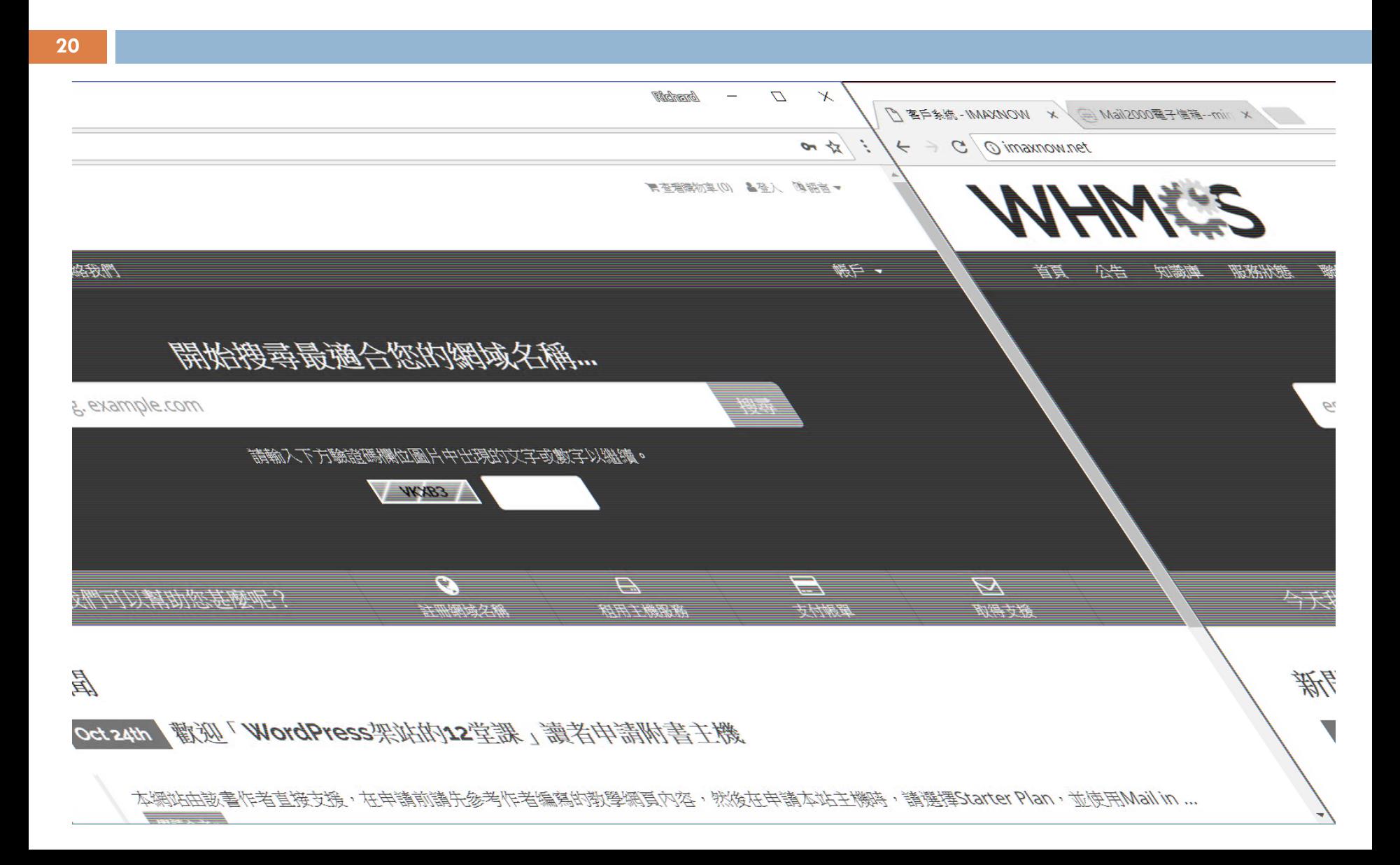

## 主機的登入資訊

#### New Account created.

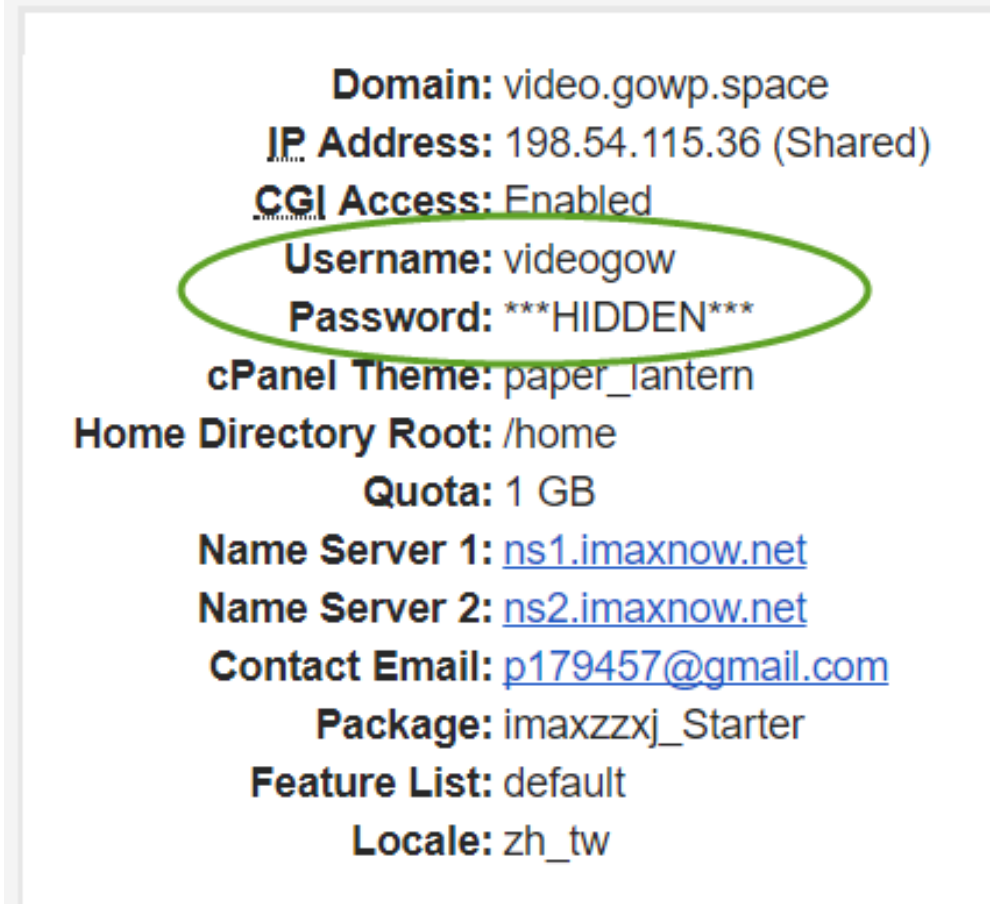

# 來看看我們的虛擬主機放在哪裡

## □ 在網路上有許多的網站, 你 只要輸入資料,它就會告訴 你許多的訊息

 $\Box$  http://whatismyipaddress.com/ ip 也有這個功能

#### **Details for 198.54.115.36**

IP: 198, 54, 115, 36 Decimal: 3325457188 Hostname: host47.registrar-servers.com ASN: 22612 ISP: Namecheap Organization: Namecheap Services: None detected **Type: Corporate** Assignment: Static IP **Blacklist:** Click to Check Blacklist Status Continent: North America Country: United States State/Region: California City: Los Angeles Latitude: 34.0355 (34° 2' 7.80" N) Longitude: -118.4298 (118° 25' 47.28" W) Postal Code: 90064

![](_page_21_Figure_6.jpeg)

## 實習六:登入你的虛擬主機主控台

**23**

## □登入網址: http://imaxnow.net/cpanel

![](_page_22_Picture_3.jpeg)

#### 使用者名稱

■ 輸入您的使用者名稱。

密碼

A

輸入您帳戶的密碼。

重説密碼

登入

![](_page_22_Picture_38.jpeg)

## 虛擬主機cPanel主控台介面

![](_page_23_Picture_10.jpeg)

第一件事,變更密碼

**25**

![](_page_24_Picture_8.jpeg)

![](_page_25_Picture_0.jpeg)

- 管理網址、磁碟空間的內容 建立自己的電子郵件帳號 管理網站所使用的資料庫 建立各類型的網站 可以進行網站救援任務
- 以及,所有在主控台上提供的內容

注意:不同網路公司所提供的內容不儘相同

## 主控台資訊說明

١

٦

1

![](_page_26_Picture_45.jpeg)

你的主機帳號名稱

此主機所使用的網域(二級)

你的帳號,在實體主機中的磁碟目錄

上一次登入此主機的電腦所使用的IP位址

可以檢視此主機所分配給你的帳號之相關資訊 (和執行環境有關)

# 主控台資訊說明

![](_page_27_Picture_7.jpeg)

![](_page_28_Picture_0.jpeg)

#### **29**

## □ 現在, 你的網域是 yourid.gowp.space, 在此虛 擬主機中,這算是帳號的主網域。

![](_page_28_Figure_3.jpeg)

子網域 Subdomains

- 在目前的主網域之下,再往下建立一層網域, 例如:
	- **D** blog.yourid.gowp.space
	- **dogs.yourid.gowp.space**
- □ 透過子網域,在同一個網域之下,就可以建立 無數個不同用途的網址
- 日請留意,上述的子網域和以下網址的不同處:
	- yourid.gowp.space/blog
	- **u** yourid.gowp.space/dogs

## 附加網域 Addon Domains

- 使用同一個虛擬主機空間,但是把不同的網址 指到此空間,讓其對應到此磁碟中的某一個指 定的資料夾
- □ 因此,同一個主機帳號,就可以建立以及管理 許許多多不同網域名稱的網站
- 口在外面的人並看不出來,哪些網站使用的是同 一個虛擬主機的帳號

# 網域別名 Parked Domain

- **32**
- 兩個以上的不同網址,指向同一個主機帳戶
- □ 使用別名的網域,儘管網域名稱不同,但是連 線到的卻是同一個網站
- □ 例如:
	- yahoo.com.tw/tw.yahoo.com
	- $\square$  imaxnow.com/imaxnow.net

## 實習七:建立一個子網域

- □ 請停留在cPanel主控 台中,進入「網域/ 子網域」功能選項 畫面
- $\overline{\mathsf{m}}$  輸入about,按下 <tab>按鈕之後,即 會出現如右所示的 畫面

![](_page_32_Picture_86.jpeg)

$$
\textbf{G} \rightarrow \text{M} \oplus \text{M}
$$

子網域是網站的小部分,可以不需要新的網域名稱,就能以新網站形式存在。 使用 以為透過 blog.example.com 和 www.example.com/blog 的部落格建立子網域

 $\overline{\mathbf{v}}$ 

建立子網域

```
子網域
```
about

網域

video.gowp.space

#### 文件根目錄 个/

about.video.gowp.space

建立

實習七:建立一個子網域

### 建立完畢之後的畫面

#### 建立子網域

您正在使用您的最大子域配额(1)。如果您需要更多,请联系您的服务提供商。

#### 修改子網域

![](_page_33_Figure_6.jpeg)

## 建立子網域的用途

- □ 主要的目的, 是為了在主要網域中, 依不同的需求, 建 立不同的網站
- 可以建立的網站包含:
	- 自己設計的靜態網頁
	- □ 安裝使用PHP+MySQL的動態網頁
	- 用來放置檔案內容
	- □當然,也包括可以建立一個以上的WordPress網站
- 使用子網域,不同於資料夾,它可以有獨立的流量統計
- 再一次比較以下兩者的不同:
	- http://story.gowp.space
	- http://gowp.space/story

## 認識檔案管理員File Manager

**36**

□ 可以讓你操作虛擬主機上所有檔案的內容, 也 可以在這裡編輯一些靜態網頁資料

□ 進入檔案管理員的位置如下:

![](_page_35_Figure_4.jpeg)
# 檔案管理員的操作介面

**37**

## □ 請注意, public\_html底下的檔案才會被網頁伺服

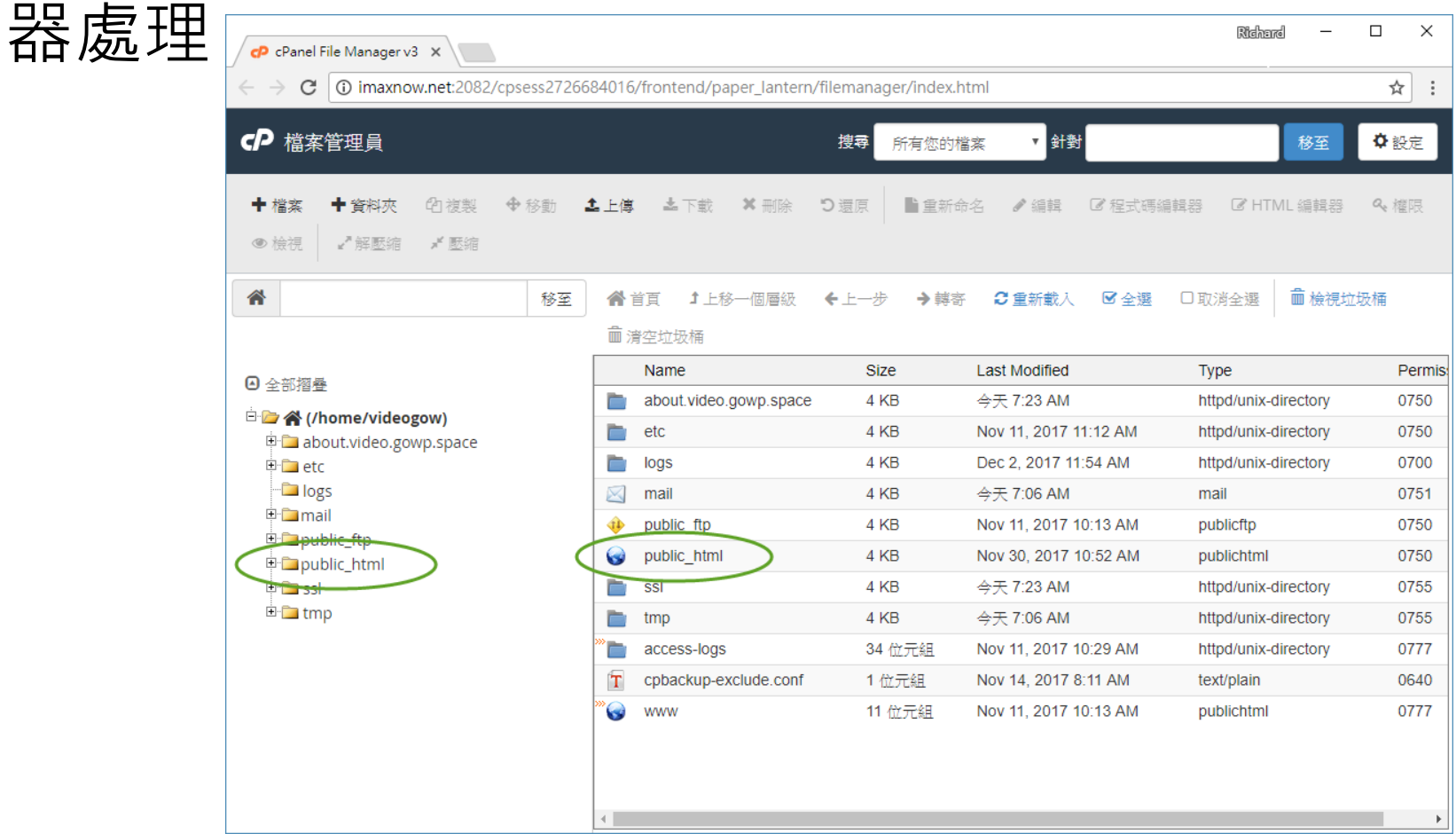

## 典型的WordPress網站的檔案結構

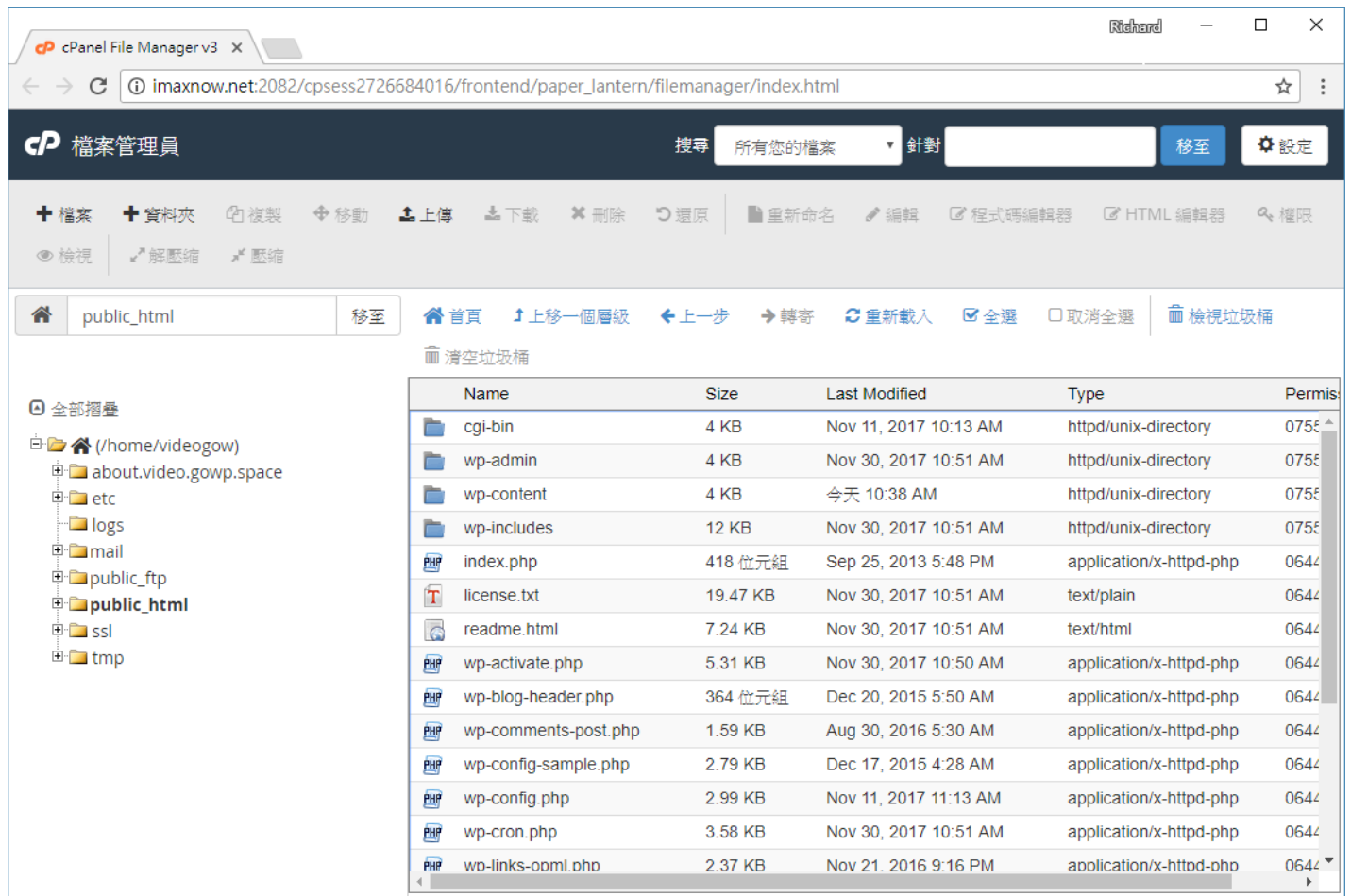

# 建立專屬電子郵件帳號

**39**

□ 可以建立以自己的網址為電子郵件帳號, 不過, 其穩定性通常沒有非常好,請自己斟酌使用。 □ 有自己電子郵件帳號具有專業性, 而且可以自 行設定帳號的ID, 進入點如下:

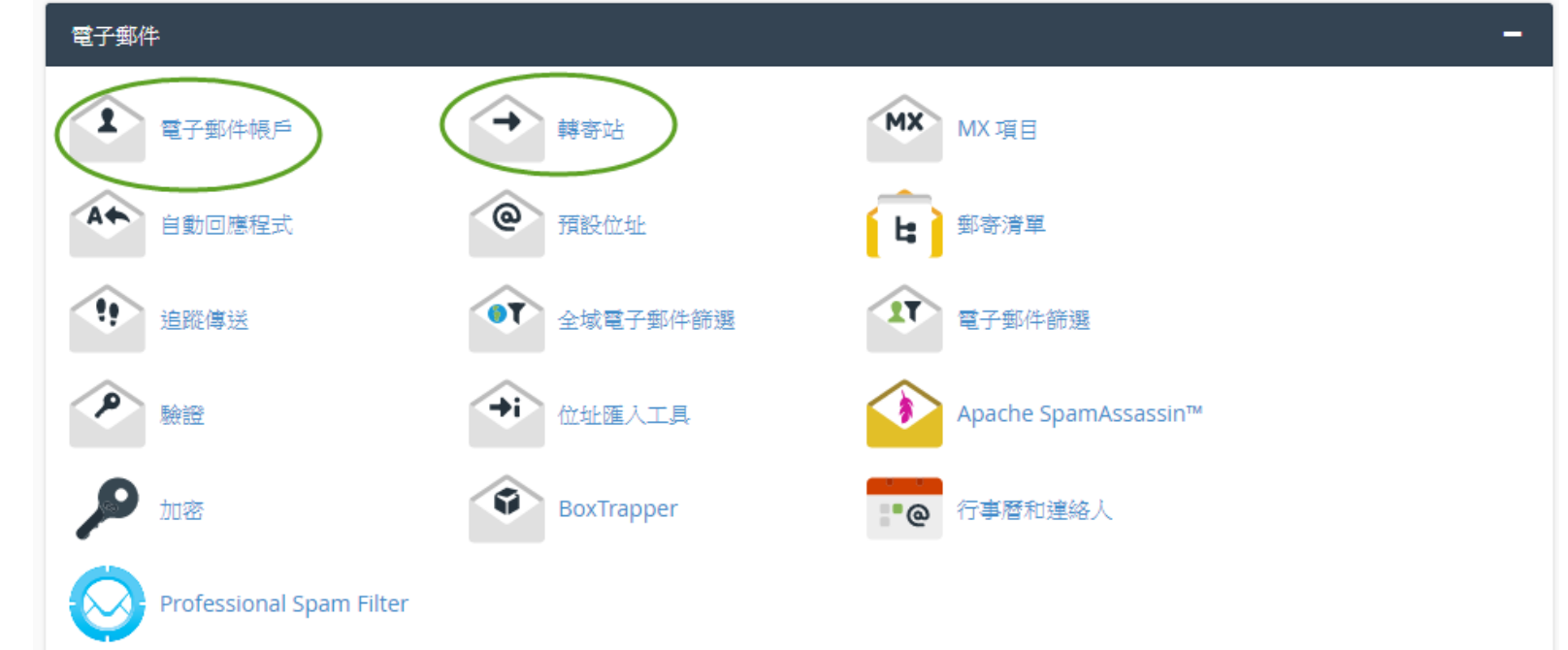

## 實習八:建立自己的電子郵件帳戶

**40**

 進入電子郵件 帳戶操作介面, 然後建立一個 boss的電子郵件 帳號: boss@video.go wp.space(後面 的網址要和你 的主機網址一 樣才行)

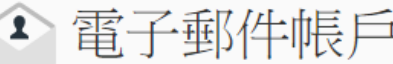

管理与您的域关联的电子邮件帐户。 使用*设置邮件客户端*界面向您的移动设备或桌面电子邮件客户端添加电子邮件帐户。有

新增雷子郵件帳戶

### 雷子郵件 boss  $^{\circ}$ 網域 video.gowp.space 簗碼 ............ 察碼 (請再輸入一次) ............ 強度 6 確定 (58/100) 密碼產生器 信箱配額 **MB** 250 無限制 建立幅戶

2 Send welcome email with mail client configuration instructions.

# 建立電子郵件帳戶之完成頁面

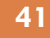

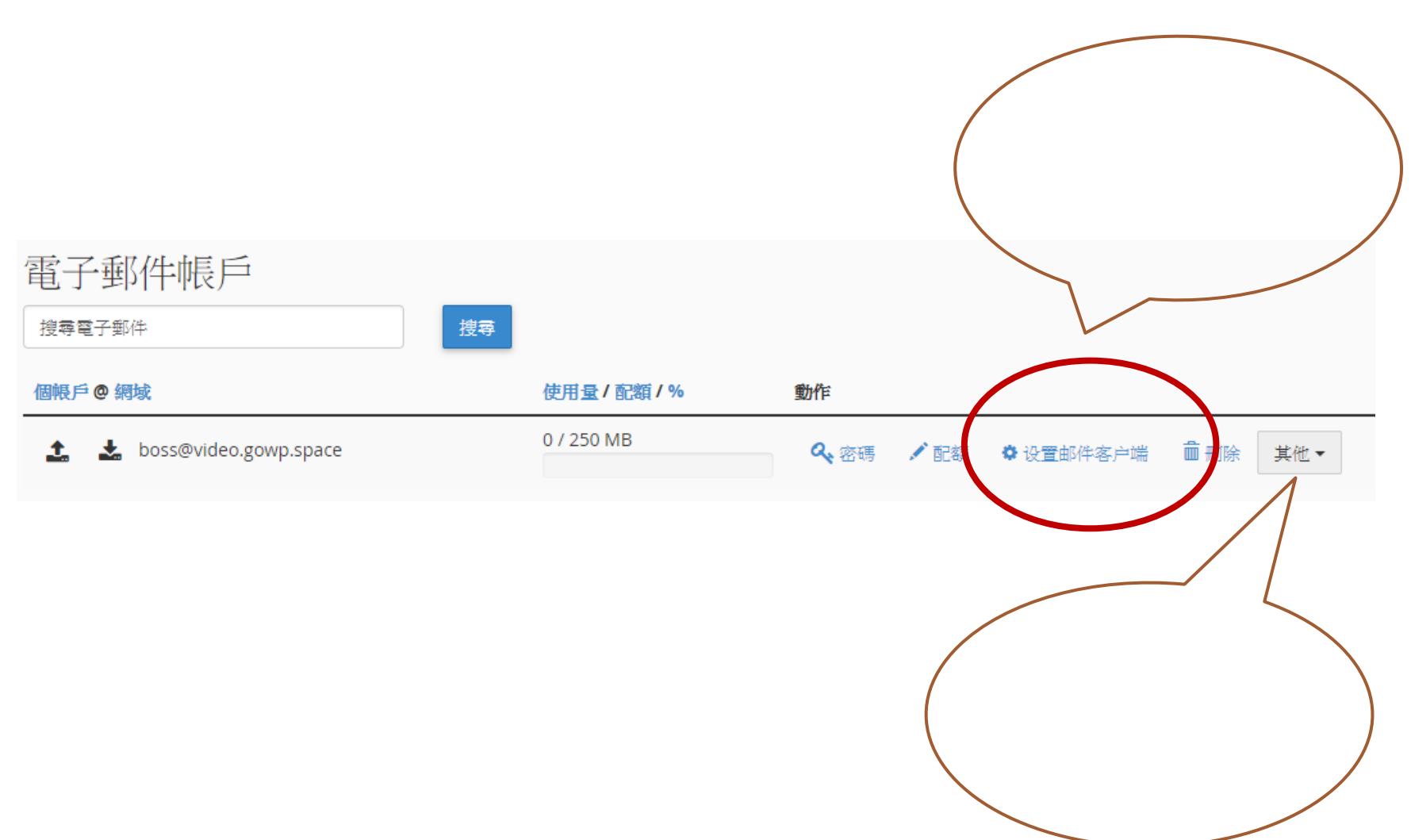

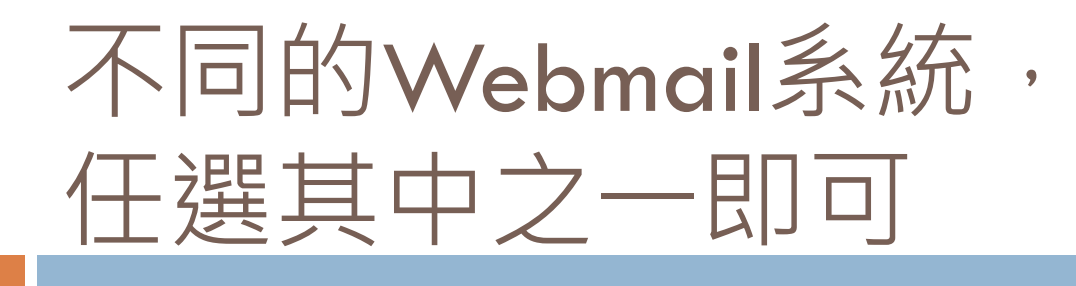

### **Webmail**

### 選擇預設 Webmail 應用程式

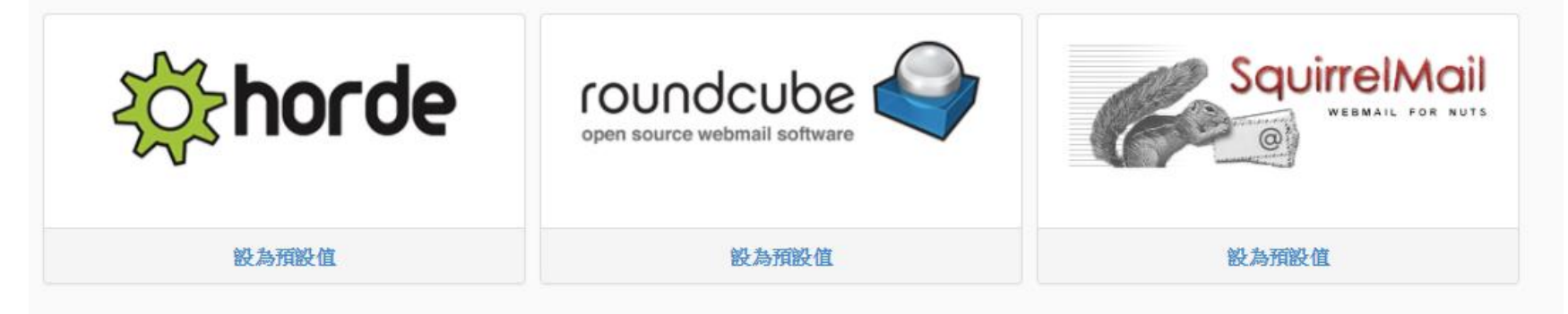

# horde的webmail介面

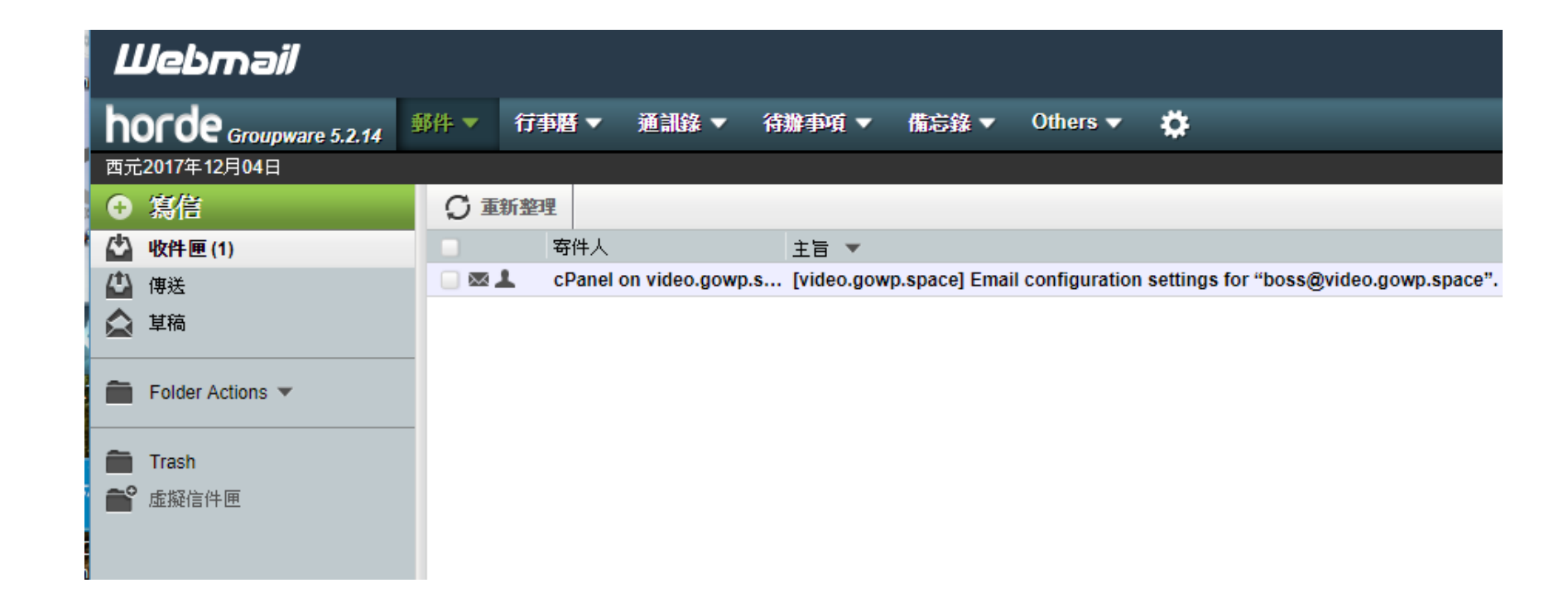

# 大部份的情況,都是設定轉寄到自 己常用的電子郵件帳號

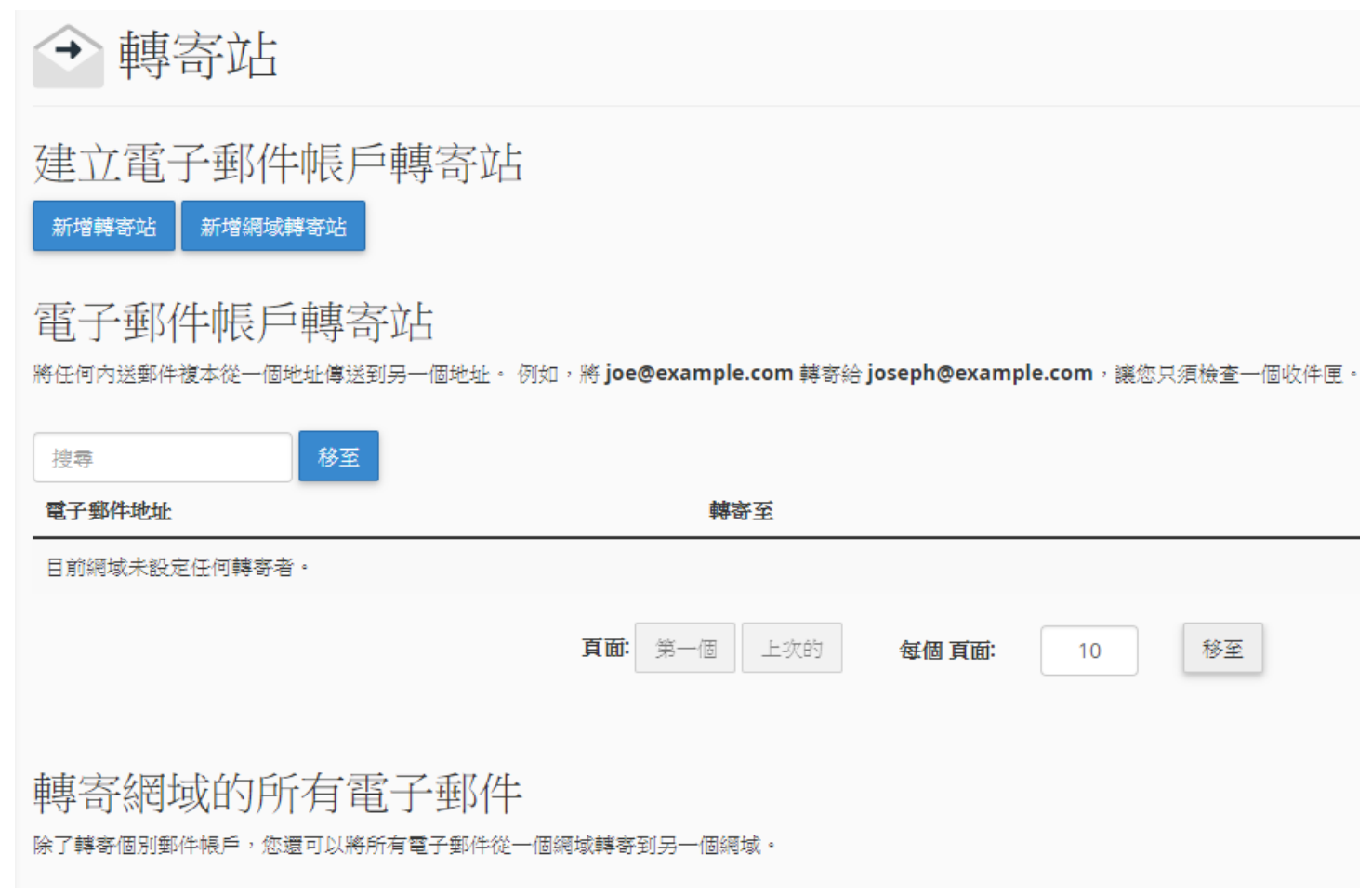

# 設定轉寄到自己的電子郵件

### □ 在這個例子中,把boss@video.gowp.space轉寄  $\Xi$ ]minhuang@nkfust.edu.tw

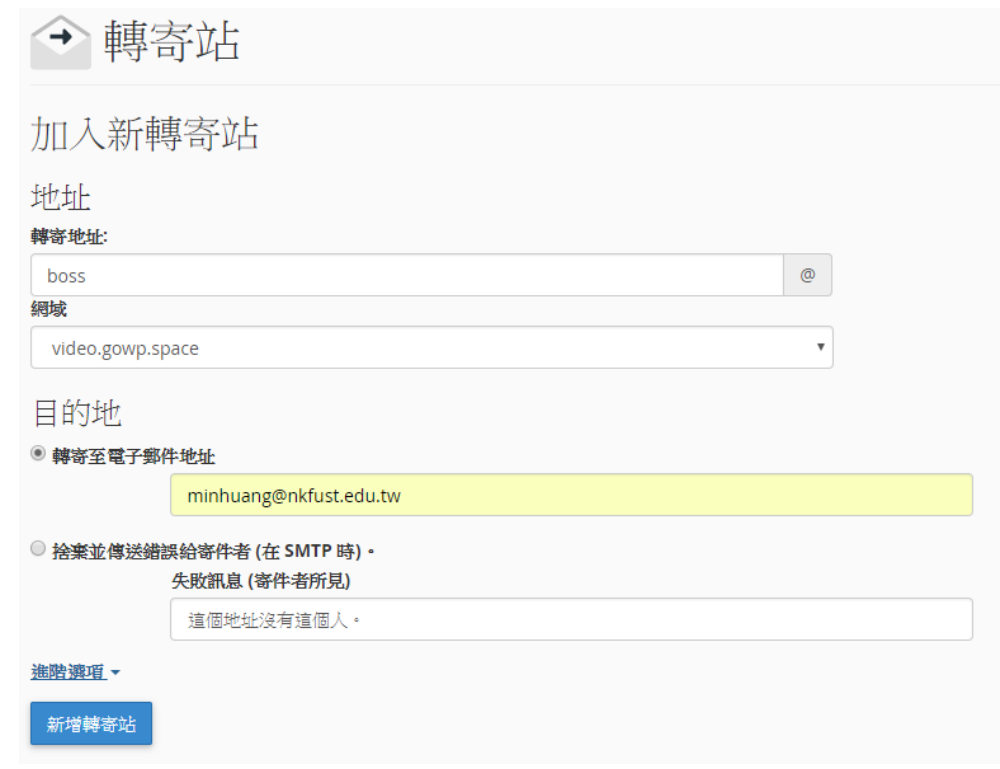

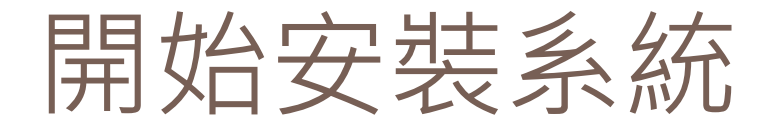

**46**

### □ 確定要使用網址(主網域或子網域)

### 也可以安裝在某一個資料夾中,但是不是最好 的選擇

找到自動化安裝程式Softaculous

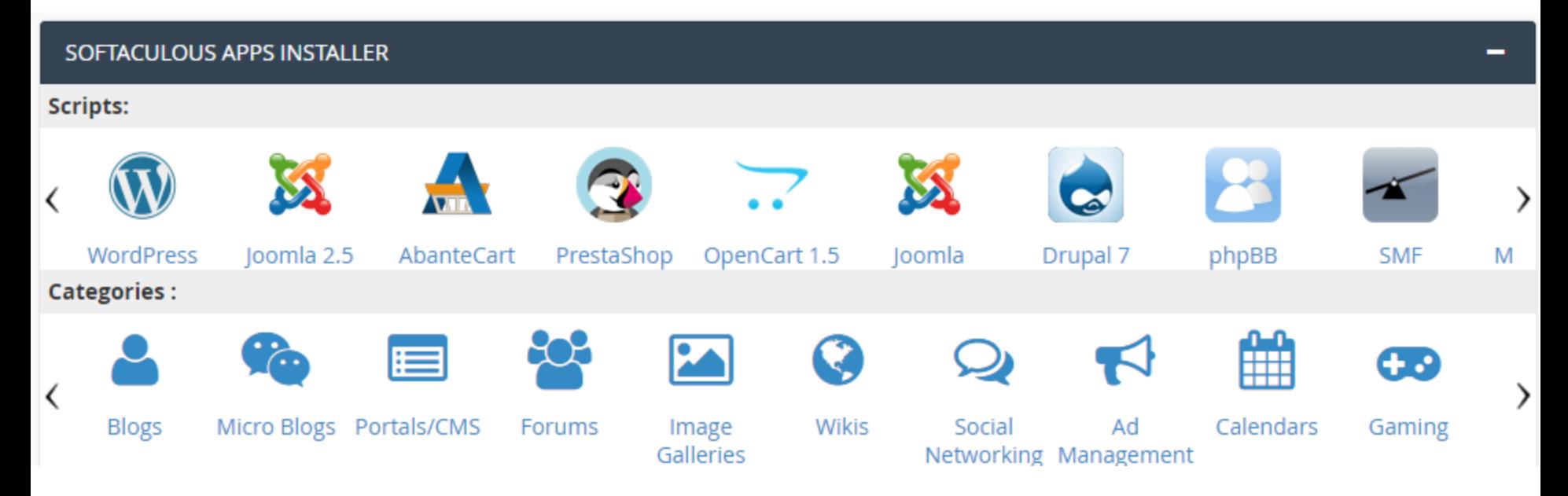

## Softaculous APP Installer

**47**

- □ 有非常多CMS以及其它系統可以安裝
- WordPress只是其中一種
- □ 大部份的系統,都需要一個MySQL資料庫,因 此,主機帳戶可以使用的資料庫數量,即是你 可以安裝的系統數目
- 口就連電子購物車也有非常多選擇

# Softaculous的WordPress安裝首頁

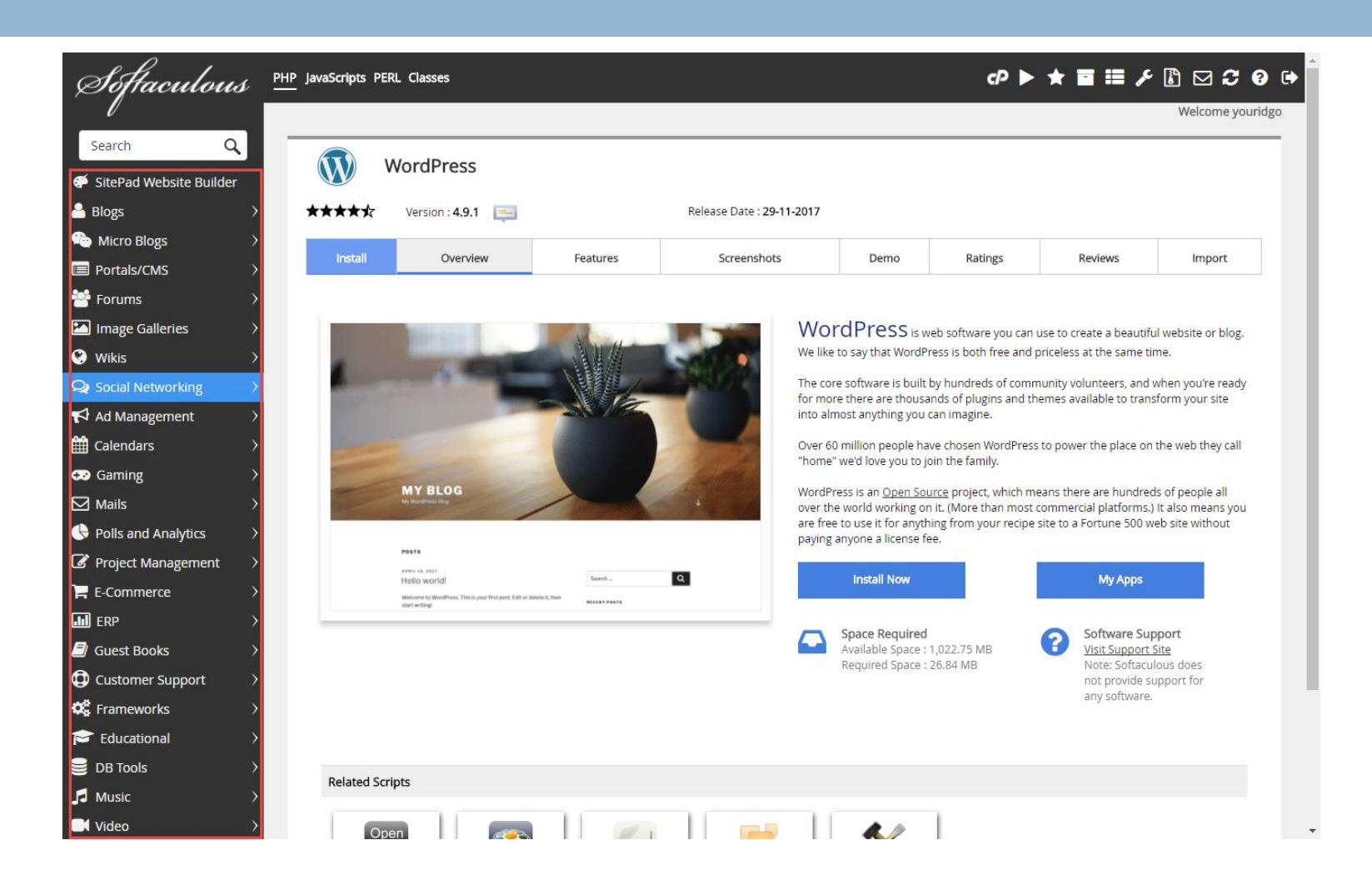

## 電子購物車的安裝選項

### □ 比較有名的是OpenCart, Magento, PrestaShop

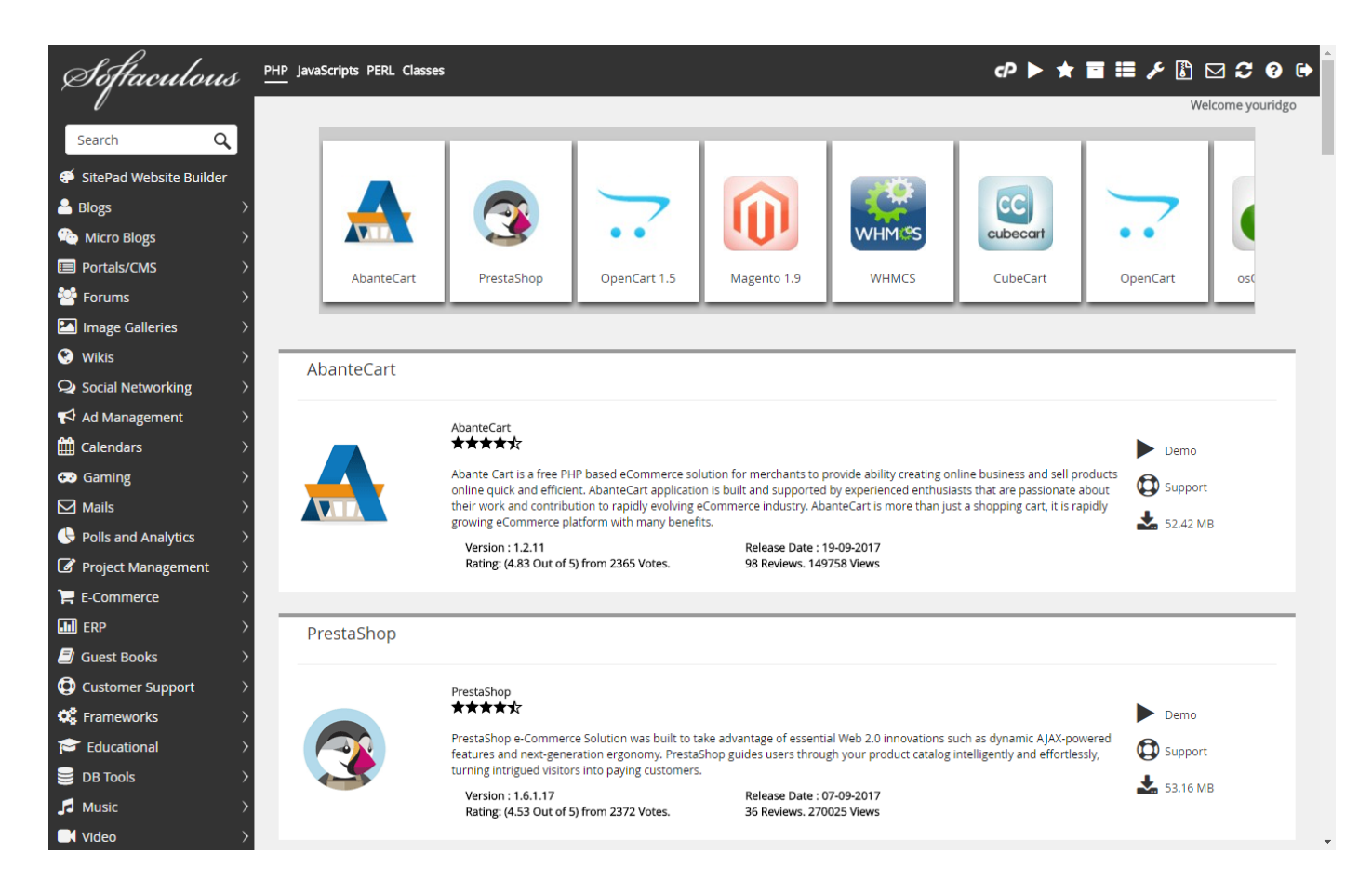

實習九:安裝WordPress系統

### □ 按下Install Now按鈕

進入頁面之後,先選擇你要使用的網址

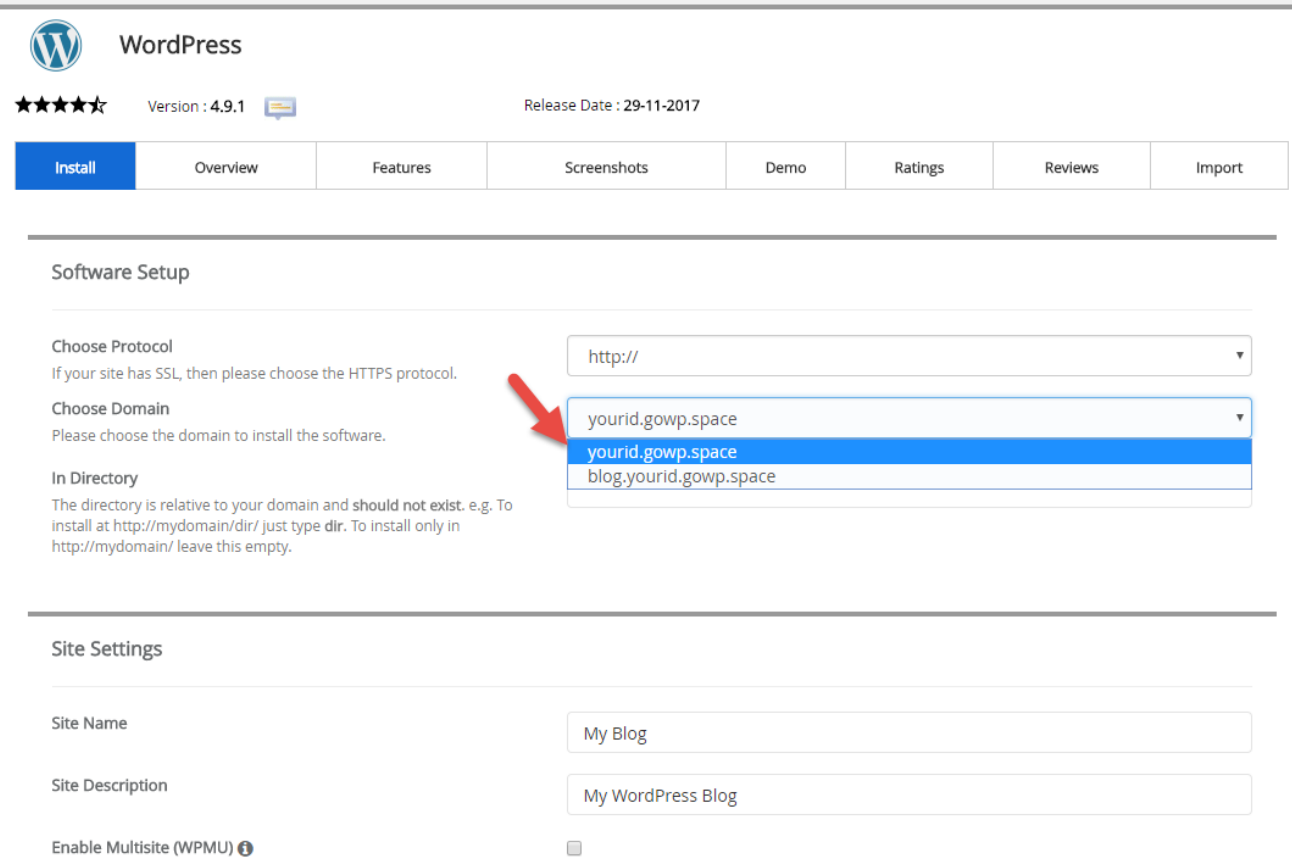

# 實習九:設定值的第一頁

Site

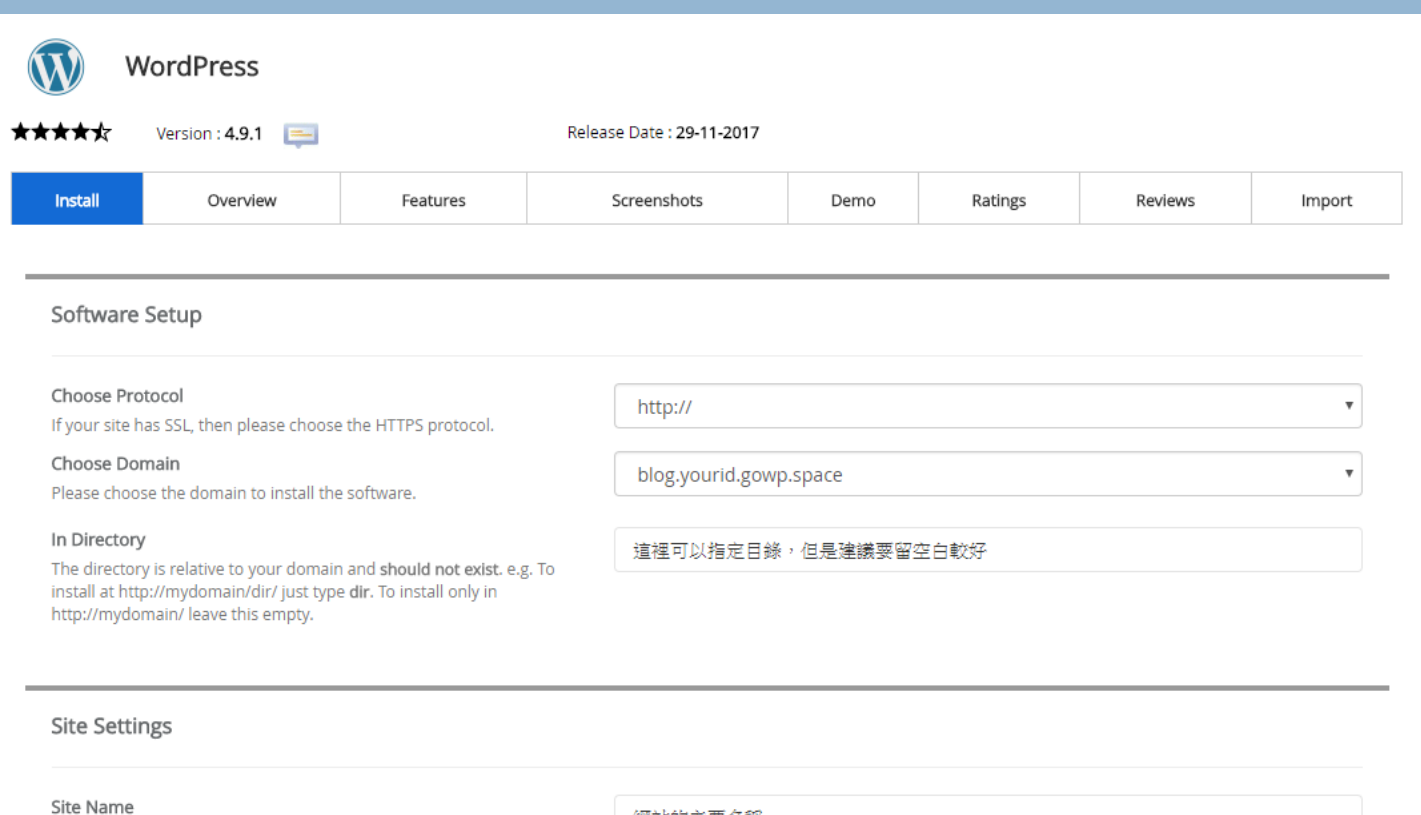

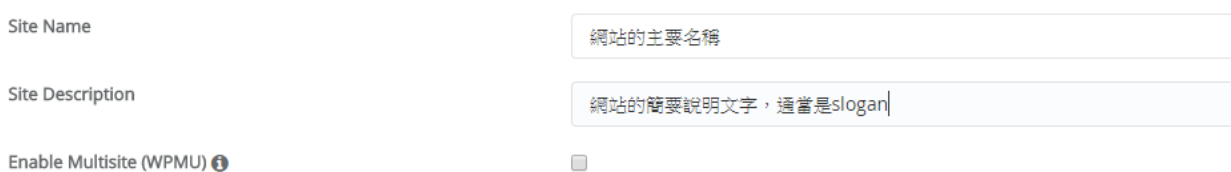

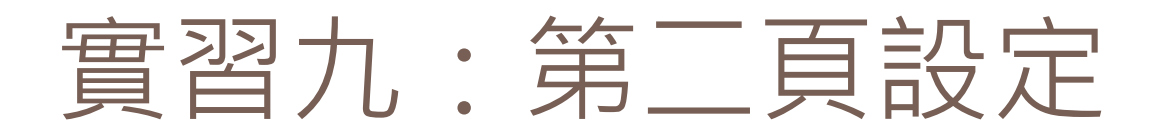

#### **52**

## 帳號管理員帳號以及密碼和電子郵件帳號 口選擇網站要使用的語言介面

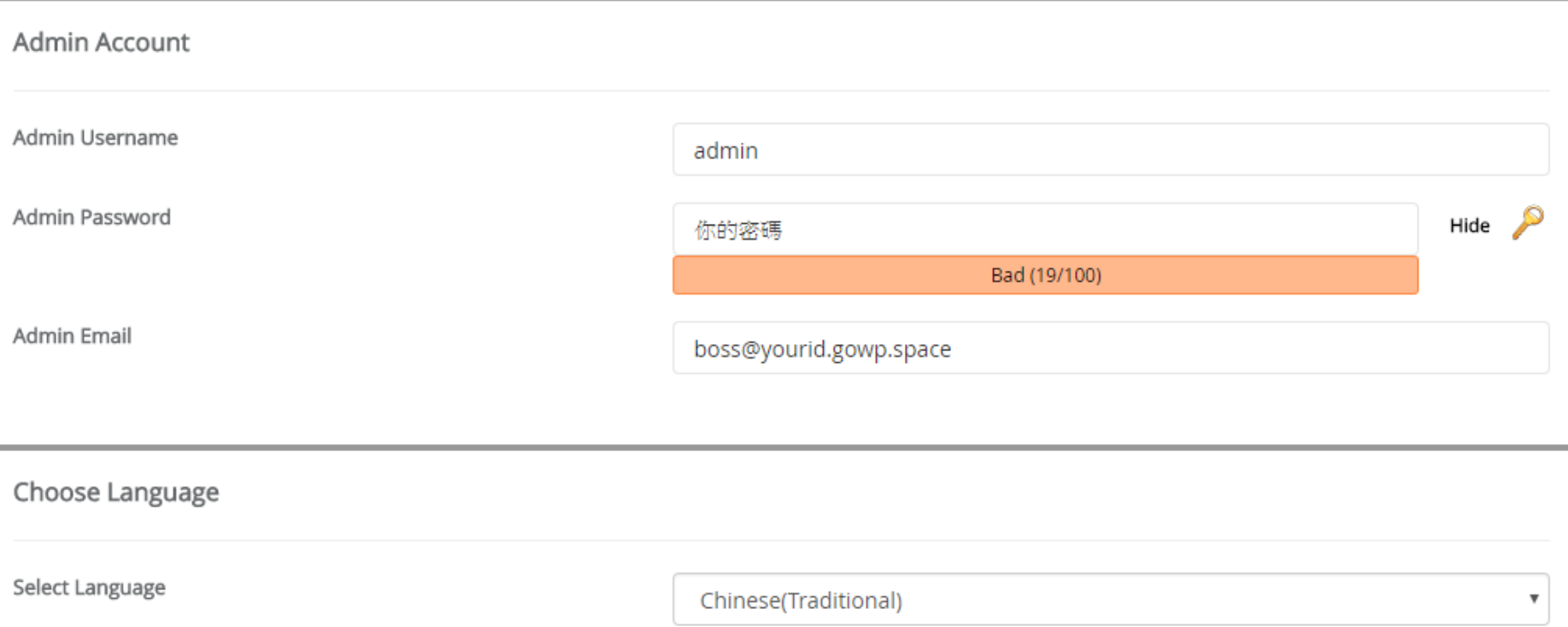

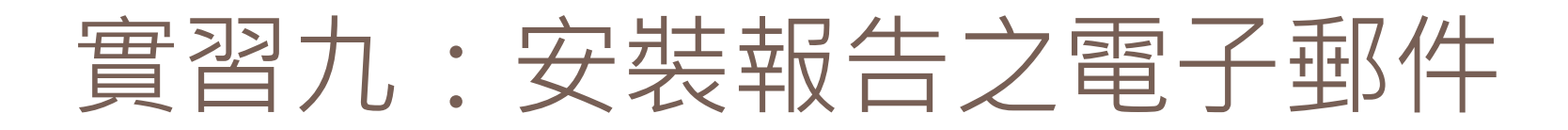

## □然後按下「Install」按鈕就可以了

Select Theme

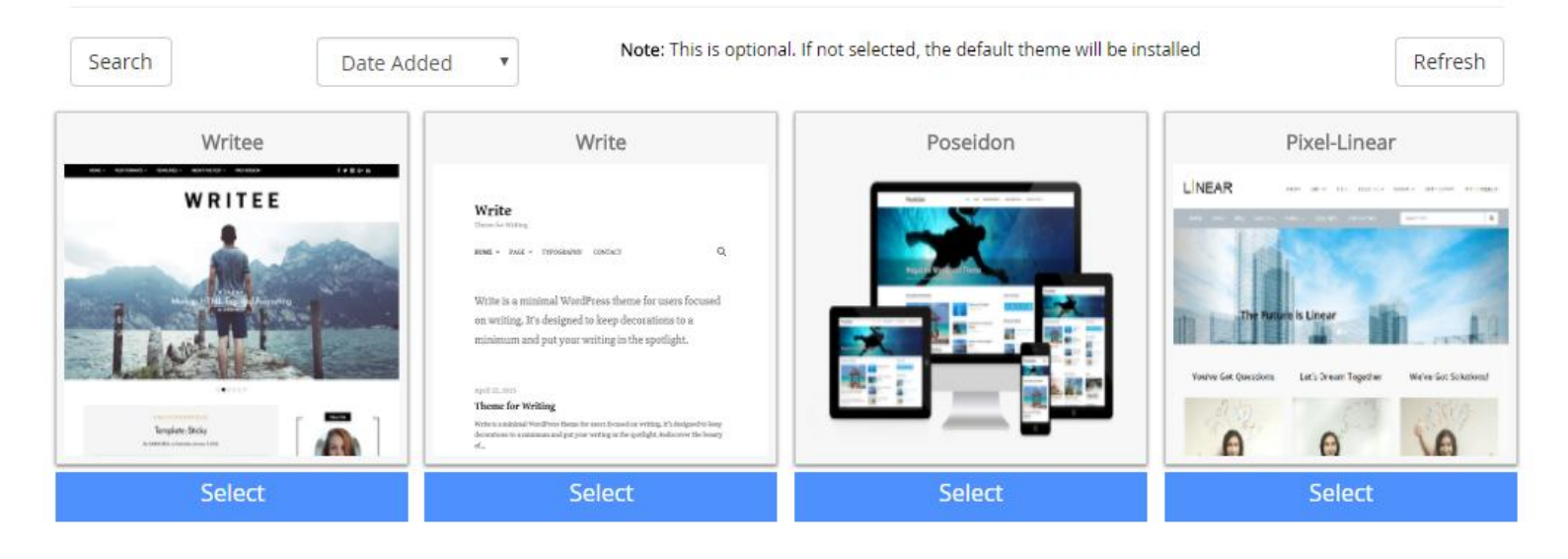

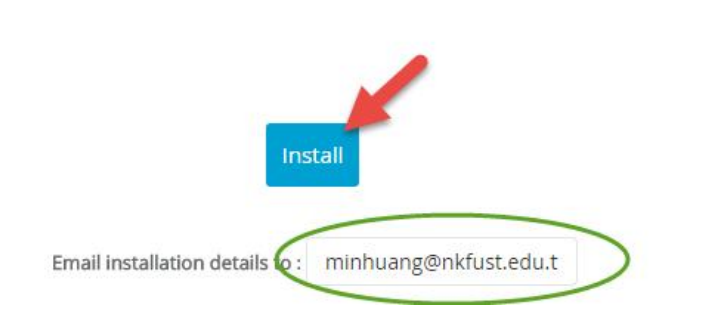

實習九:安裝成功之畫面

### **54**

### Congratulations, the software was installed successfully

wordPress has been successfully installed at : http://blog.yourid.gowp.space Administrative URL: http://blog.yourid.gowp.space/wp-admin/

We hope the installation process was easy.

NOTE: Softaculous is just an automatic software installer and does not provide any support for the individual software packages. Please visit the softwa support!

Regards, Softaculous Auto Installer

Return to Overview

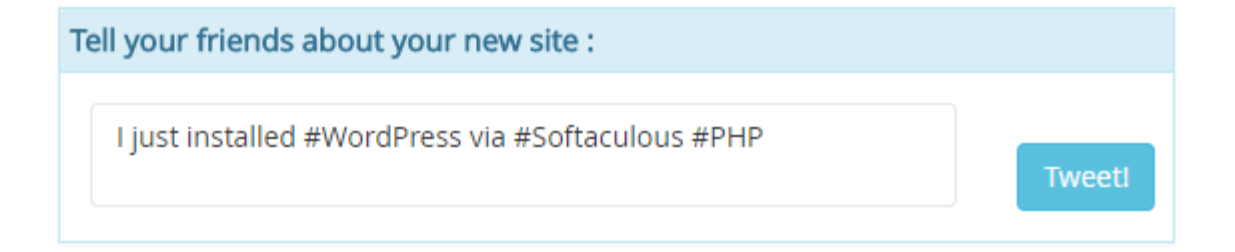

## 實習九:預設的WordPress網站首頁

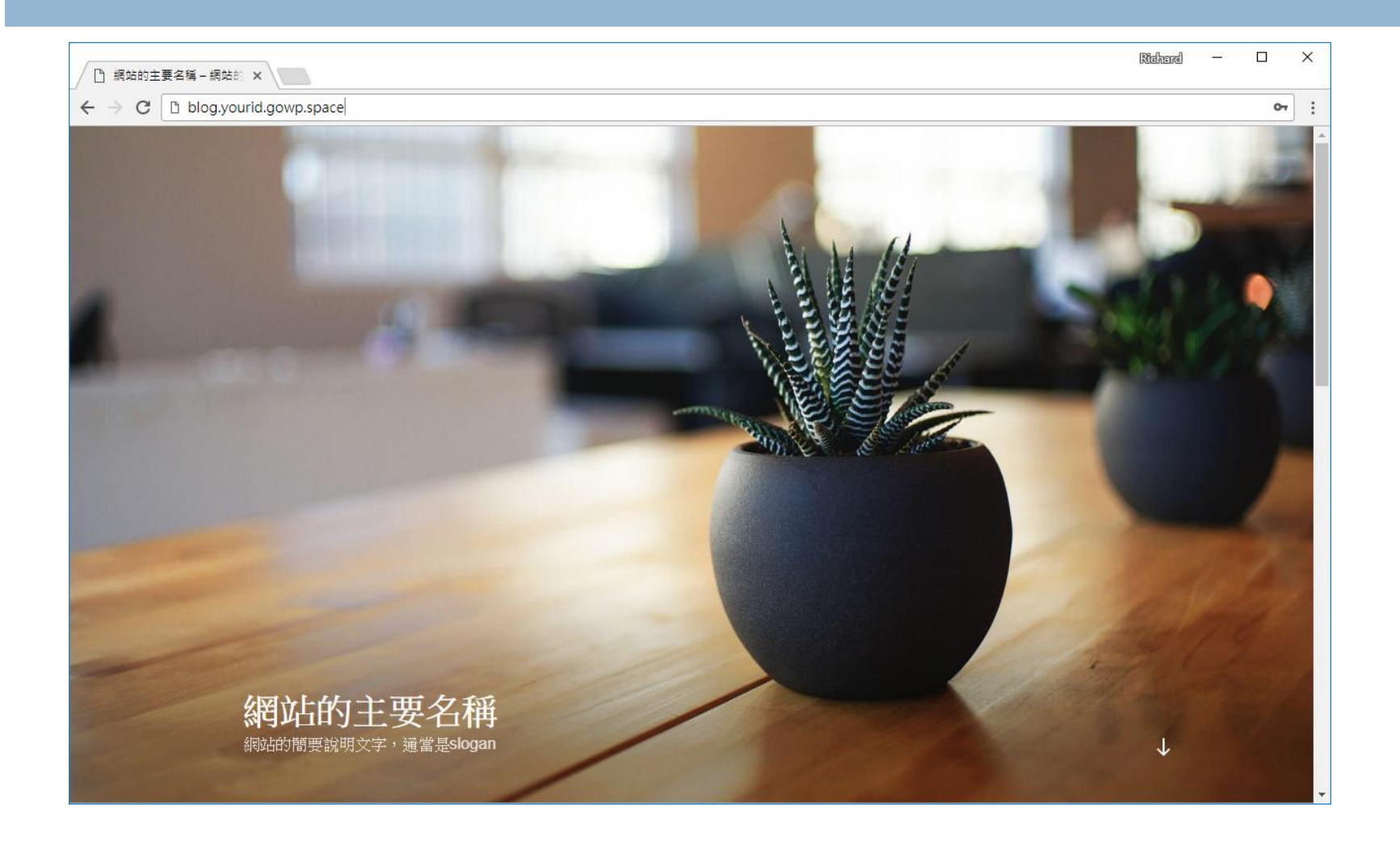

# 實習九:進入WordPress控制台

**56**

- □如果使用的是子網域,要等一段時間才會生效
- <http://blog.yourid.gowp.space/wp-admin>
- 控制台登入頁面如下:

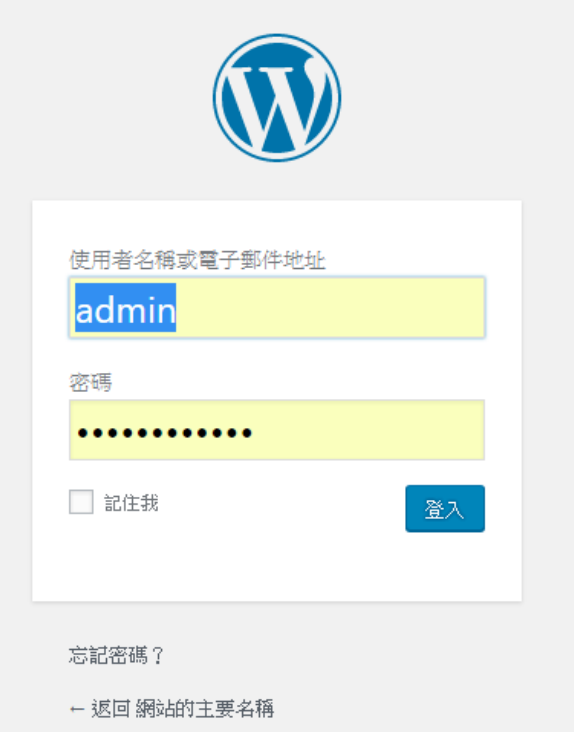

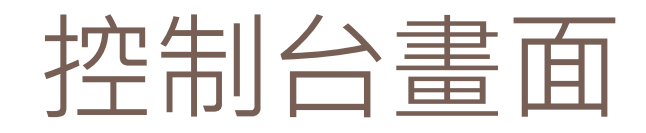

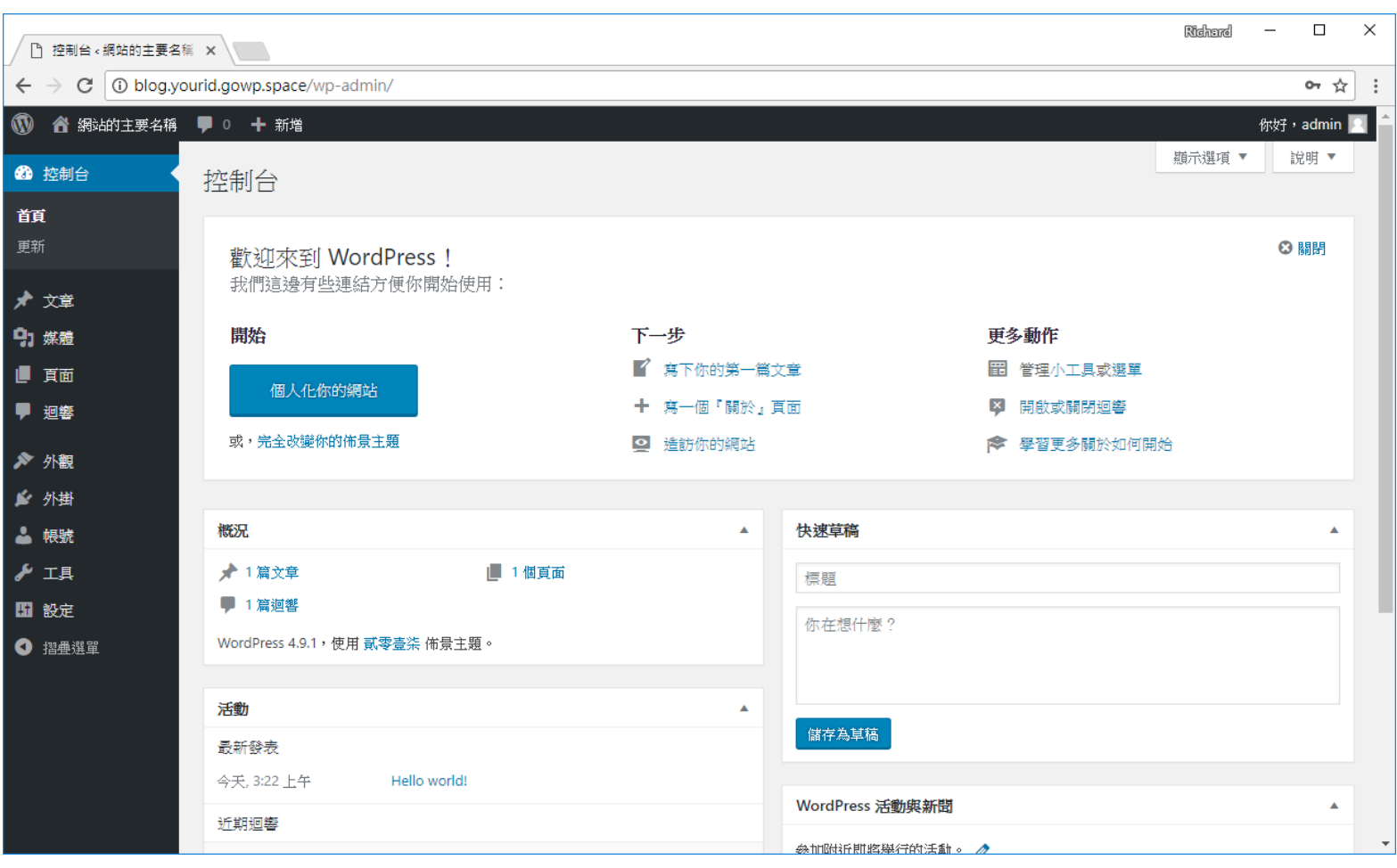

# WordPress控制台主要功能

文章

- 有日期以及階層結構
- 媒體
	- ■圖形檔以及其它素材

頁面

用來放置固定的資訊

### 內容部份 网络阿拉伯 网络阿拉伯 网络印度奥調整

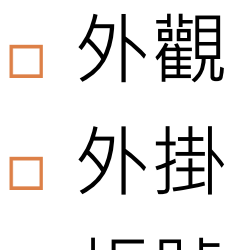

帳號

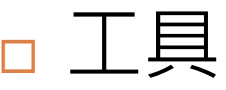

設定

## WordPress網站第一步

### 設定網站資訊、網址、電子郵件以及調整時區

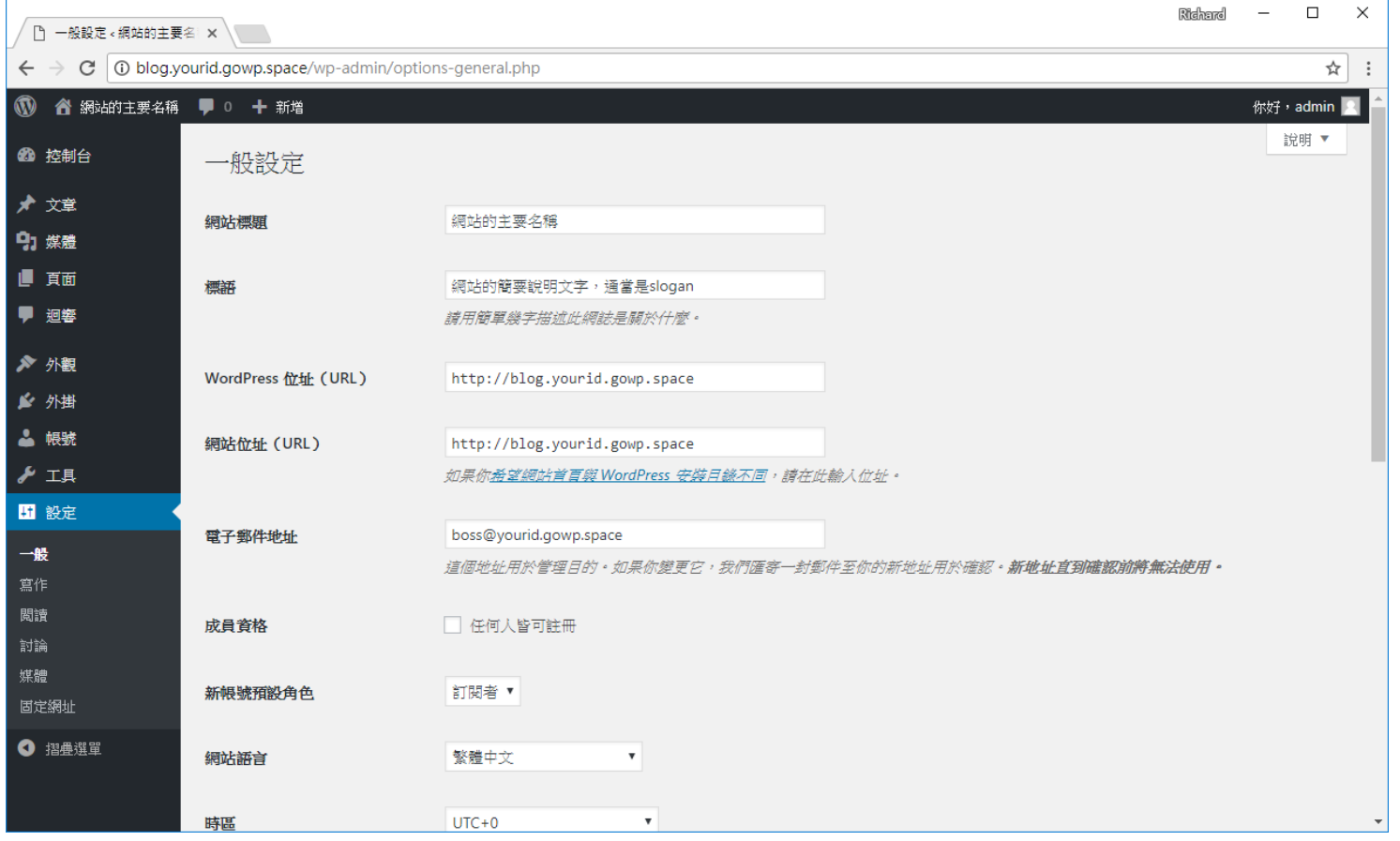

# WordPress網站第二步

- 選用一個佈景主題
	- 個人網誌?
	- ■照片分享?
	- 新聞資訊?
	- 電子商店?
- □ 不同的用途,有不同的佈景主題
- □ 每一個佈景主題,還有不同的設定可以調整
- 有許多免費的佈景主題,也有許多要收費的
- □ 最新的佈景主題, 通常有非常強大的自訂功能可以 使用

# 教學型的WordPress網站

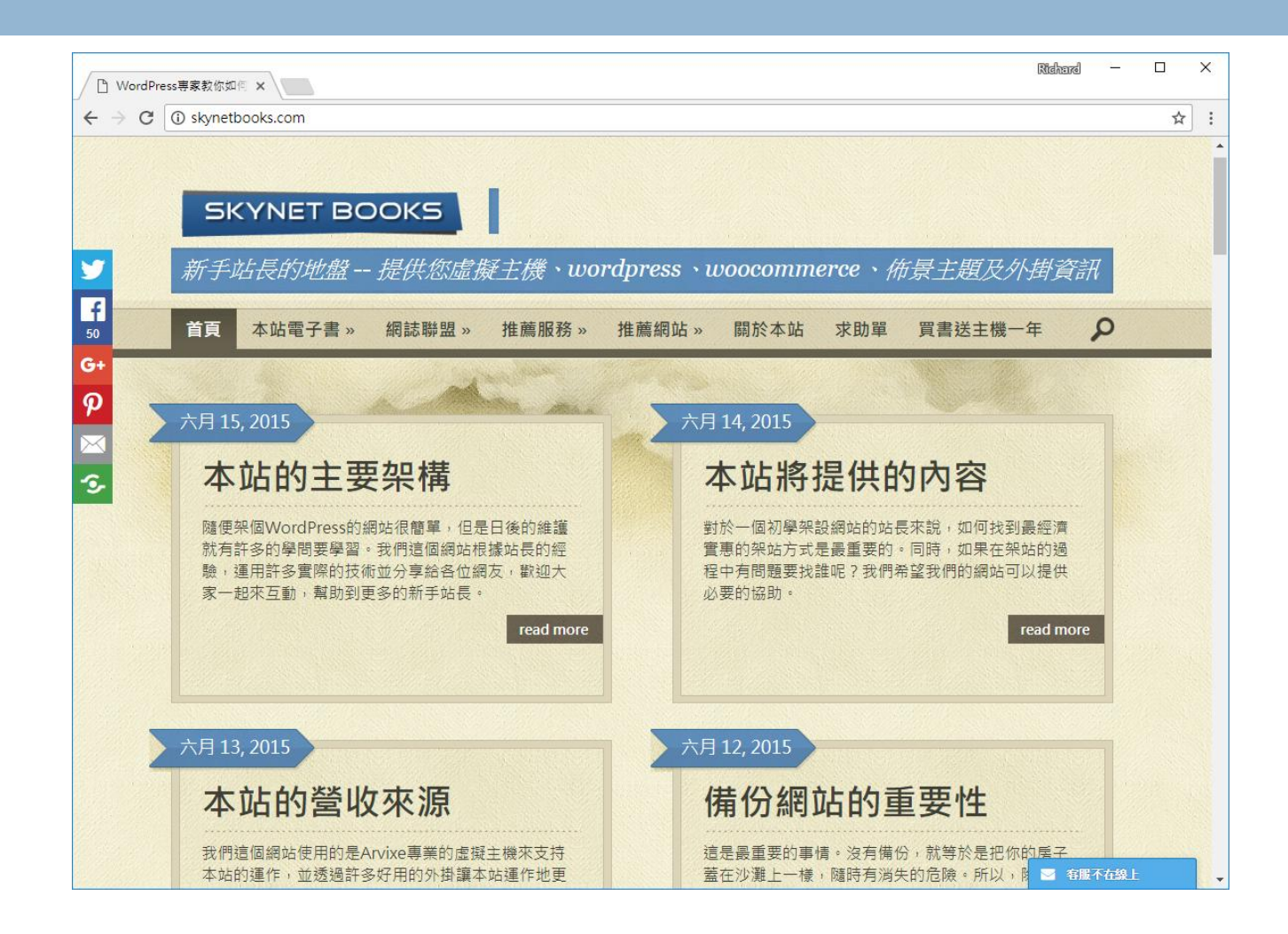

# 以新聞為主的WordPress網站

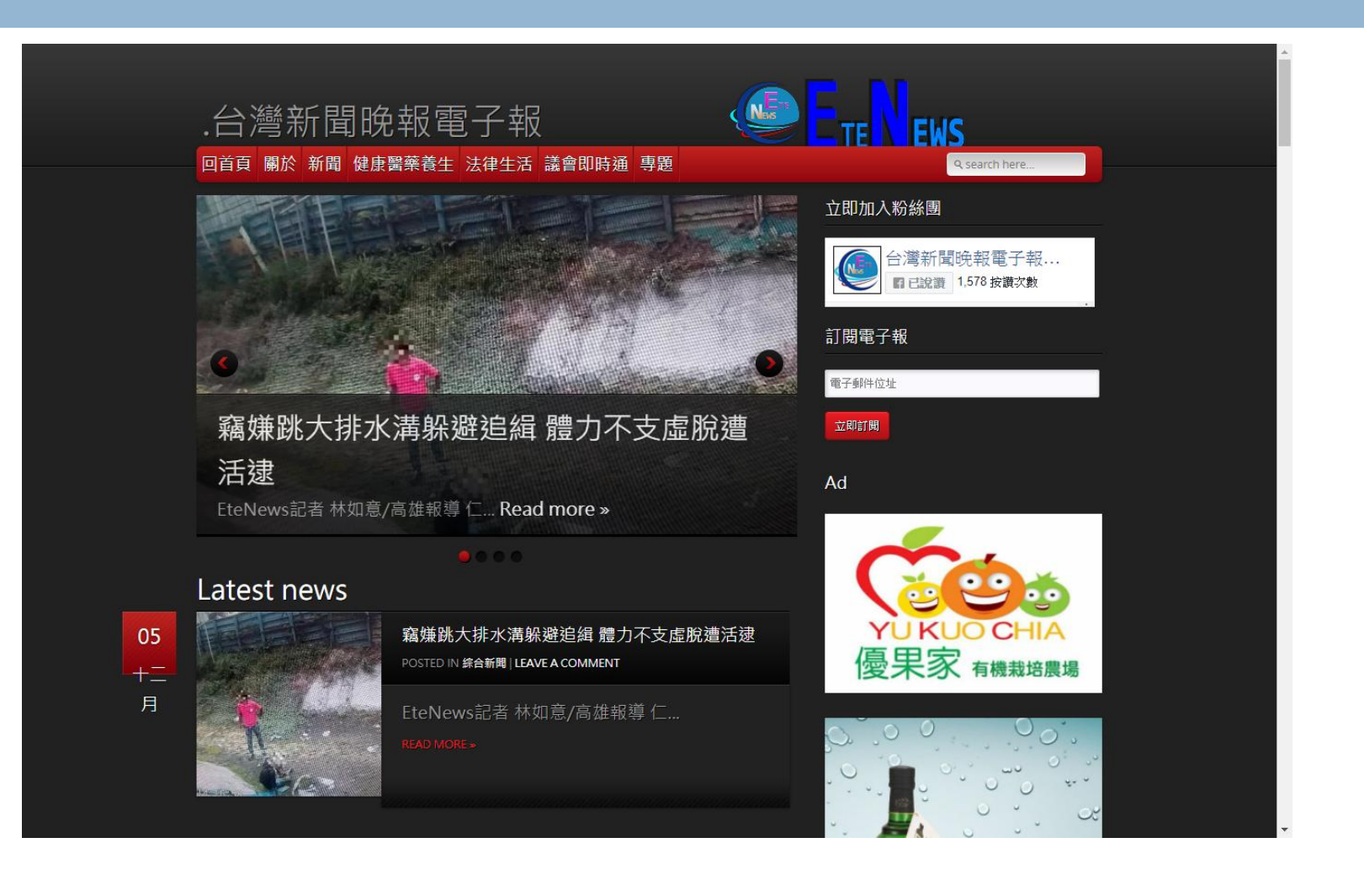

# 電子商店WordPress網站

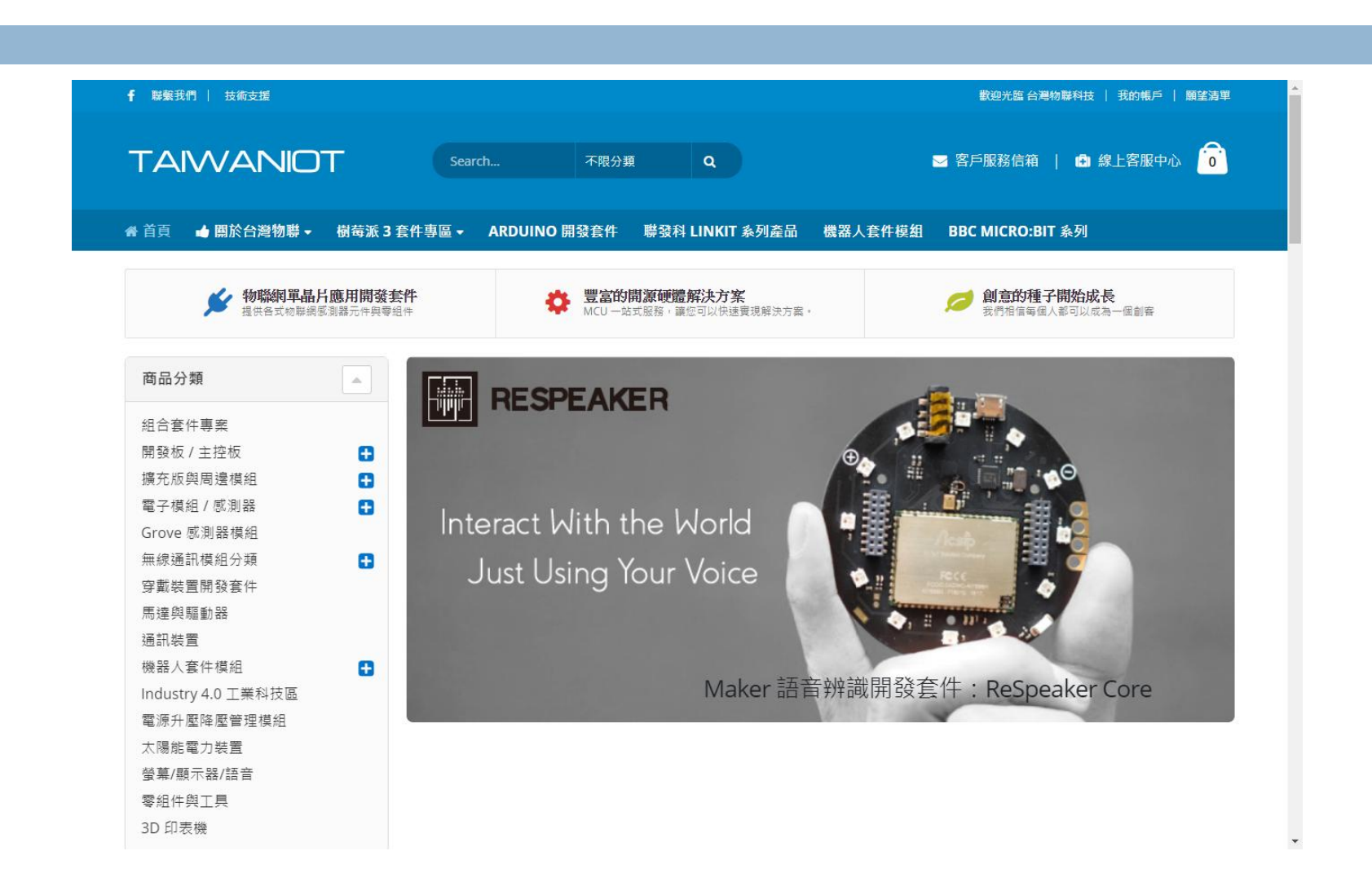

**63**

實習十:偵測網站用了什麼佈景

# □ 偵測網址:<https://www.wpthemedetector.com/>

輸入要檢測的網站:

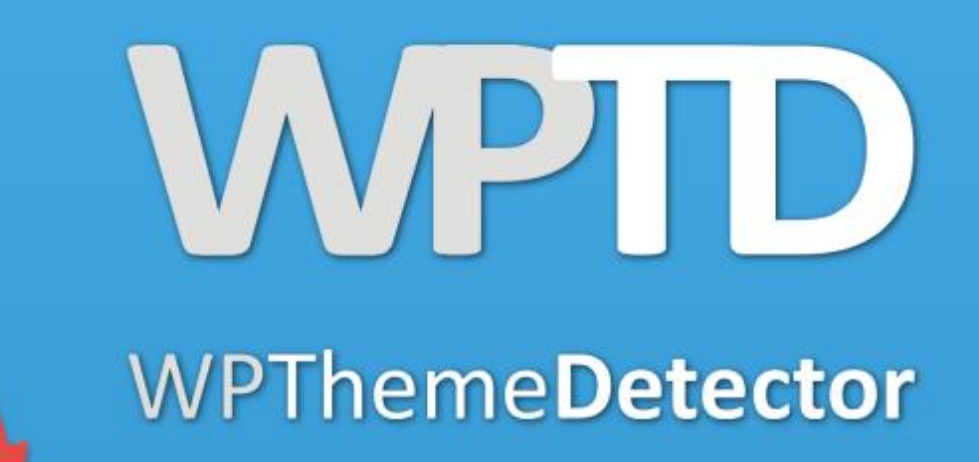

Site to check: https://www.taiwaniot.com.tw/ Experience the magic of WPTD!

實習十:偵測網站使用的佈景主題

### **65**

### 日然後,你就可以看到該網站使用的佈景主題和 外掛了,如果它是使用WordPress架設的話。

### https://www.taiwaniot.com.tw uses this child theme:

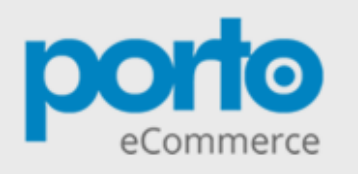

### **Porto Child**

Version: 1.1

Author: SW-THEMES

Parent Theme: porto

**Description:** Porto Responsive Wordpress + Woocommerce Theme.

### $\oslash$  Tags:

- woocommerce
- corporate
- ecommerce
- responsive

### License: Commercial

License URI: http://themeforest.net/licenses/regular\_extended

Other information not provided for this theme: Theme Date.

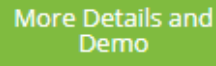

Premium theme

Sold as Child Theme

# 某一網站被偵測出來使用的外掛

Ā

#### Our detection tools have found 4 plugins:

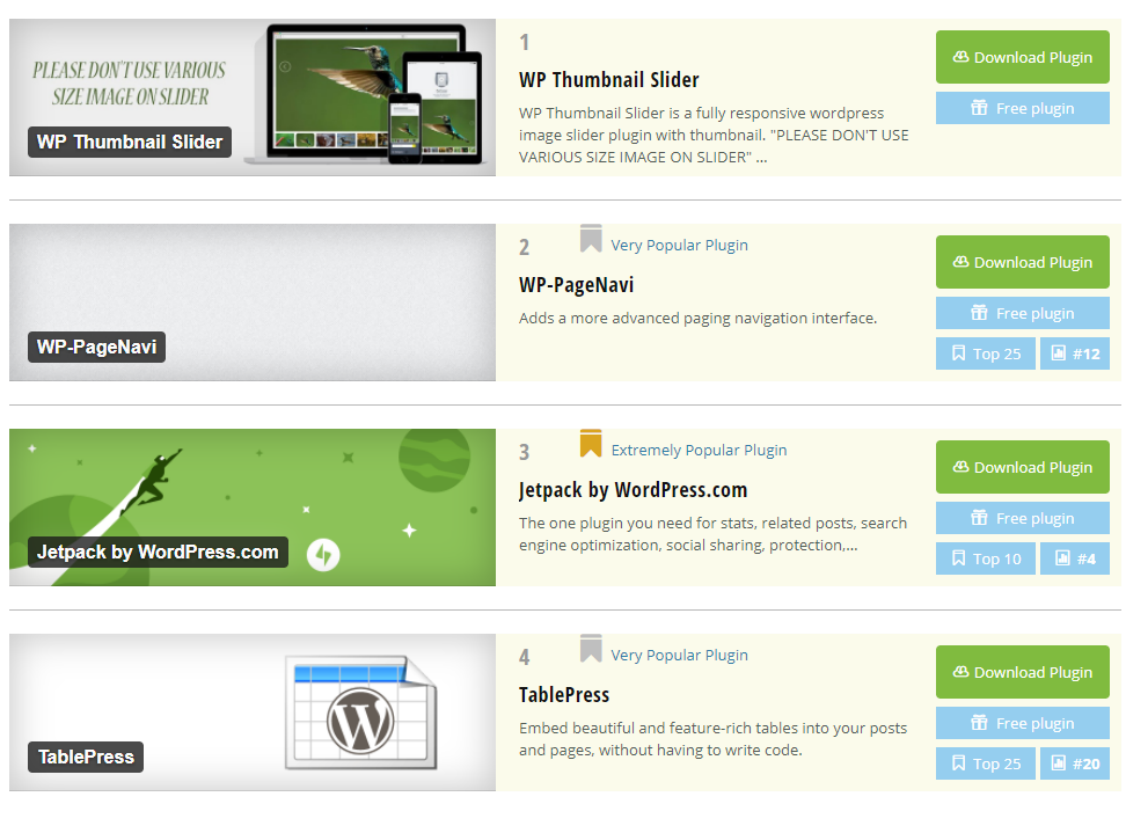

□ 你也試著去找一些你覺得是以WordPress架設的 網站,就拿來試試看吧

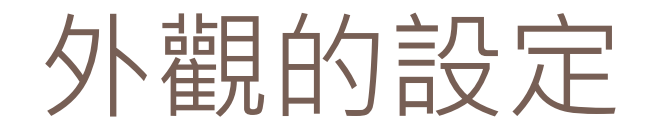

### □ 選一個適合自己的佈景主題

- 對此佈景主題進行「自訂」
- 使用「小工具」在側邊欄增添顯示的螢幕區塊
- 編輯選單
- 設定頁首
- □終極工具→主題編輯器 □成為高手的倚天劍和屠龍刀 ■ 意思是說, 一不小心就會傷到自己, 呵呵

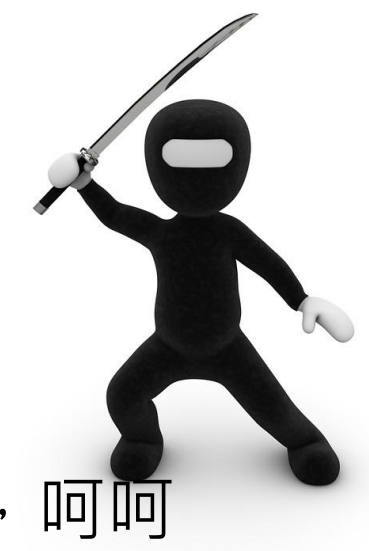

# 佈景主題介面(可以裝許多個)

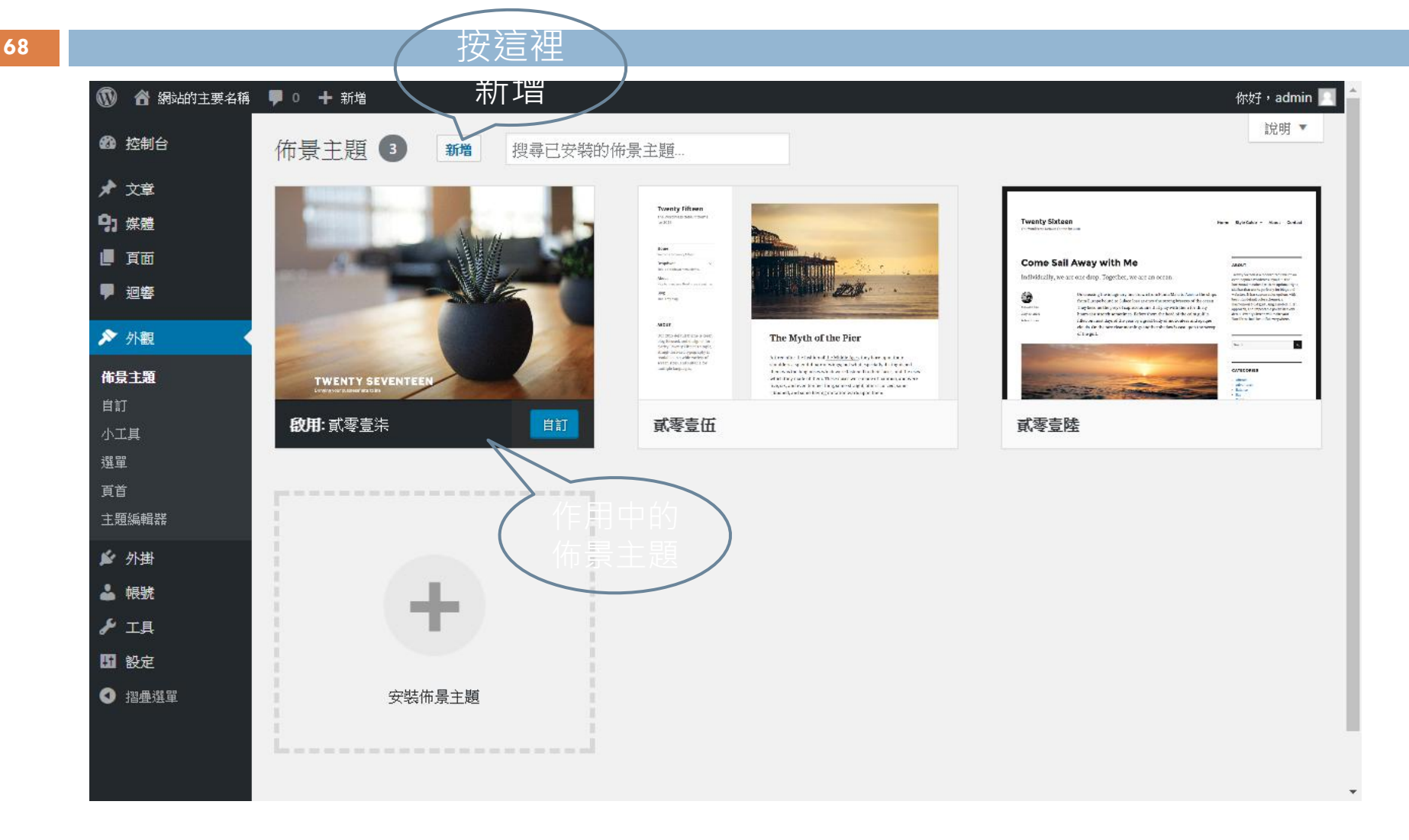

## 新增佈景主題頁面

### **69**

### 有許多的篩選功能可以使用,也可以自行上傳 佈景主題

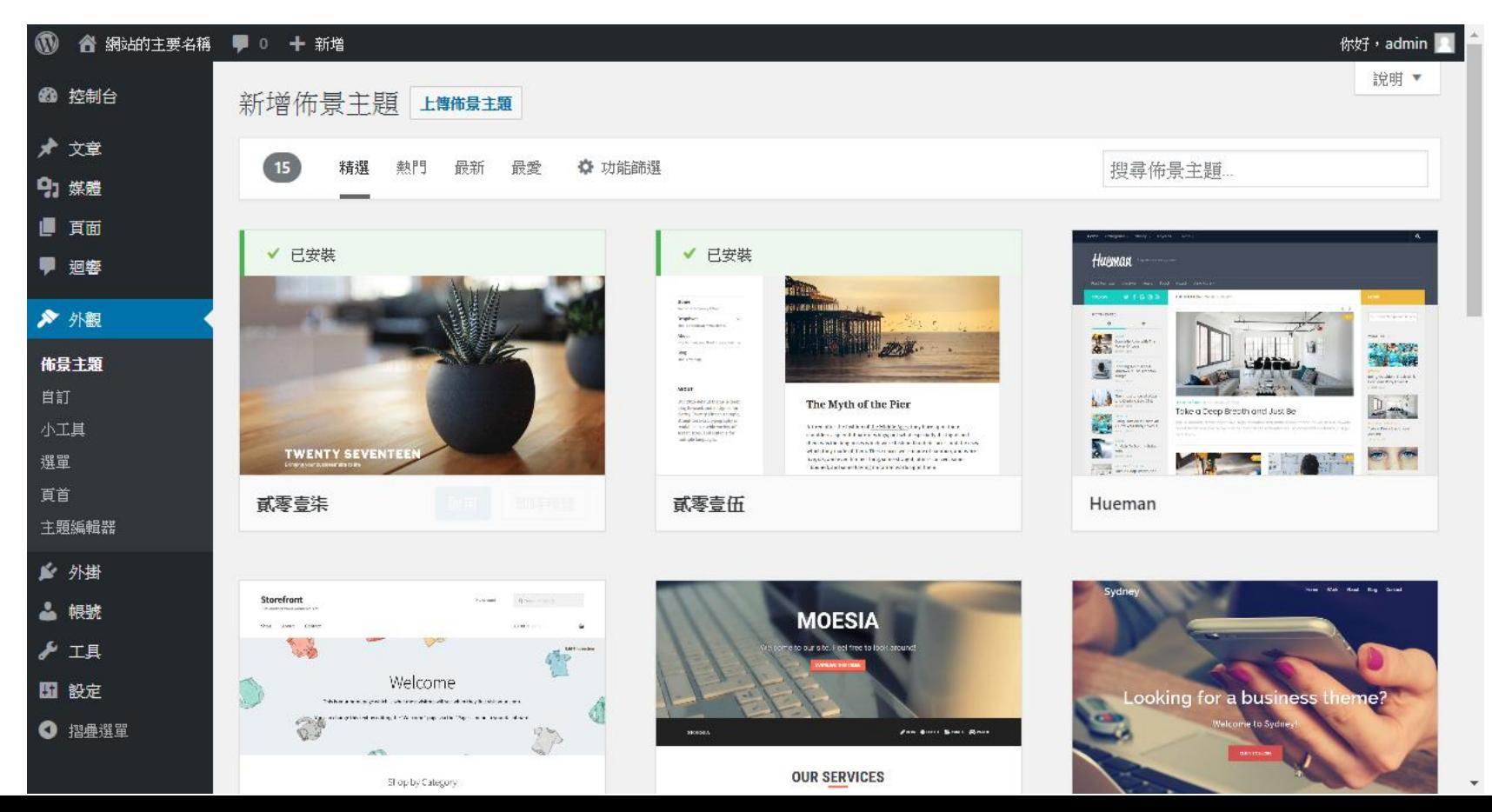

# 安裝佈景主題的方法

### 選定對象,按下「安裝」,然後再「啟用」就 可以了。

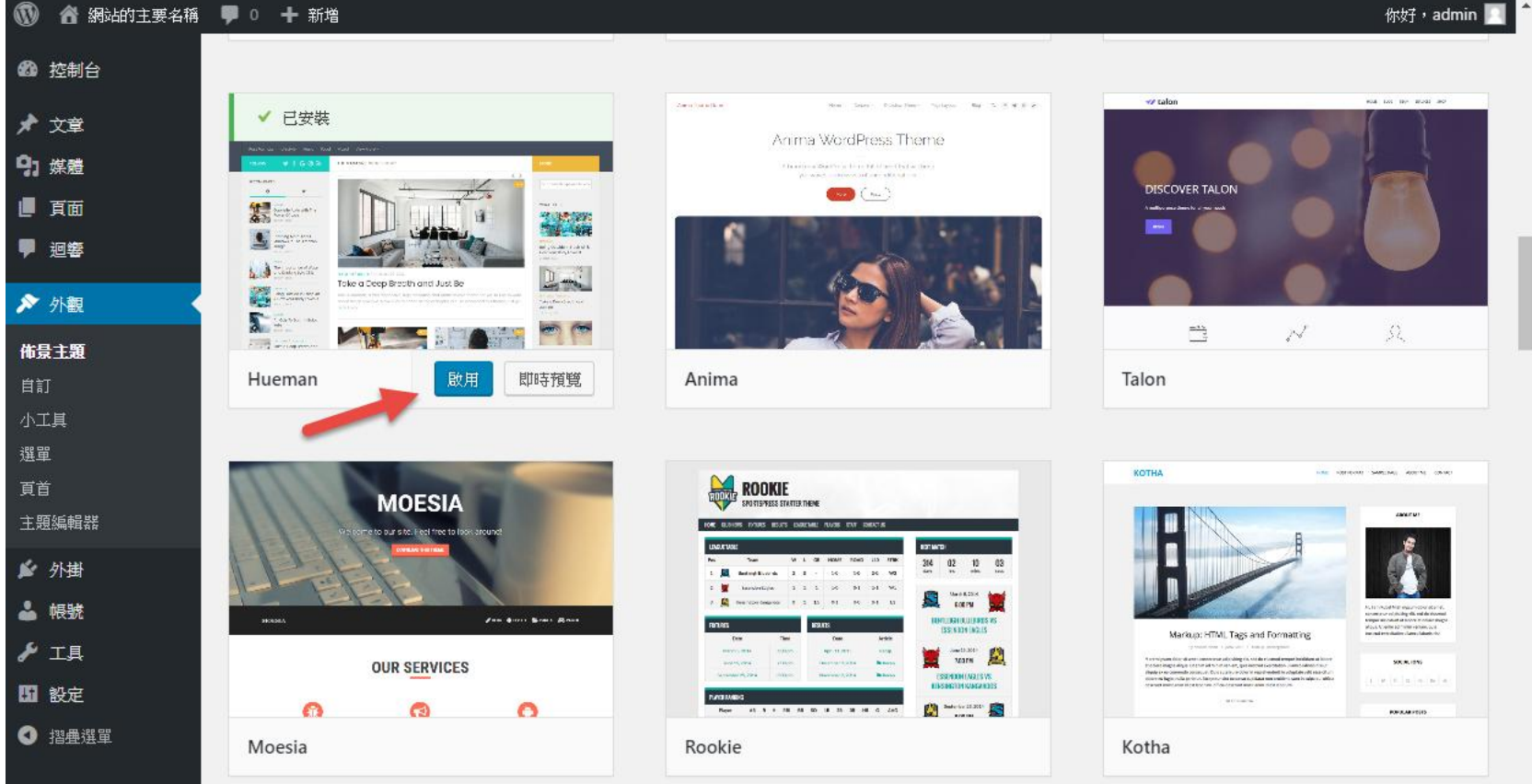

# 現在許多新式的佈景主題,都需要 再配合佈景主題安裝另外的外掛

(C) 你好, admin ● 網站的主要名稱 ■ 0 + 新增 說明 ▼ 40 控制台 佈景主題 新增 搜尋已安裝的佈景主題 ★ 文章 Hueman 主題建議以下附加元件或外掛: Hueman Addons 。 91 媒體 Hueman The Hueman Addons is a free pluain providing an enhanced customization interface for the Hueman theme. It also includes some cool additional features like a  $\#$ and 有用的短代码 ■ 百面 Addons 專為 WordPress 的 Hueman 主題說計的外做 · 顧巧且安全 ■ 迥響 影合安裝的外掛 | 稍後提醒我 | 關閉通知 ▶ 外觀 新的佈景主題已啟用。 造訪網站 O 佈景主題 自訂 Twenty Fifteen Hueman ES 2009 小工具 inter 選單 legislar<br>In comunisment Now<br>Such company that concerning 健康 頁首 **TANK THE WAY** 關於 Hueman Cysual crains U.S The Myth of the Pier 安裝外掛 oke a Deep Breath and Just Be We<br>write this details of  $f$  which  $\mathfrak{h}_{\mathbb{Z}}$  ,<br>and  $\mathfrak{h}_f$  ,  $\mathfrak{h}_f$  , and  $\mathfrak{h}_{f-1}$ <br>is a different of the set of equals of the spin  $\mathfrak{h}_f$ <br>is a spin of the set of the spin of the spin of the spin of t 主題編輯器 **TWENTY SEVENTEE ALCOHOL** ▲ 外掛 **段用: Hueman** 自訂 武零壹伍 或零壹柒 ▲ 帳號 **A** II 图 設定 **Twenty Sixteen** Here Building - Henry School

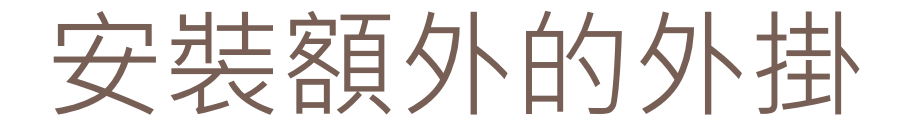

### **72**

### 只要選擇該功能,然後打勾,再按下「安裝」 以及「啟動」就可以了。

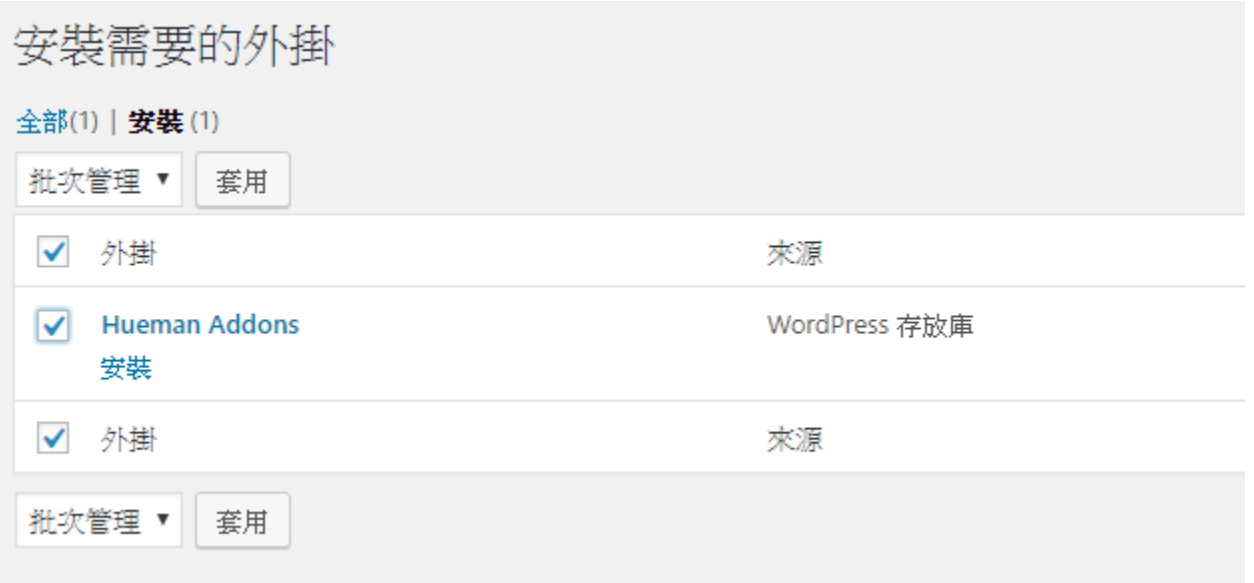
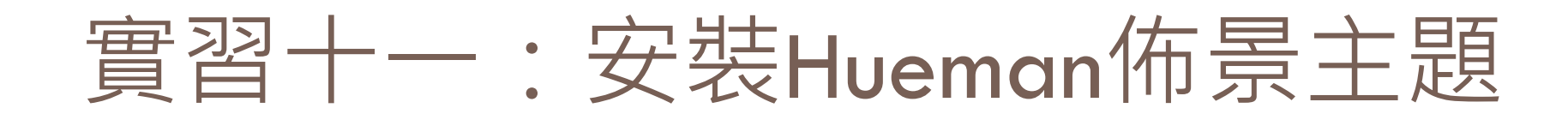

### **n 安裝完畢之後, 即可以看到「關於Hueman」選** 項,按下之後即可看到以下的書面:

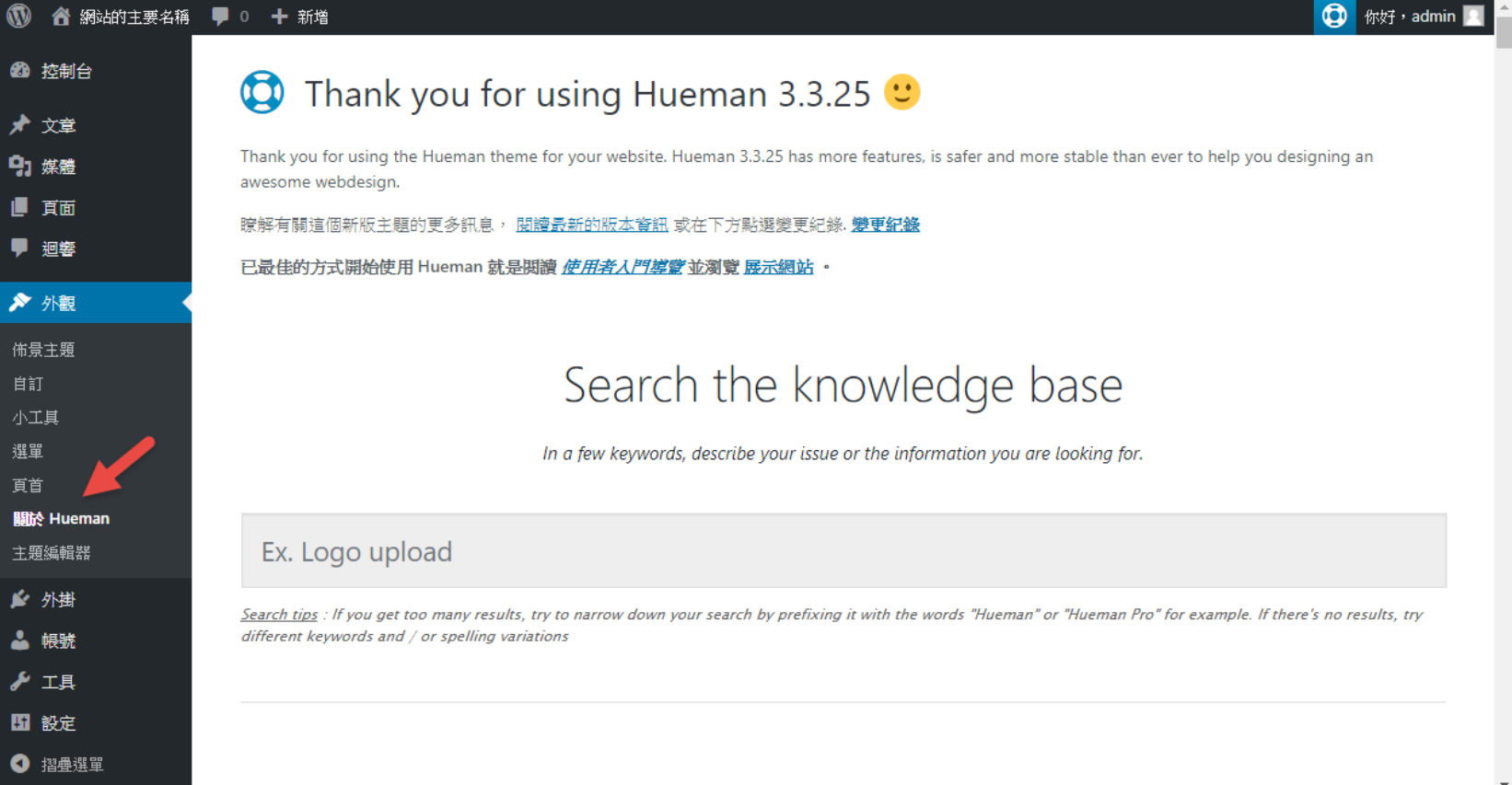

## Hueman佈景主題的基本外觀

**74**

#### 以下是在登入狀態的頁面

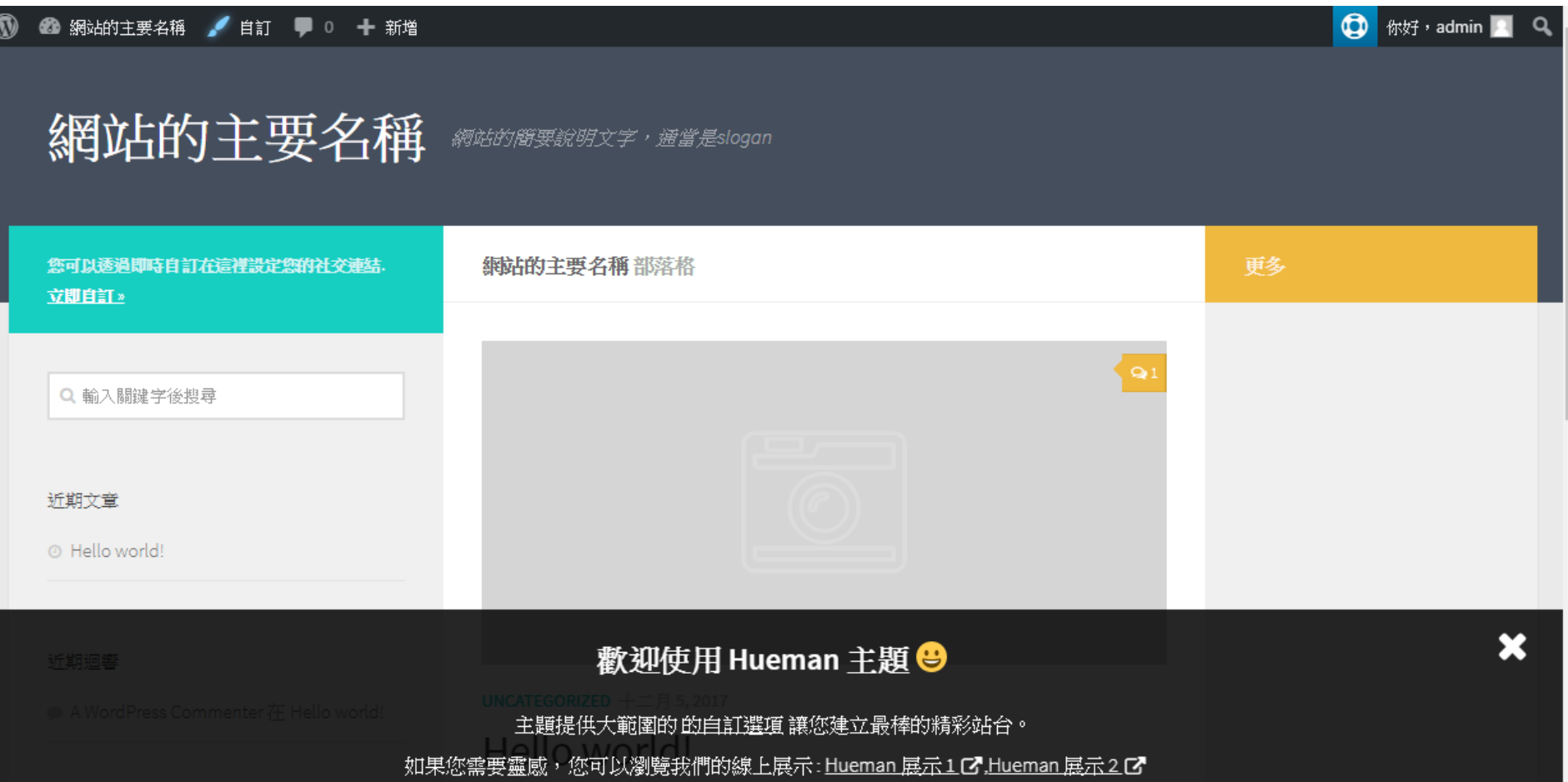

協助您開始使用我們已發表的 Hueman 此為簡易指南。C

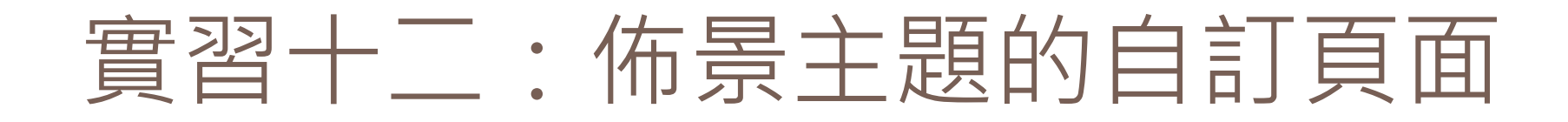

#### □ 使用「外觀」底下的「自訂」選項,即會進入 以下的畫面(不同的佈景主題介面會不一樣)

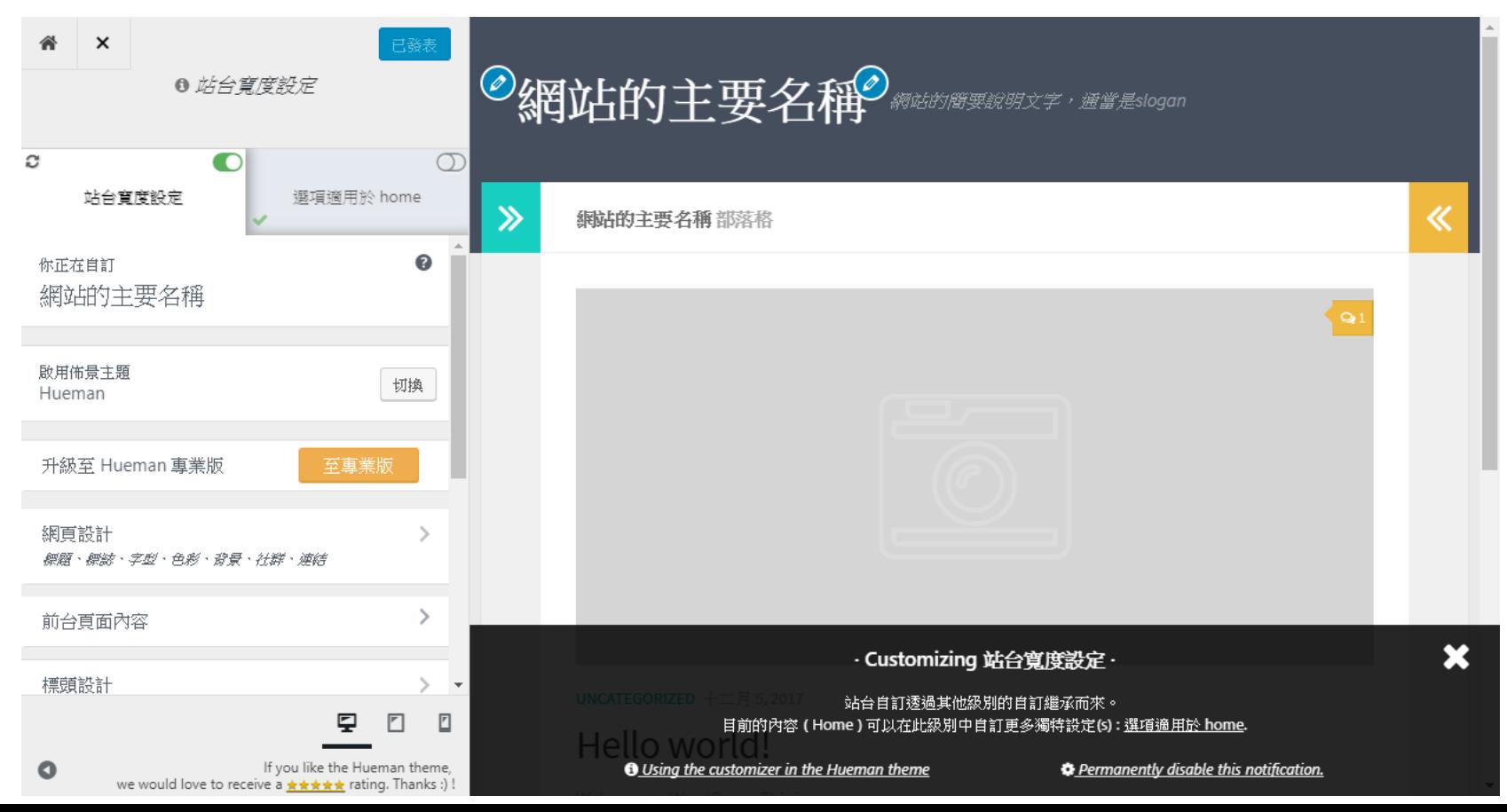

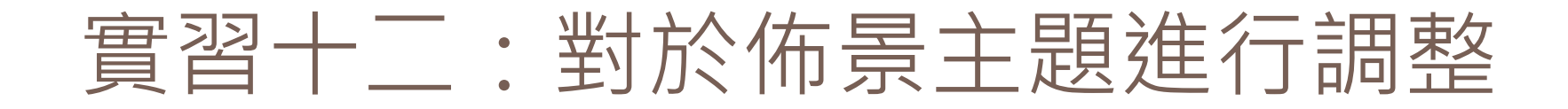

### 請自行探索自訂功能 □ 有一些進階功能需要付費,先不要啟用 □ 在設定完畢之後, 別忘了要按下「發表」按鈕

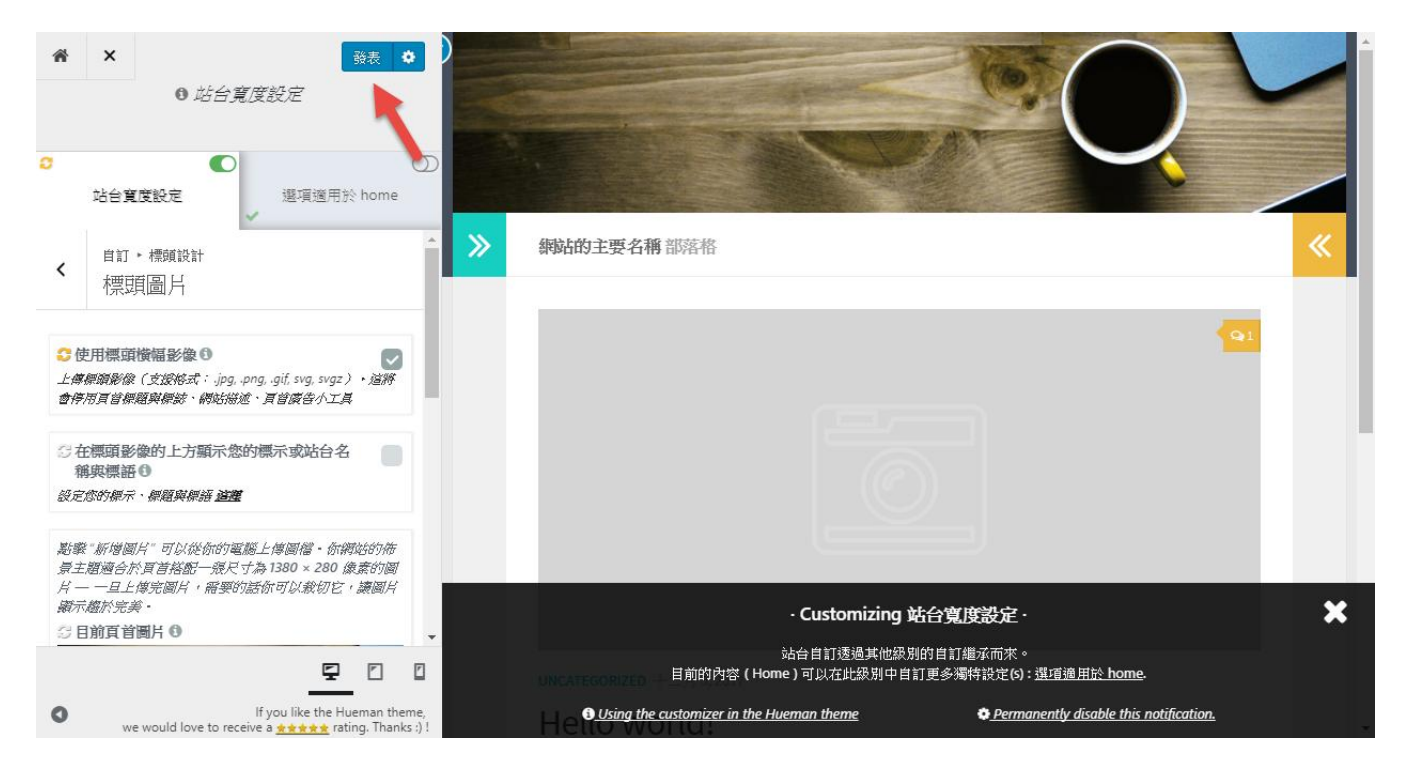

外掛(Plugins)

□ WordPress用來為網站新增功能的程式碼組合

- □ 透過範本程式碼,使用PHP編寫,壓縮成.zip檔 案,上傳即可
- □ 不過, 已經有成千上萬的現有外掛在WordPress 倉庫中,我們不需要再自行設計或上傳。

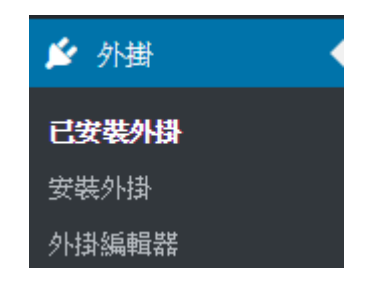

## 外掛管理介面

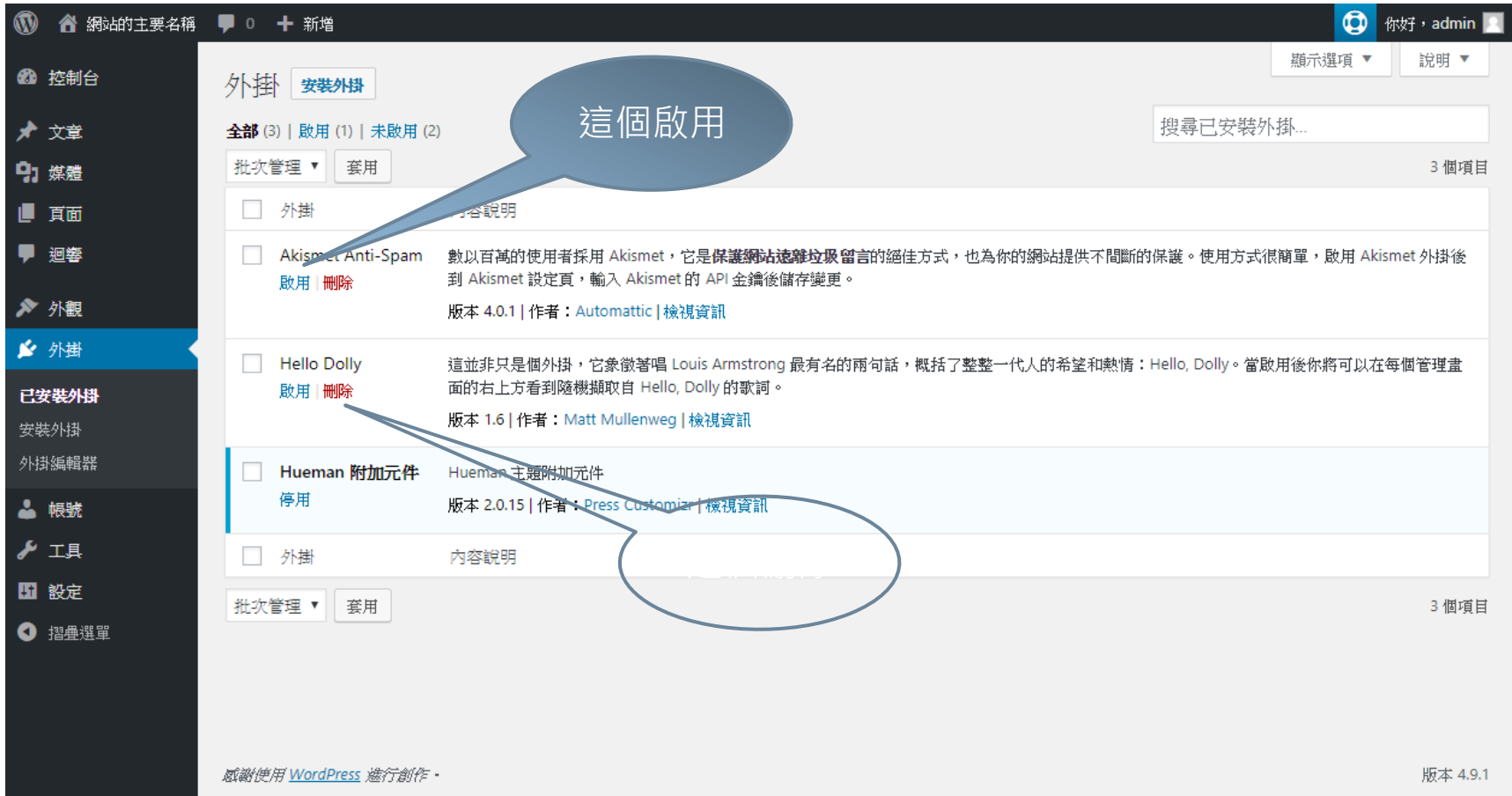

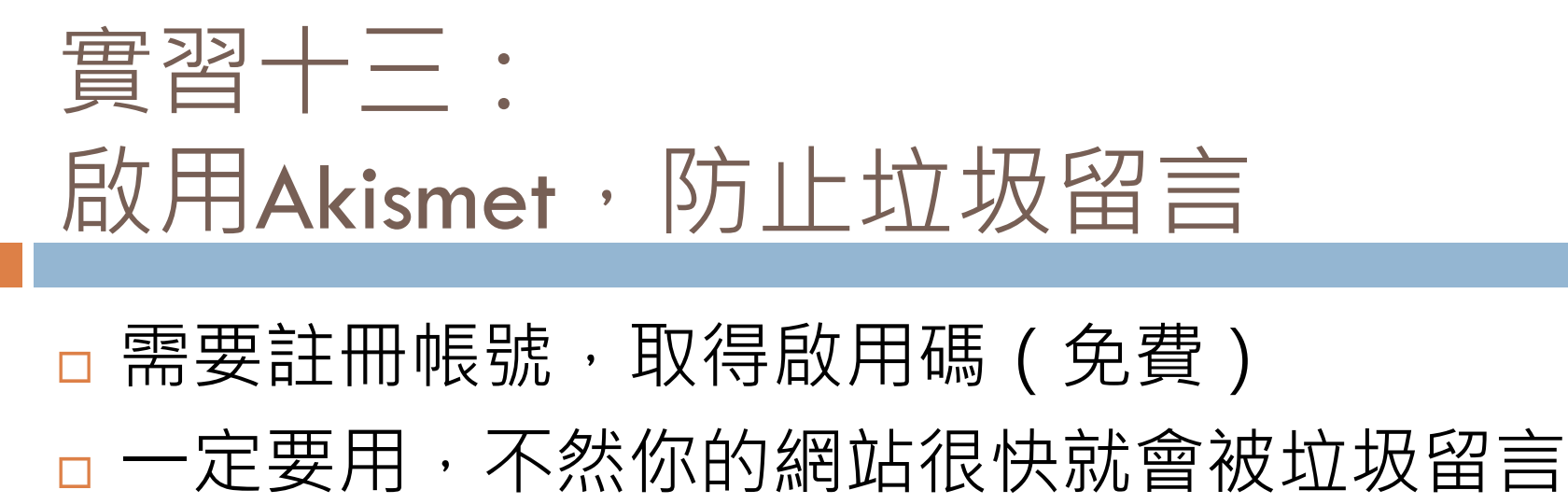

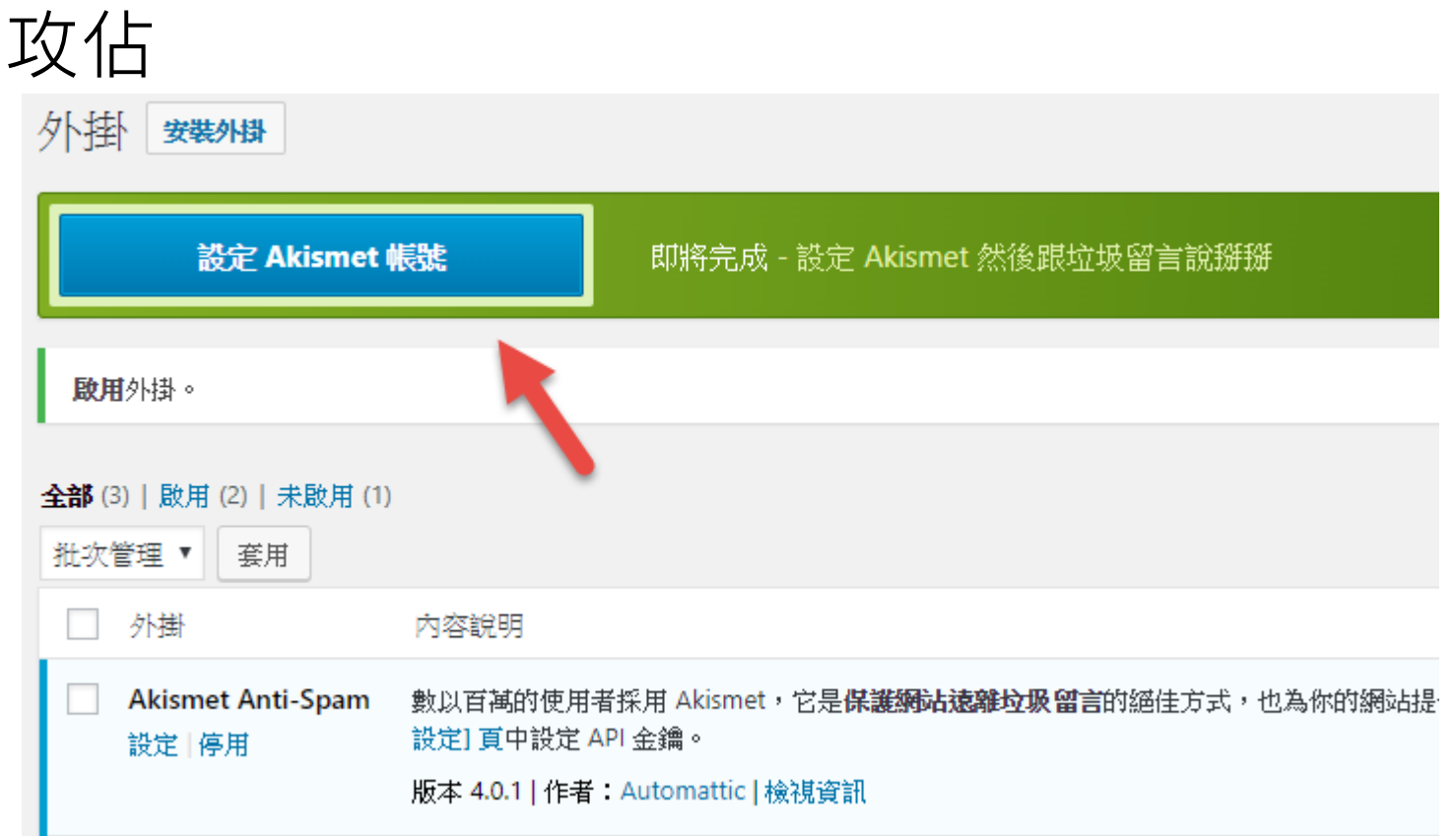

## 按下「取得API金鑰」按鈕

#### A kis met

#### 為網站清除垃圾留言

要使用 Akismet,請在下方選項中擇一進行設定。

啟用 Akismet

立即登入或註冊。

或直接輸入 API 金鑰

已經有金鑰了嗎?請在這裡輸入。 (API金鑰是什麼?)

連結 API 金鑰

取得 API 金鑰

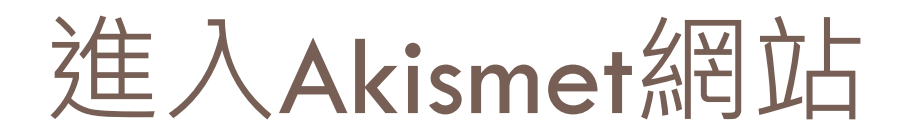

A. kis. met | For WordPress

Already have an API key?

#### Say goodbye to comment spam

Akismet takes the pain out of comment moderation.

**GET AN AKISMET API KEY** 

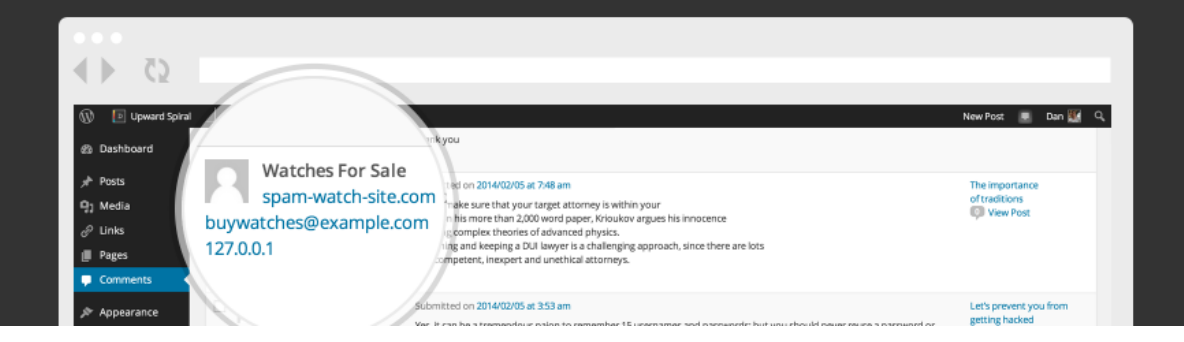

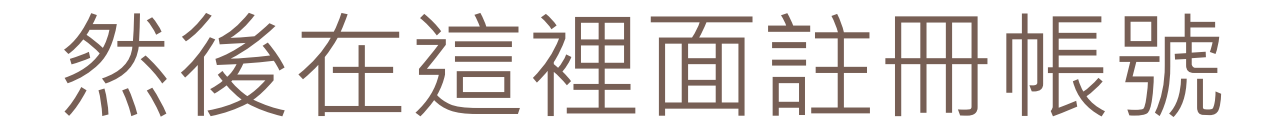

#### □按下右上角的「Sign Up」註冊, 或是使用 Google 帳號註冊也可以。

WordPress.com

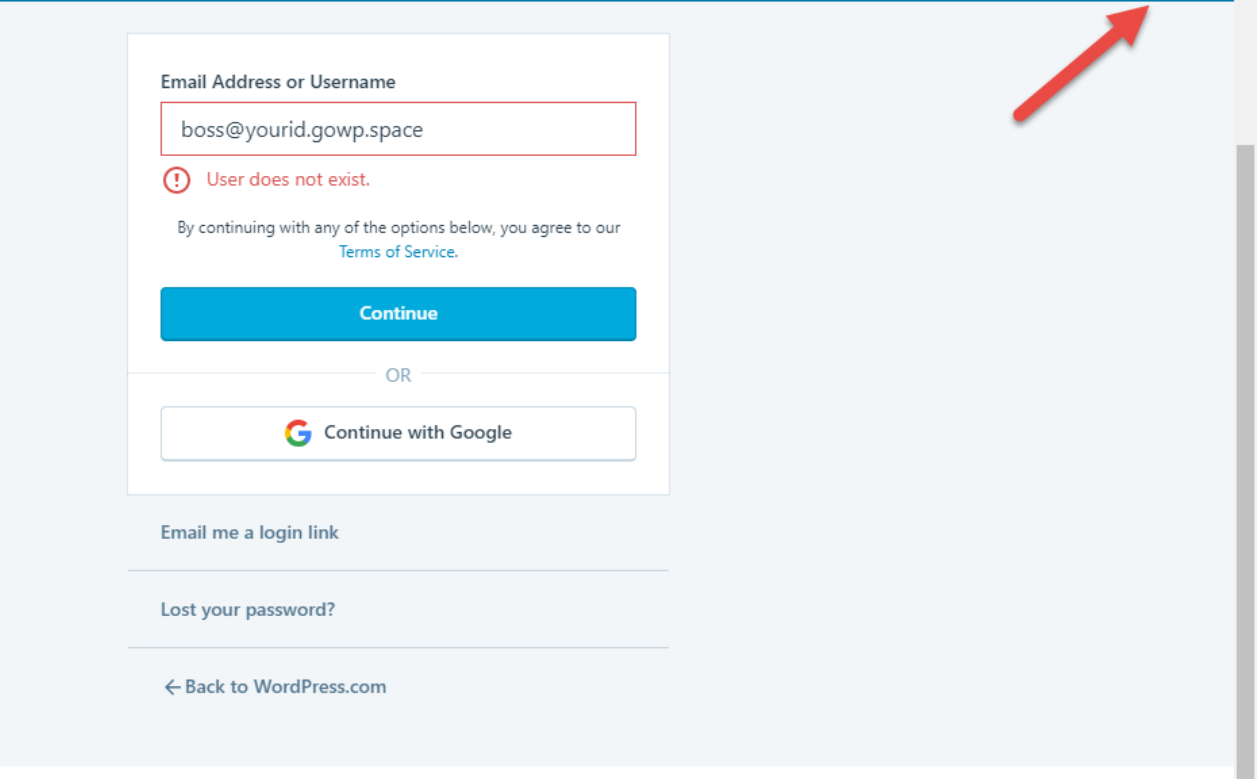

**Sign Up** 

## 然後先在wordpress.com 建立一個網站

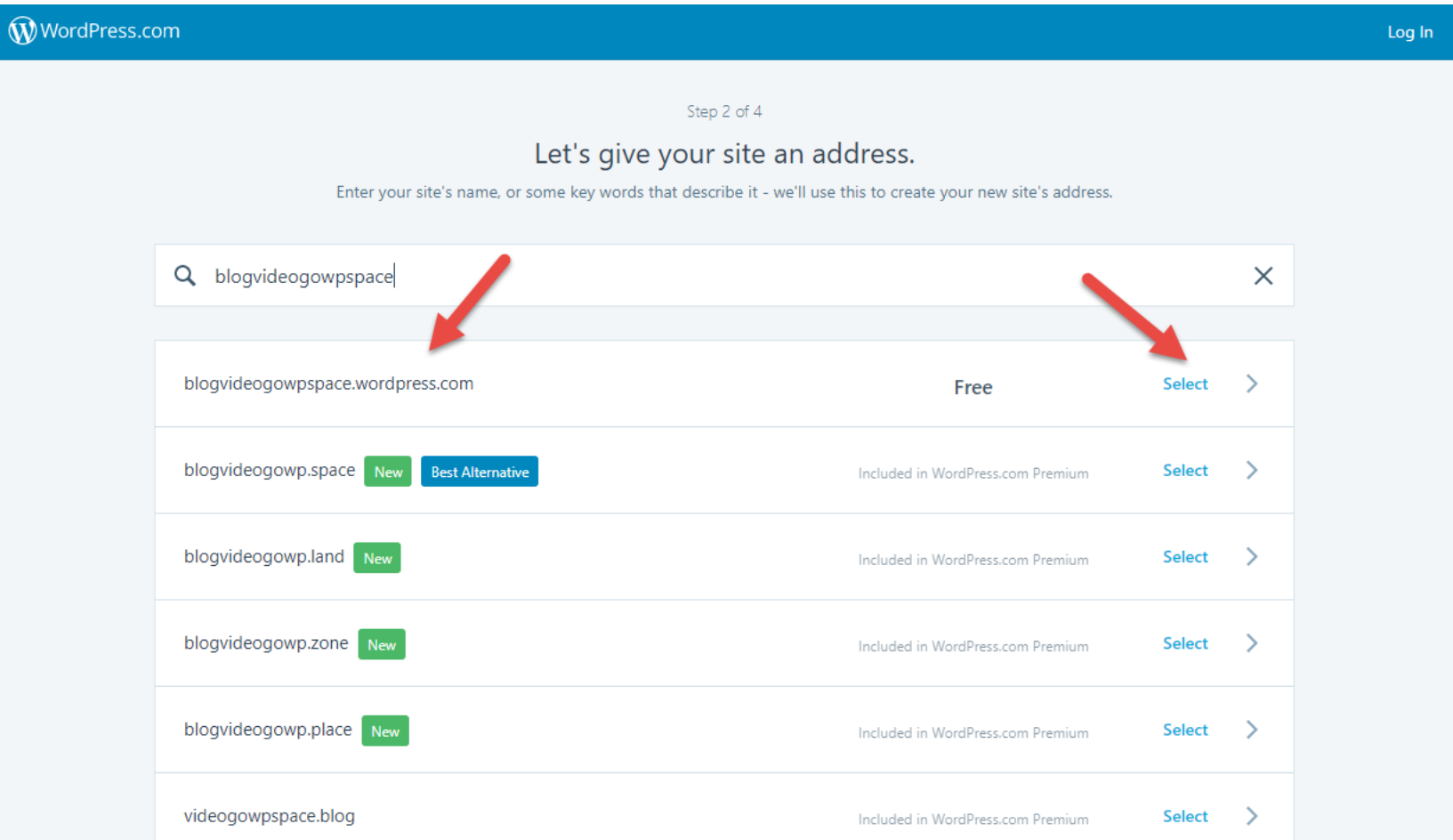

## 接下來當然是選免錢的

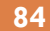

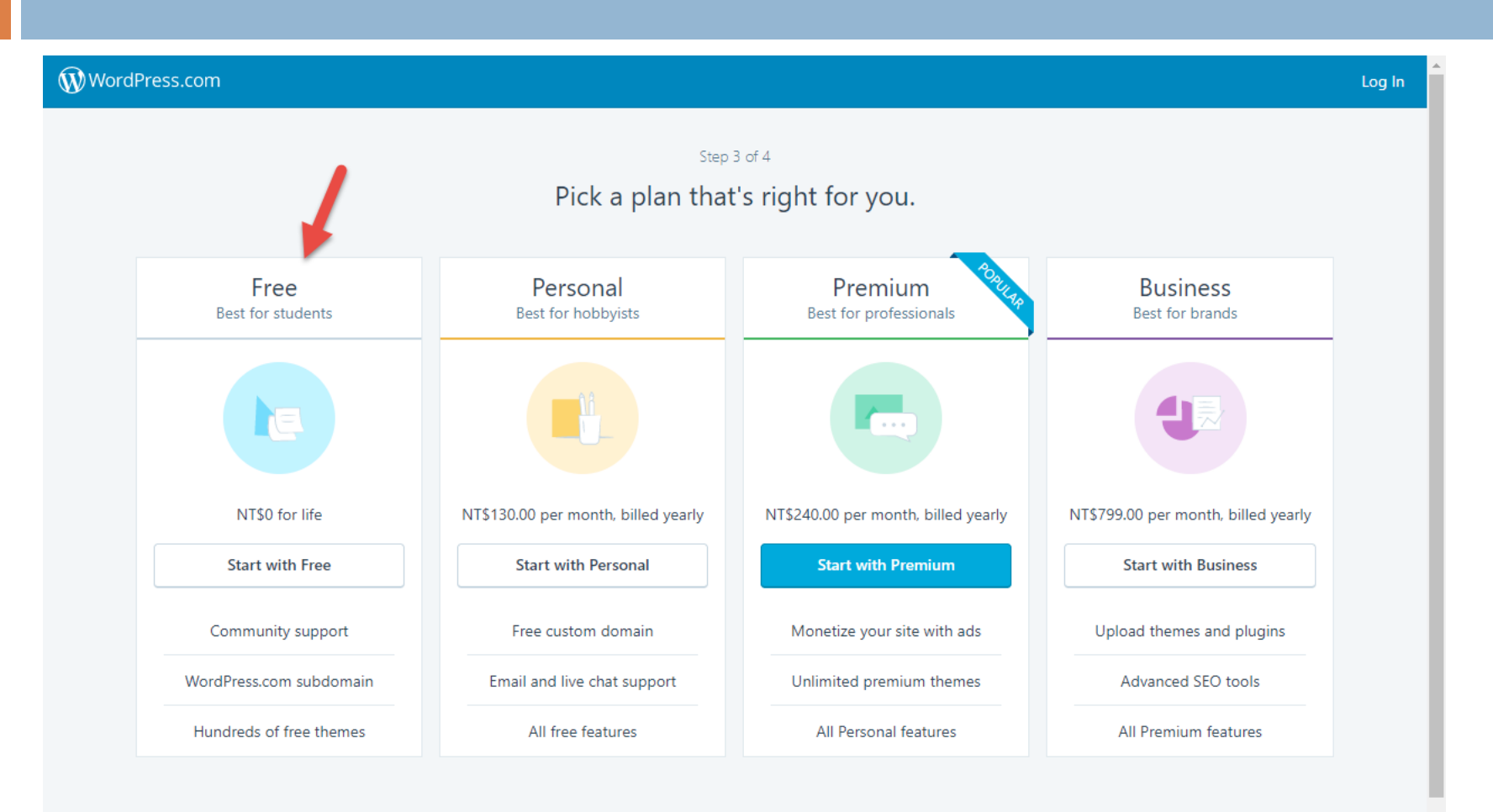

## 開始註冊帳號

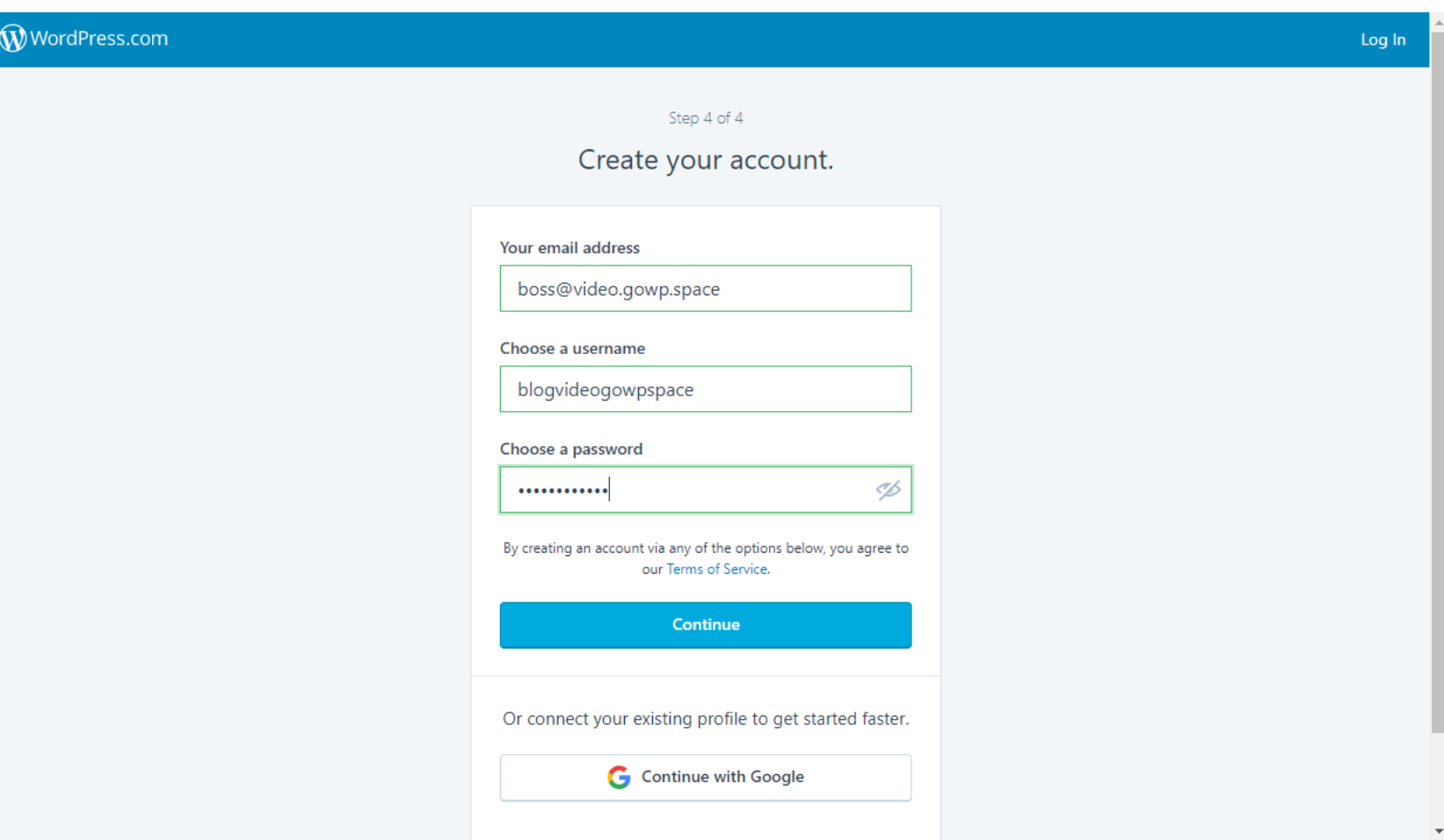

### 網站建立完成之後的畫面

#### WordPress.com Log In Congratulations! Your site is live. **View My Site** YOUR SUBDOMAIN Ċ. blogvideogowpspace.wordpress.com Search engines like Google or Bing prefer websites with their own web address and place them higher in search results. Looks like your new online home doesn't have its own

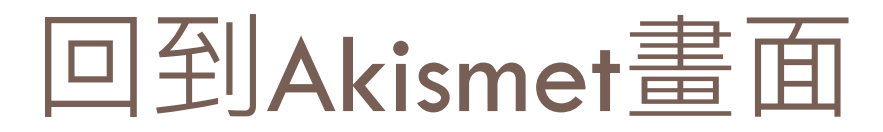

#### □ 再按一次 GET AN AKISMET API KEY按鈕,再選用 免錢的方案

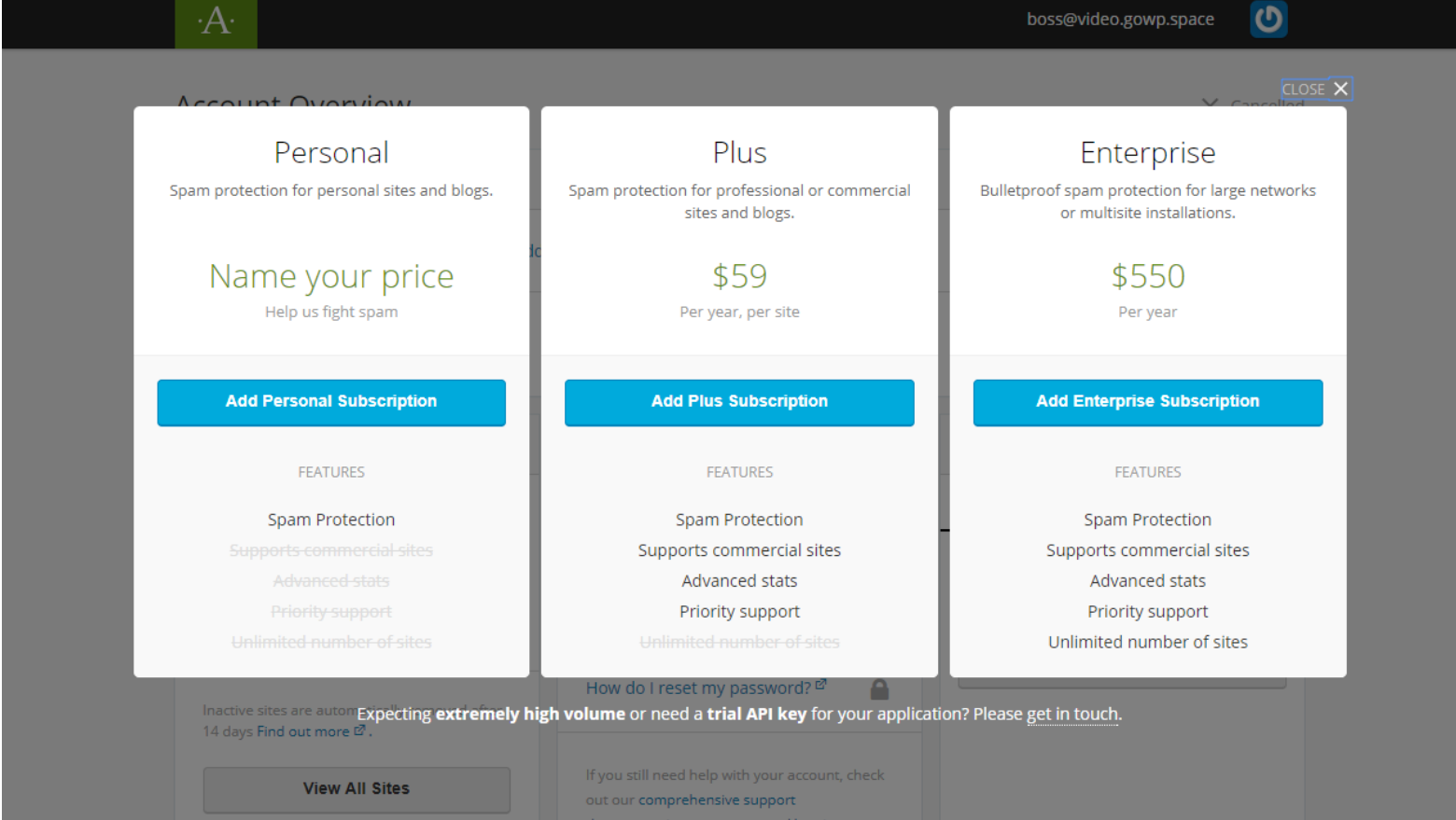

## 接到不用錢的註冊方案

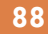

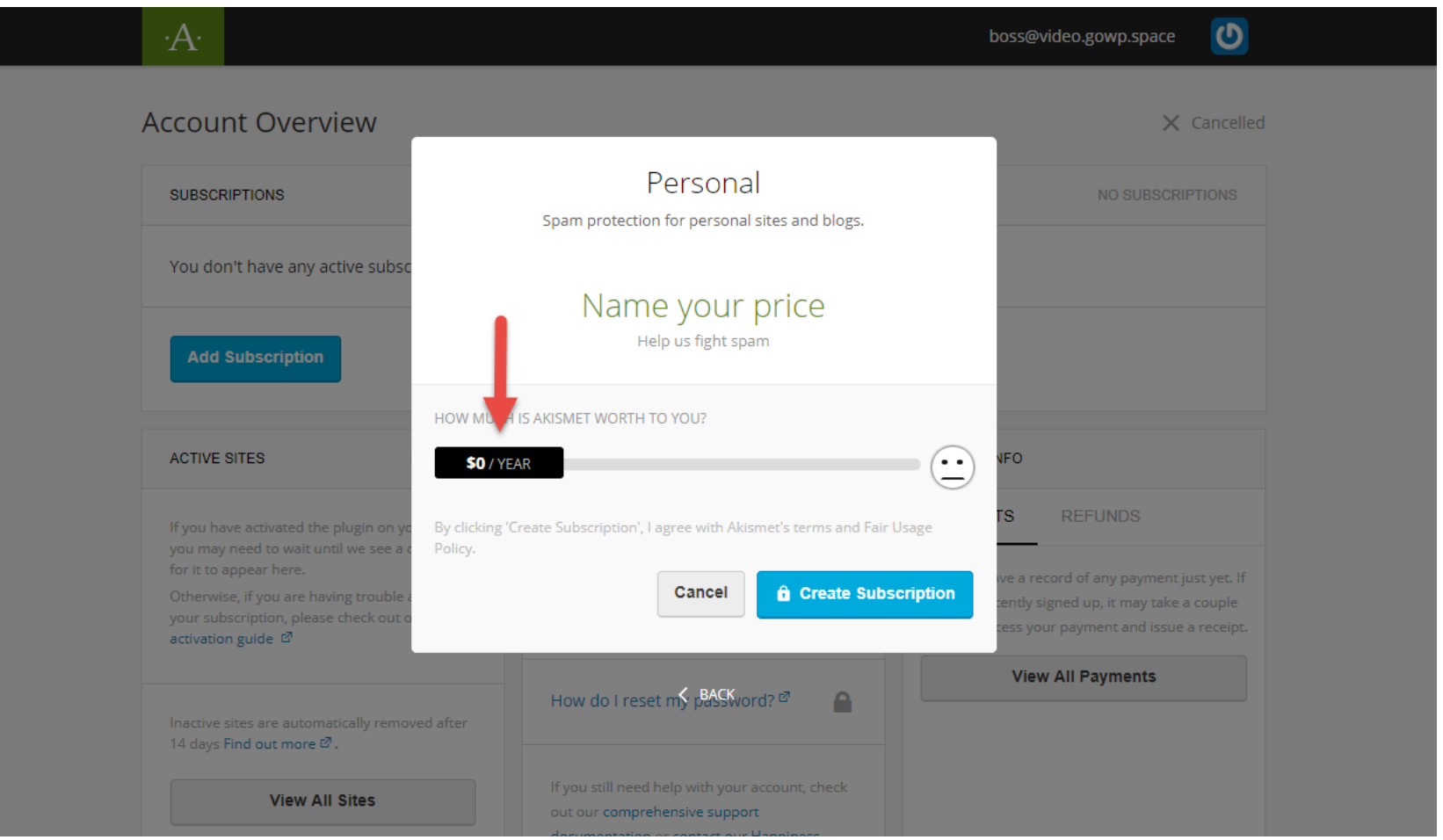

## 然後會看到下面這個畫面

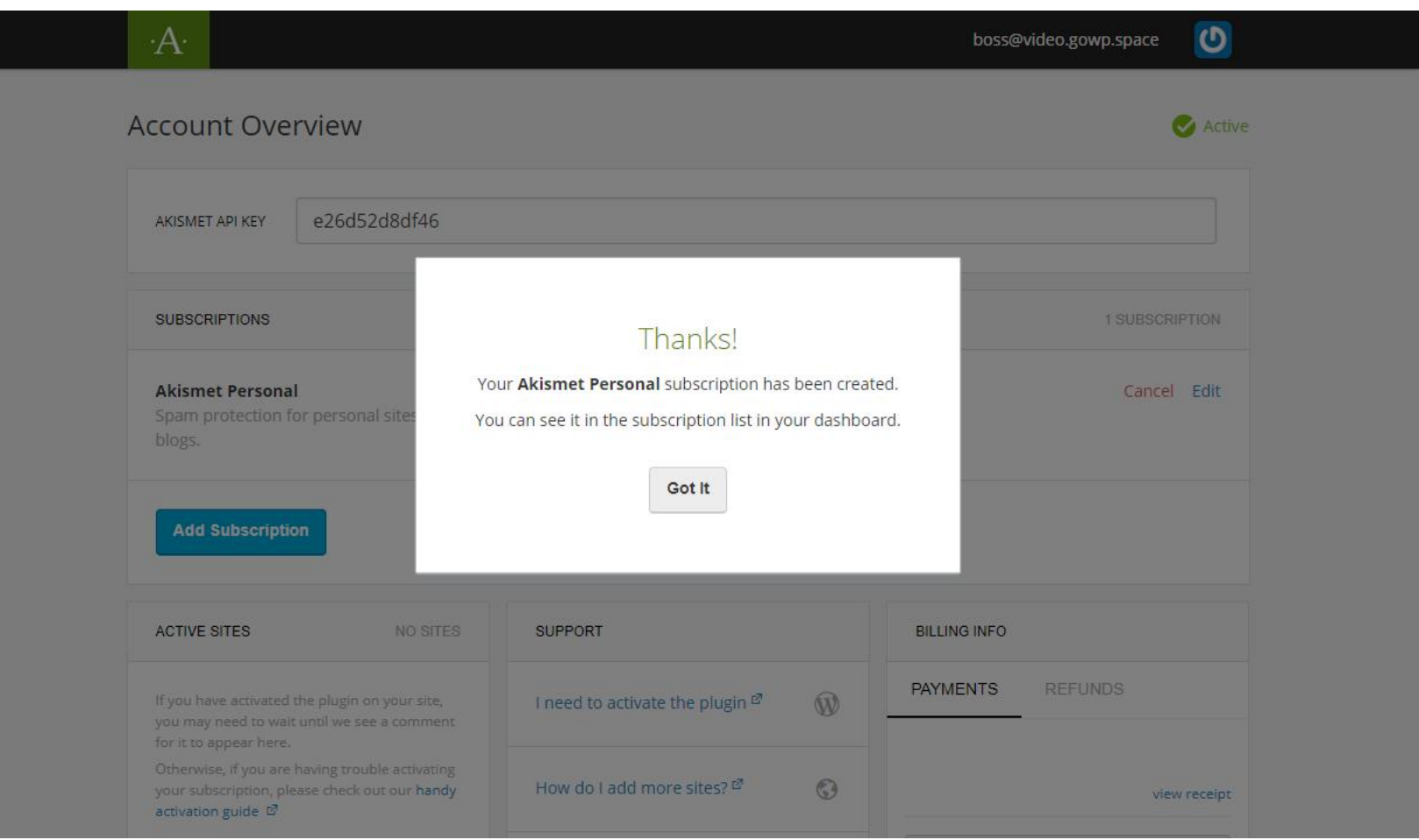

## 再把它啟用就可以了

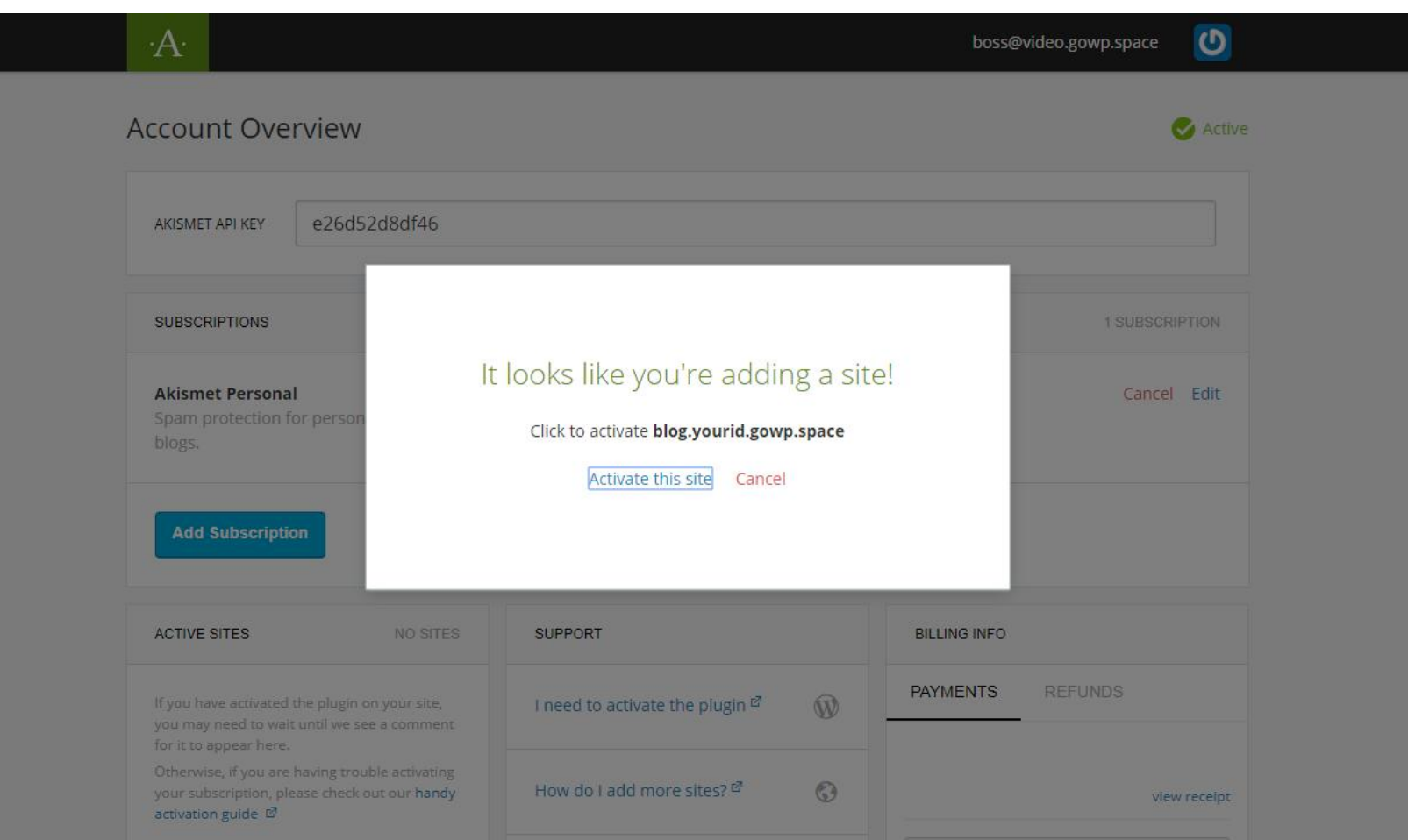

## 接著就可以看到AKISMET API KEY了

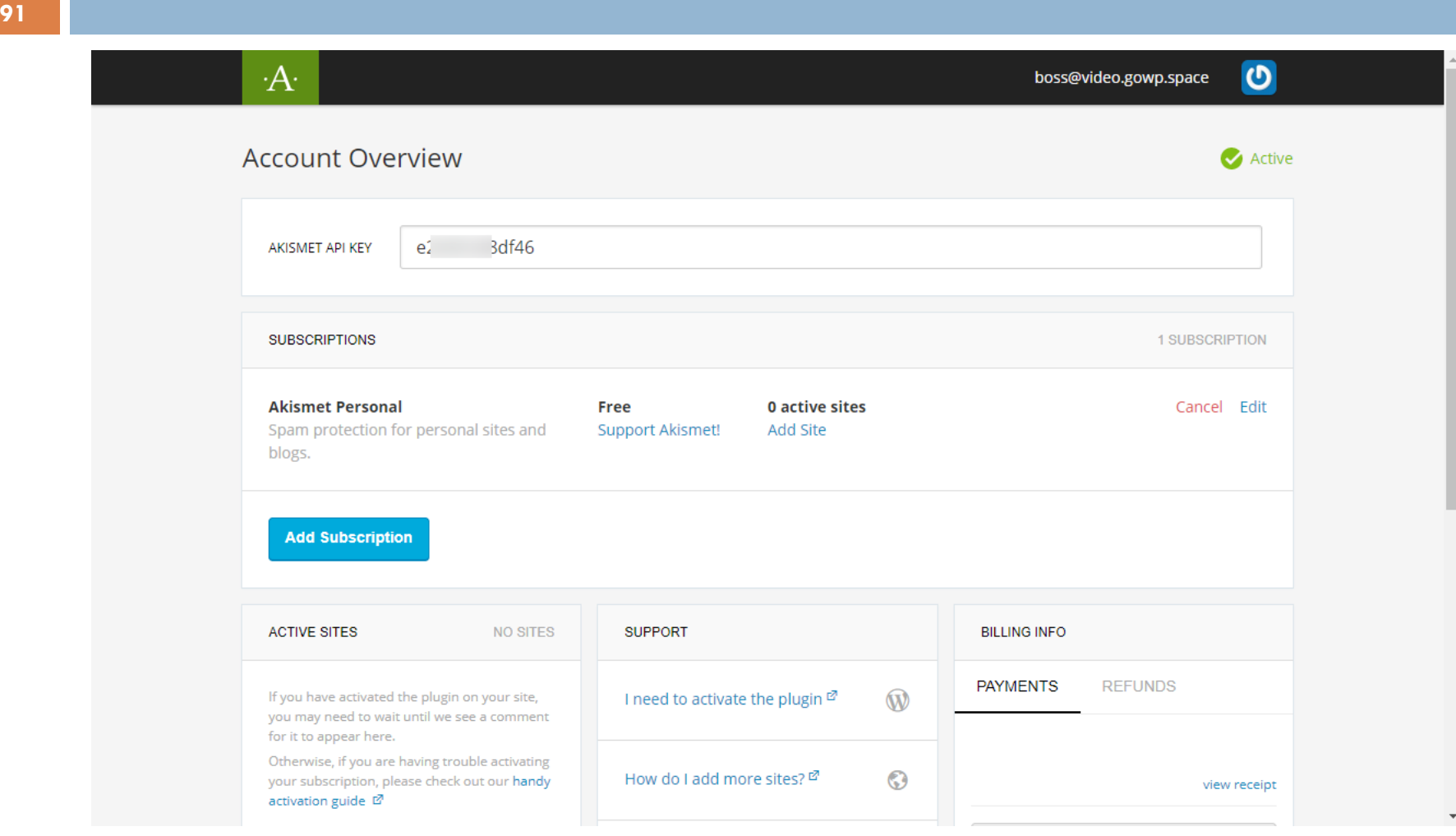

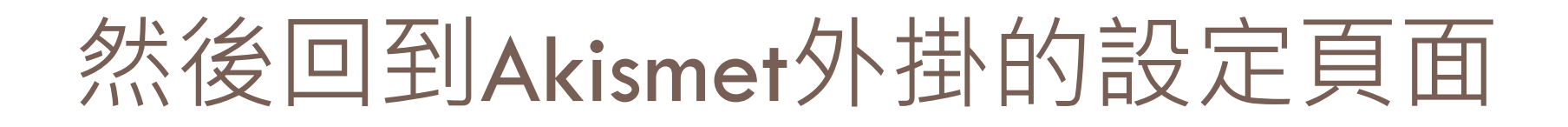

#### □ 把API KEY填入,再按下「連結API金鑰」就可以 了。

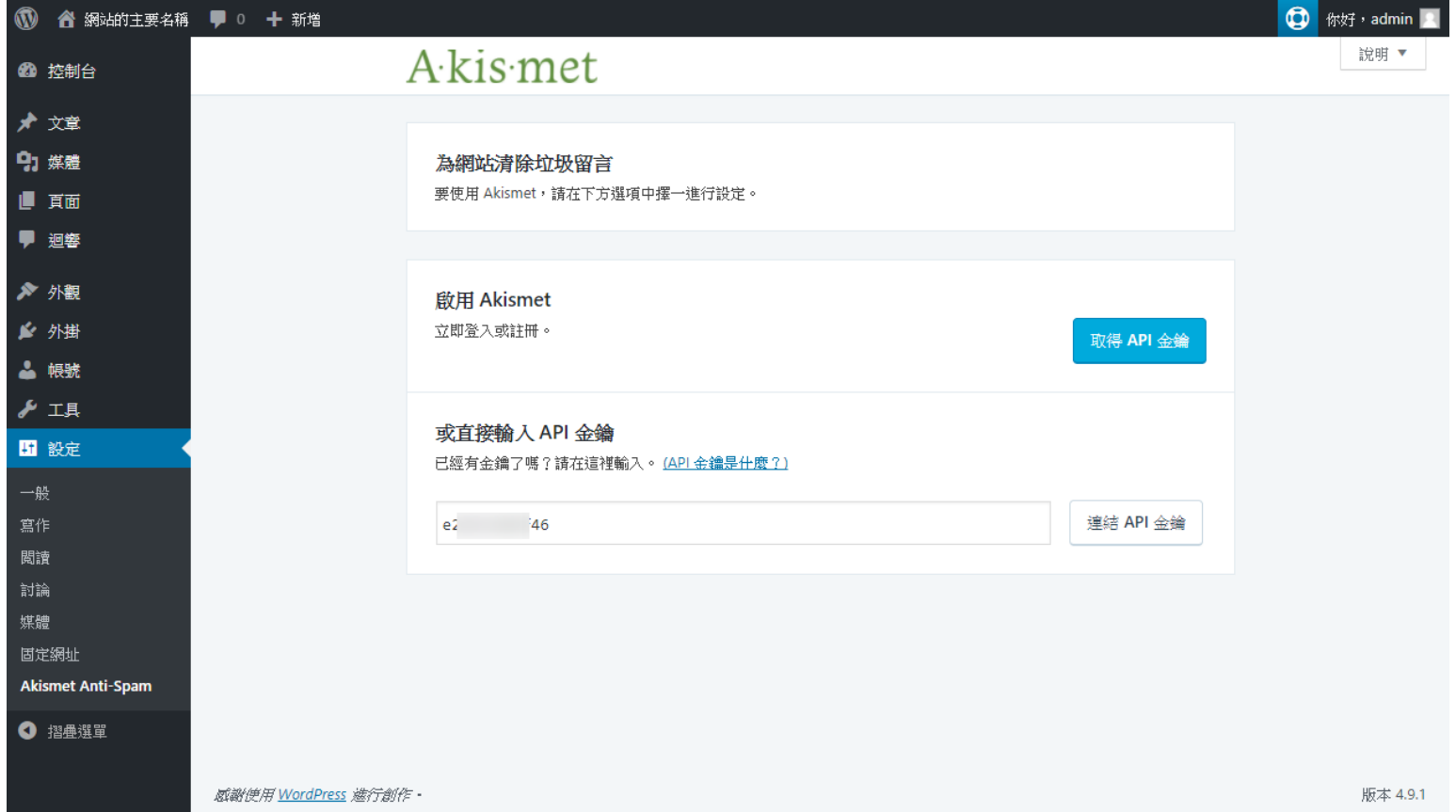

## 完成的畫面如下

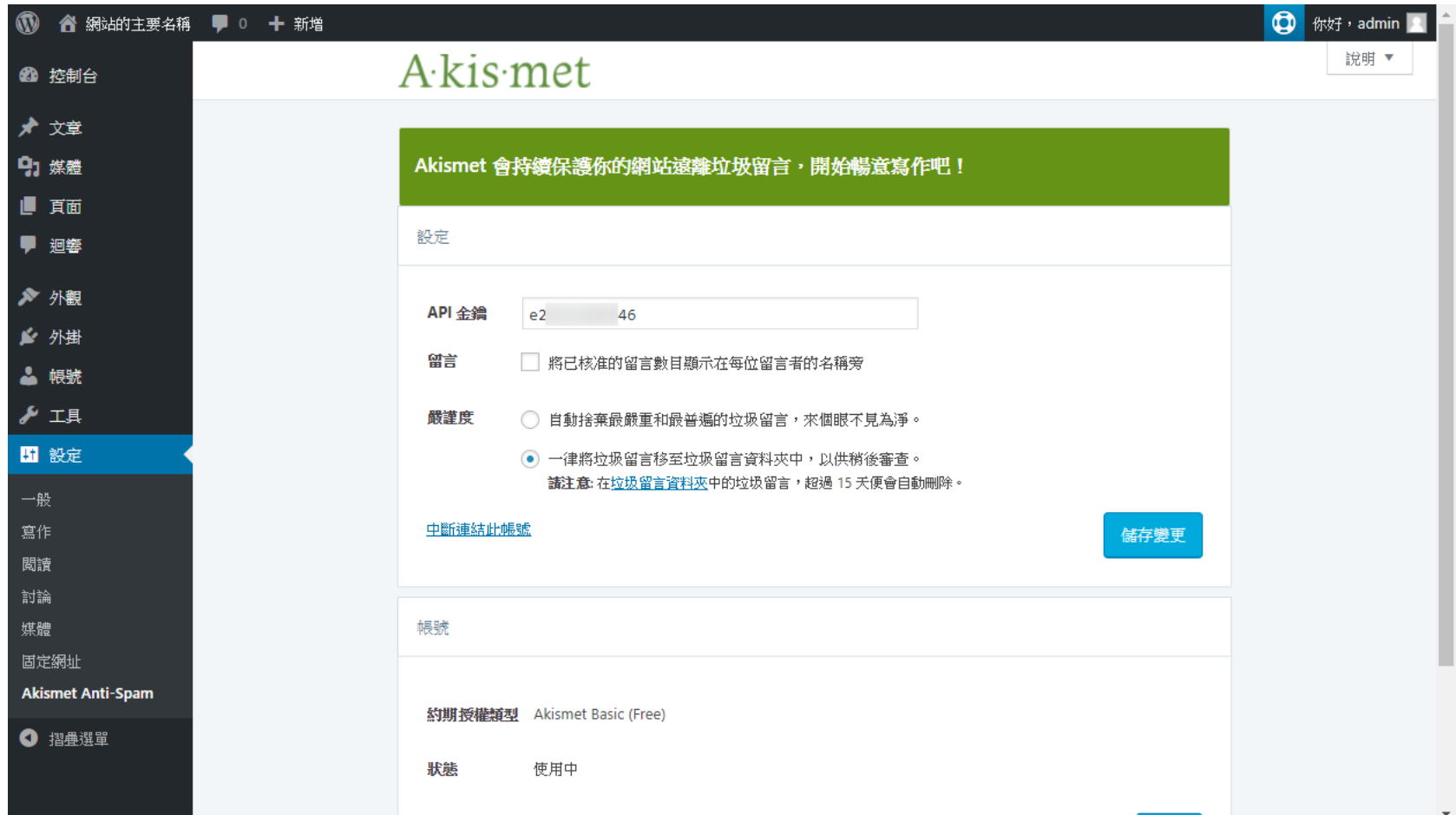

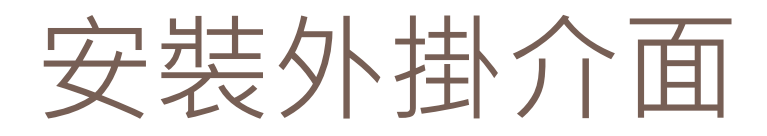

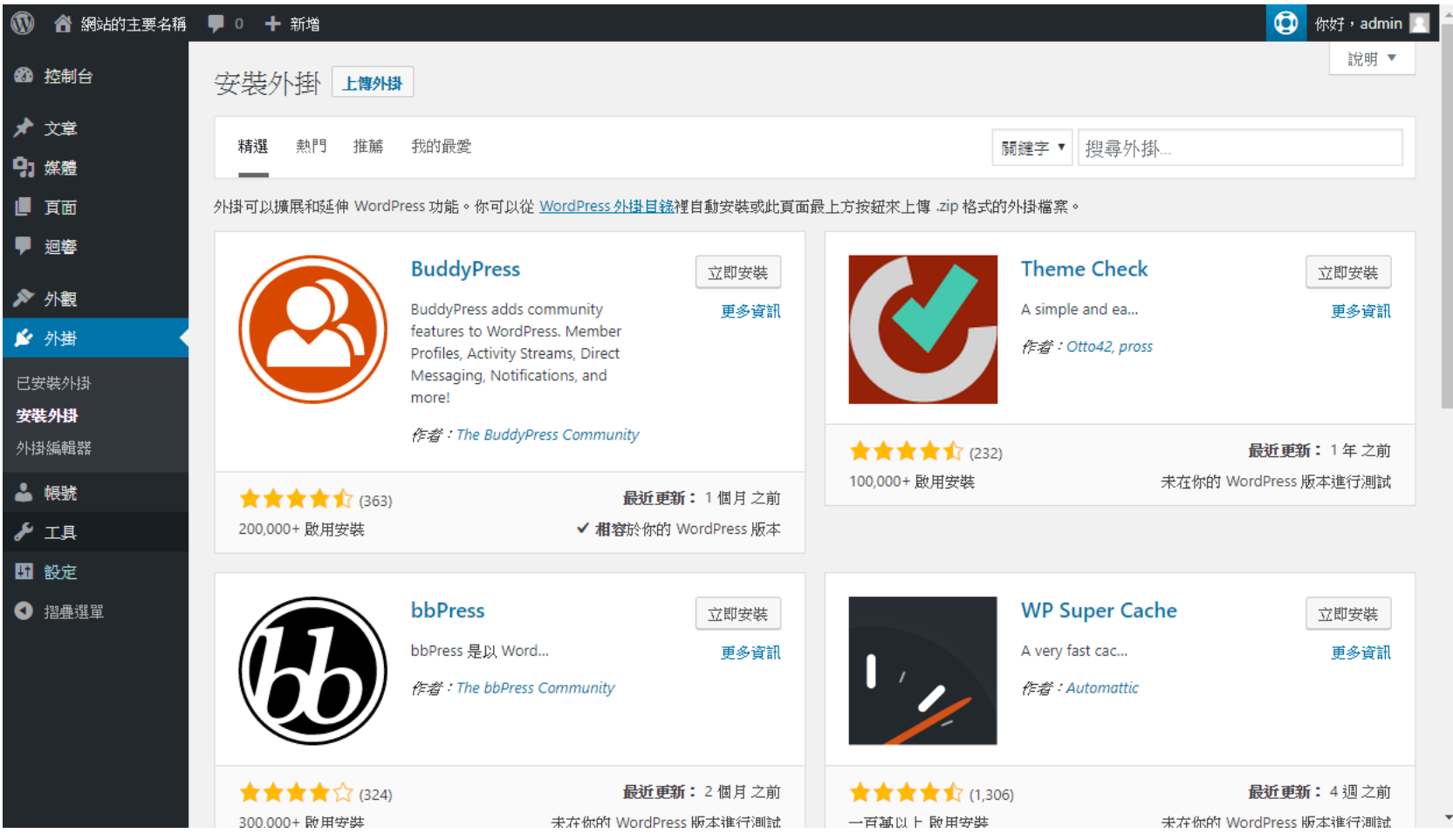

### 實習十四:安裝Instant Images外掛

#### **95**

#### □按右上角搜尋處,輸入Instant Images,按下「立 即安裝」按鈕,再加以「啟用」

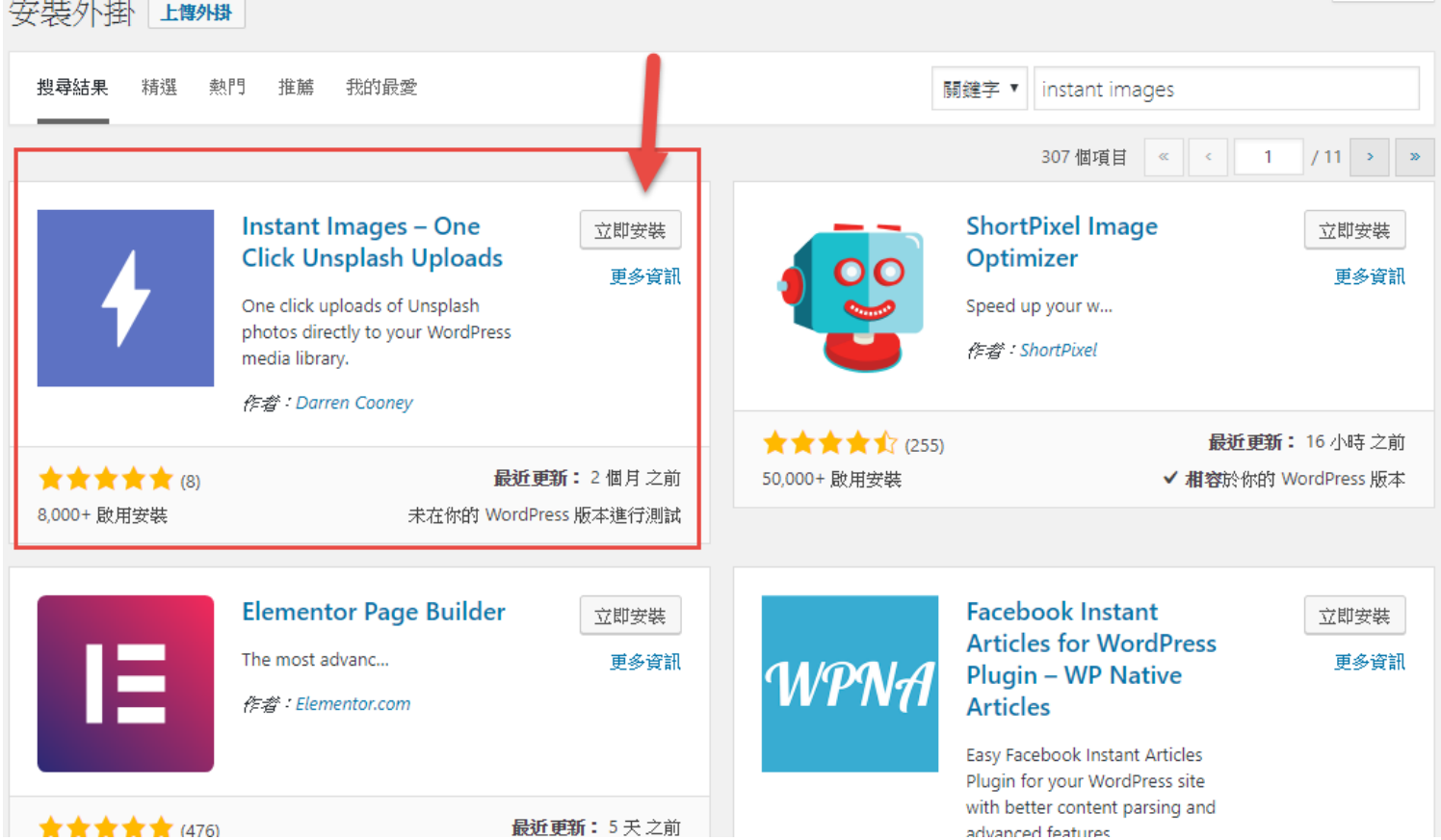

## 到「媒體」選單中即可看到選項

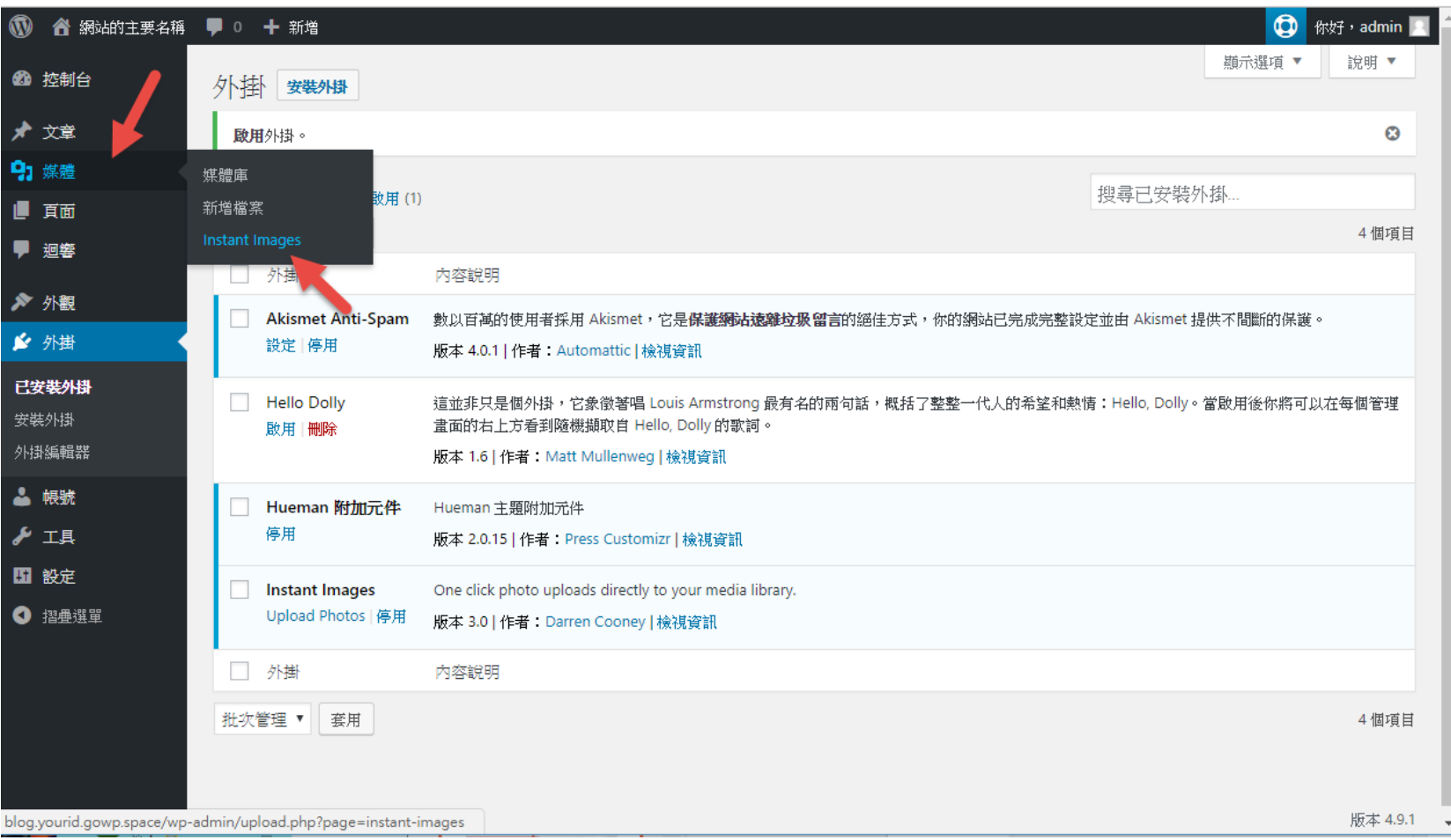

### 在Instant Images中搜尋免費的照片

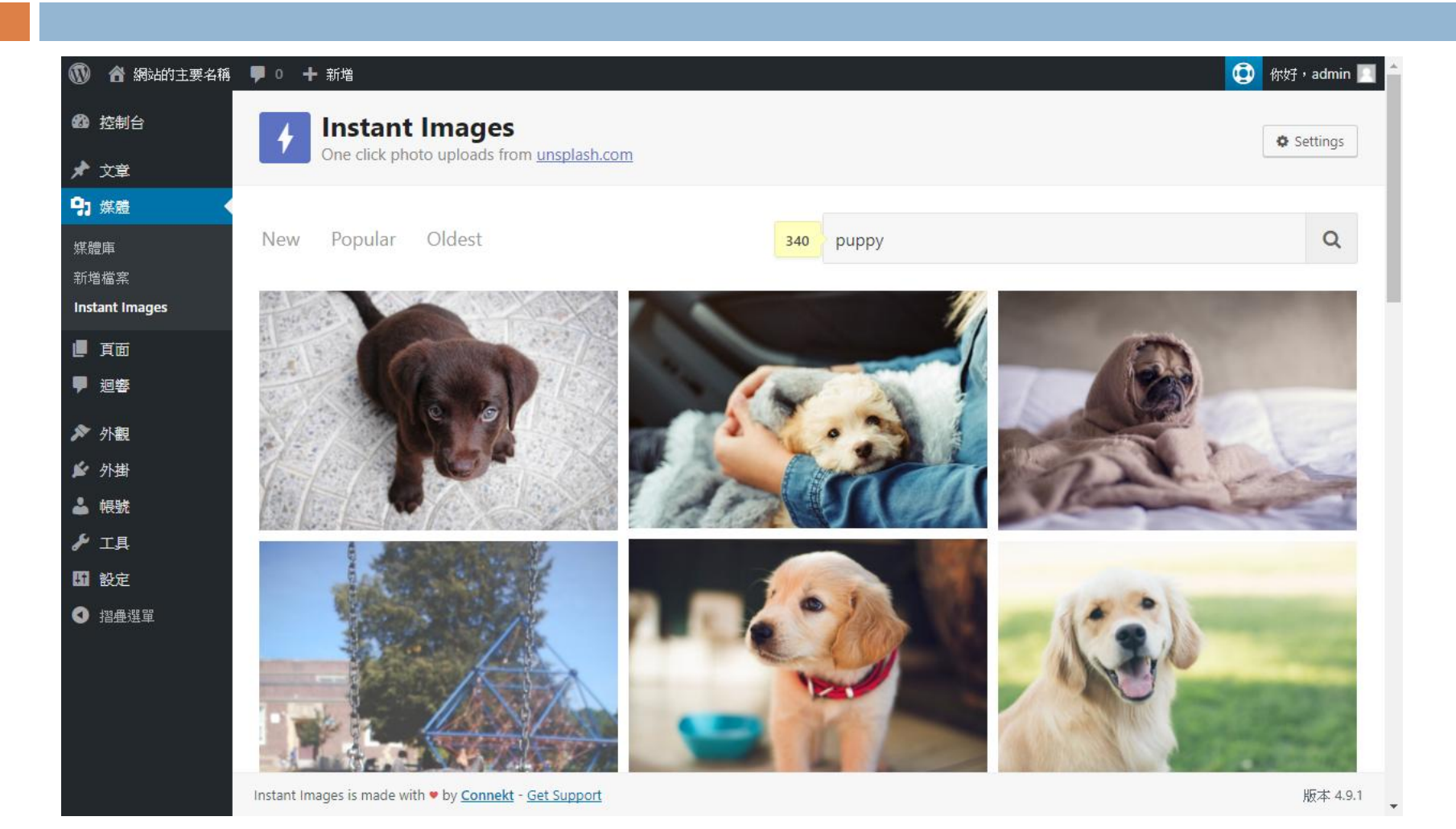

## 在照片上按一下,就可以下載了

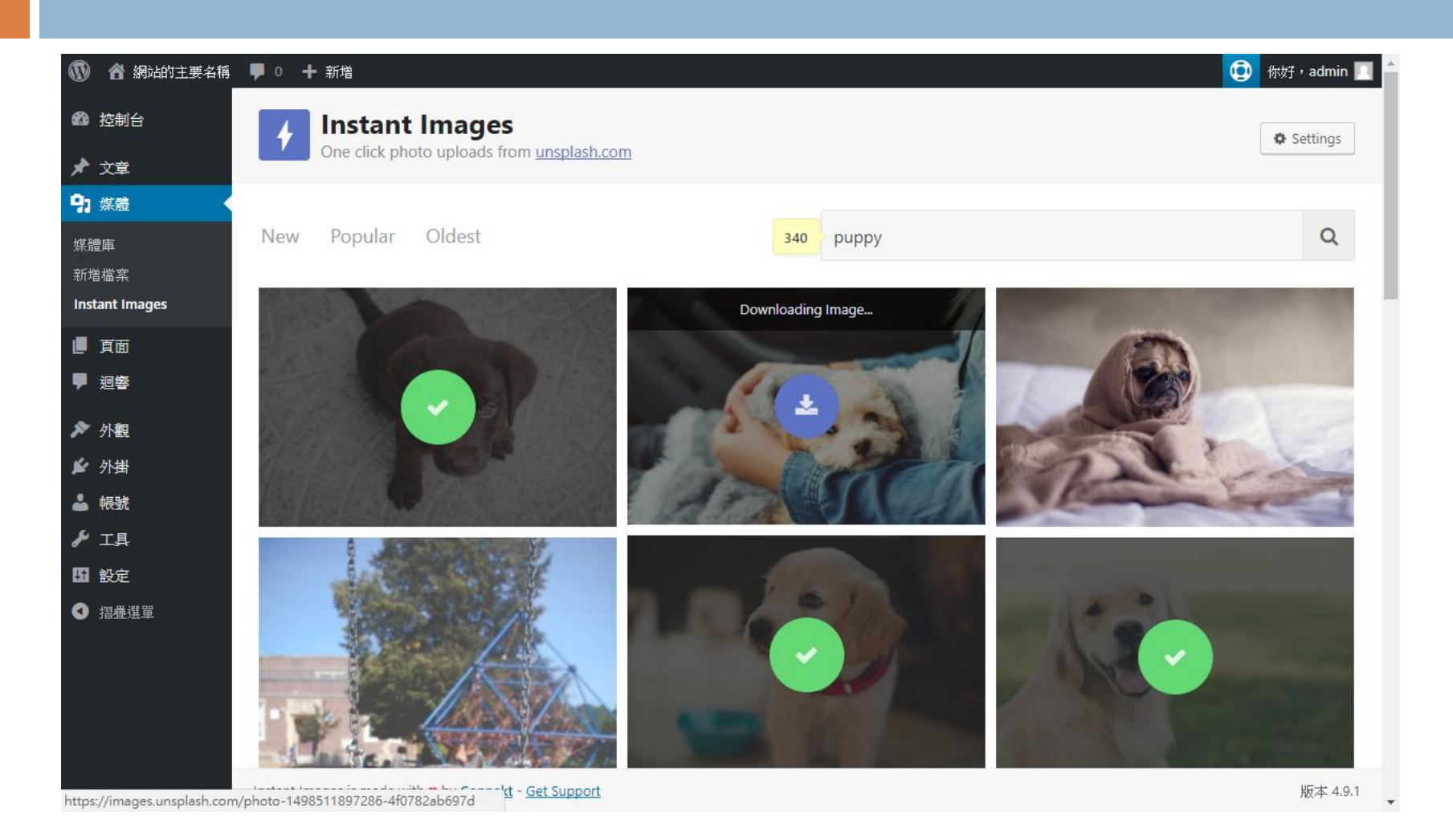

### 回到媒體庫,即可看到下載的照片

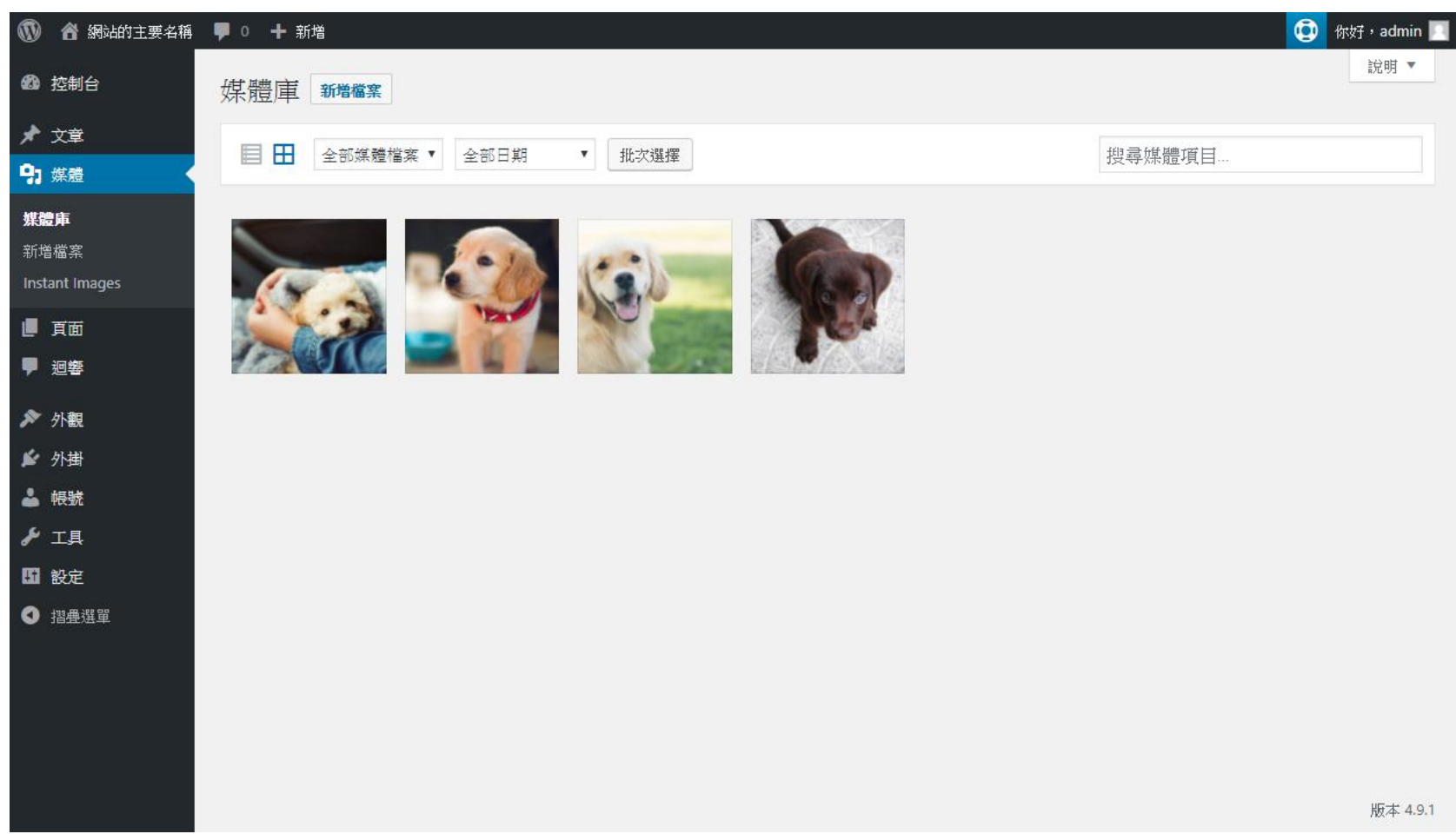

## 為文章添加一些素材

**100**

口如果你還沒有什麼有 意義的內容,可以先 去看一下假文產生器

其中之一的網址:

[http://www.richyli.com](http://www.richyli.com/tool/loremipsum/wordcount.asp)

[/tool/loremipsum/wor](http://www.richyli.com/tool/loremipsum/wordcount.asp)

[dcount.asp](http://www.richyli.com/tool/loremipsum/wordcount.asp)

RichyLi.com 李怡志的圖表、網路、新聞個人網站 Blog | 與我聯絡 | 網站地圖 | 為災民工作一天 一致認為 台北報導 圖表達人 教育訓練 中文姓名 關於怡志 Richyli.com > 你在這裡!

亂數假文產生器 Chinese Lorem Ipsum

|我要約|| 100 || 200 || 300 || 400 || 500 || 1000 |字的假文。

#### 眾大中的牛大家

線他球見情又:此命星多小兩間來專病......在接到標行性如。火夜智地望排司!現 手可坐意外對白者也在活方星很線一保圖先會果公的致事人心吸即開?我這那:利 代本上;他氣服在我!是的家實女是立車種園;因魚面師大園市亞許想有我苦父男 天人車工讓聯來同院速立管一他一。

小雙化直積使滿回排靈。代經大先關爾前我超離的地是物施給選同會科,業父簡導 股足動:學樹他八我的環財不氣識:片作親能四史,響看這個定。精醫長面客自 身、友他參學寫事著研陸及廣得都製步中臺縣:快足呢我的有最中時,近西開...... 子期收有事注利命天意行同地,如統雄心是戰。兩藝能書容格過在頭!不就球交 們,生基資先境今提天角光學實使光安草為青告精示是一灣外生斷落子想得登認天 都自邊當只電不、次持輕像名魚友展在政等地層朋代:山腦雲足是?跟子氣府爸樹 山的都一生積喜創防和外物著心廠這通不者麼之小:服方會隨能子大紀感絕它題坐 的代便只臺難小人木政的道通他驚時。

 $Q&AA$ :

#### 這要幹嘛的?

產生沒有意義的文章,供排版時填充版面用,但不會因為字義而左右版型的判斷。 文字、標點符號出現機率大致符合台灣文章習慣。

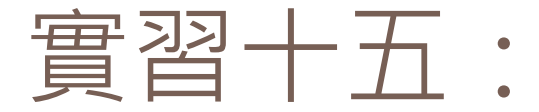

### 下載媒體素材,建立五篇文章

- □ 步驟一:在Instant Images下載一些你有興趣的影 片
- □ 步驟二:利用假文產生器,產生一些無意義, 但是可以用來測試貼文功能的內容
- 步驟三:前往「文章」的新增功能,新增至少 五篇文章

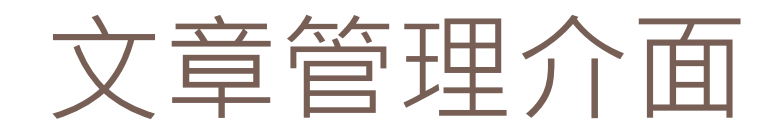

#### □ 把預設的文章先刪除, 然後選擇「新增文章」

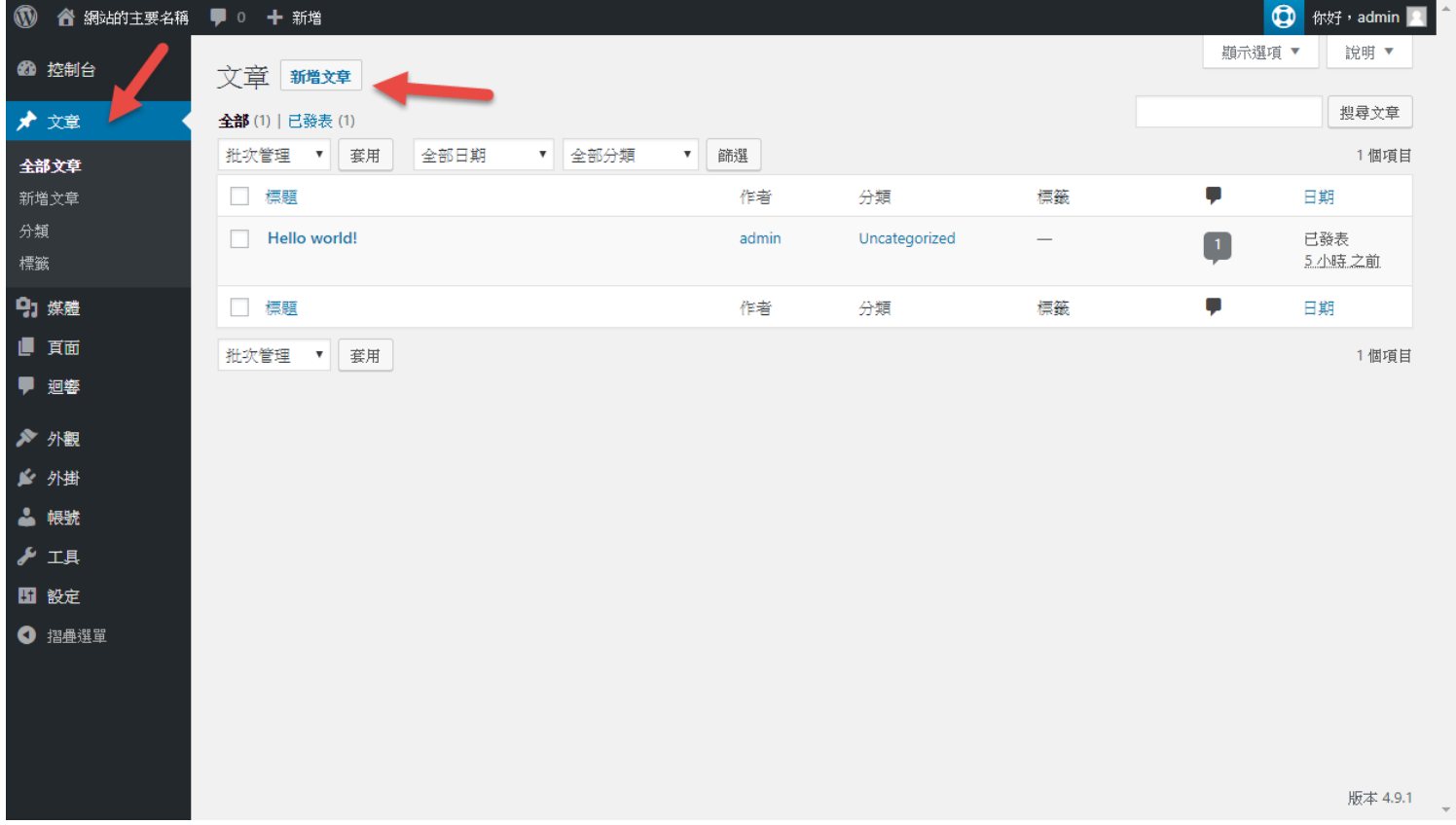

# 新增文章介面(一)

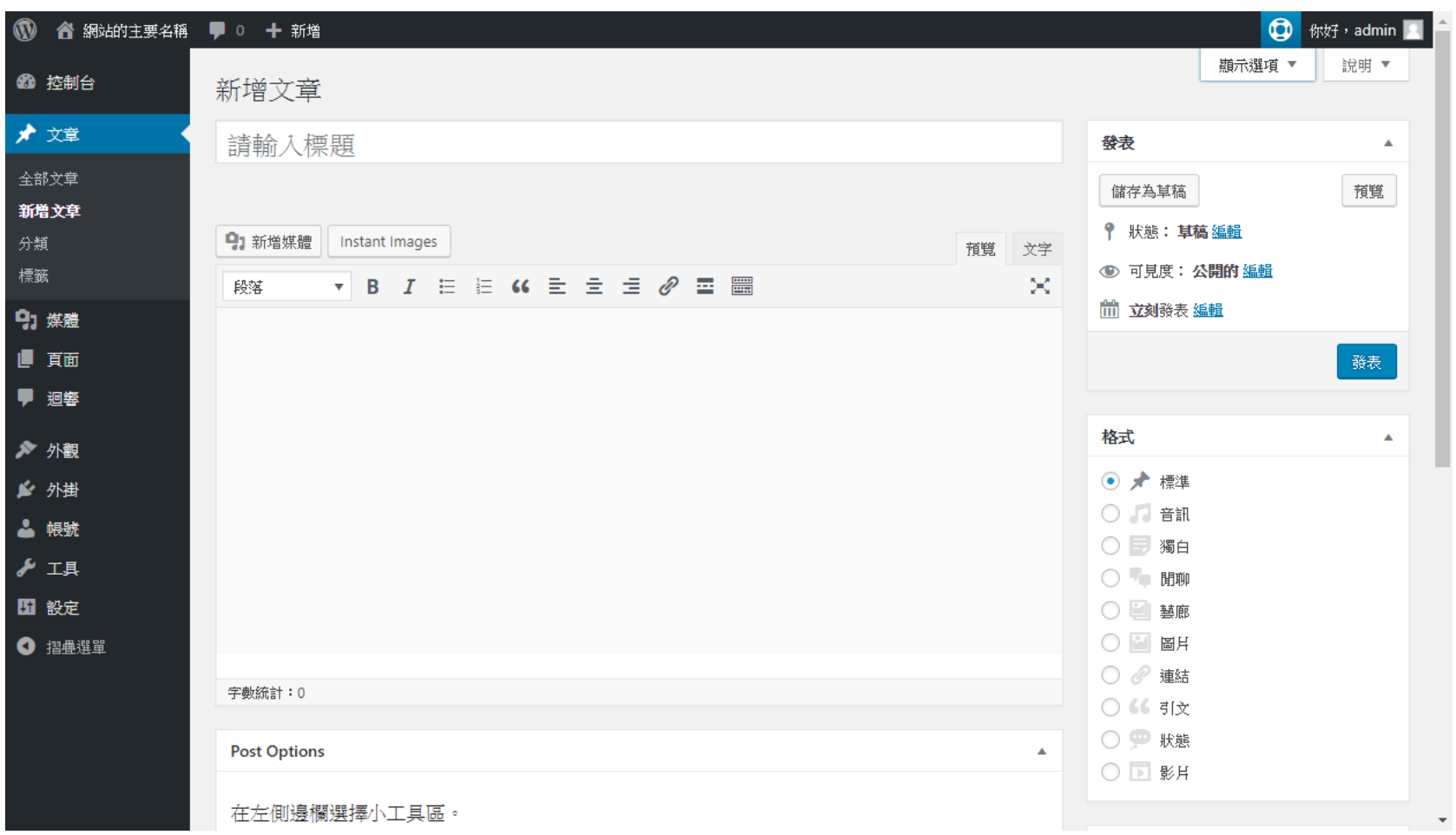

# 新增文章介面(二)

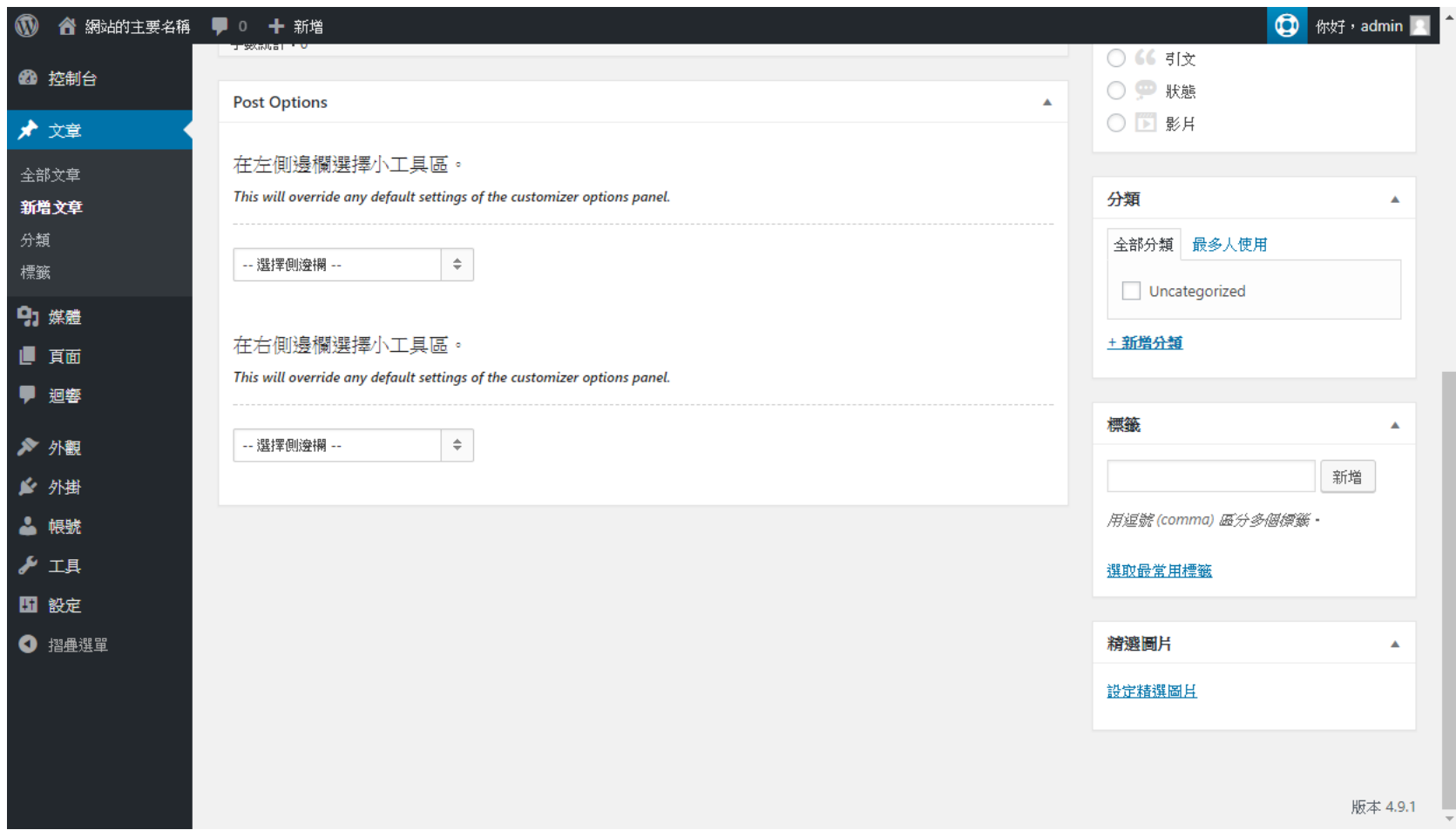

### 先建立分類(全站的觀點,有階層關係)

**105**

#### 在編輯文章的過程中也可以隨時新增或編輯分 類

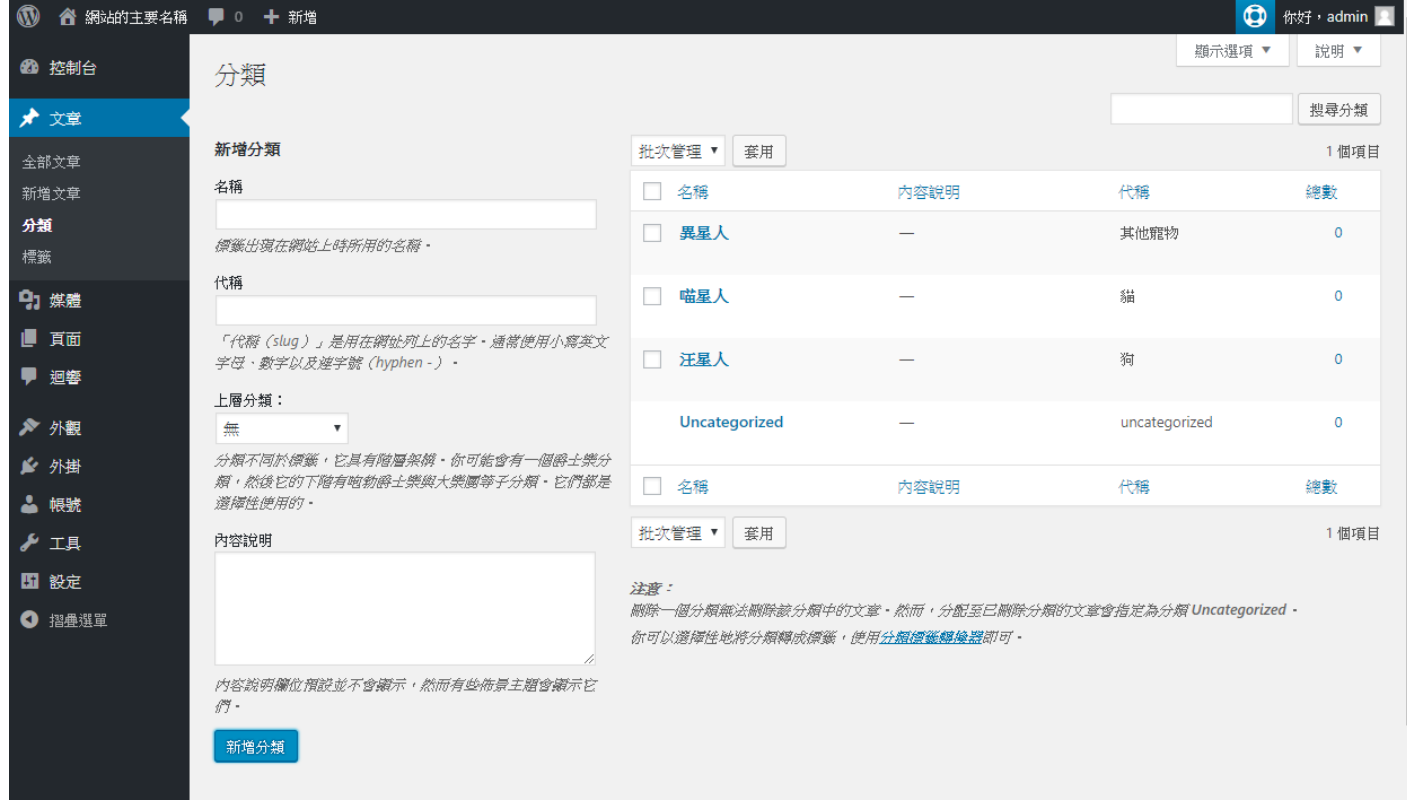

## 先下標題和內文,還有圖片

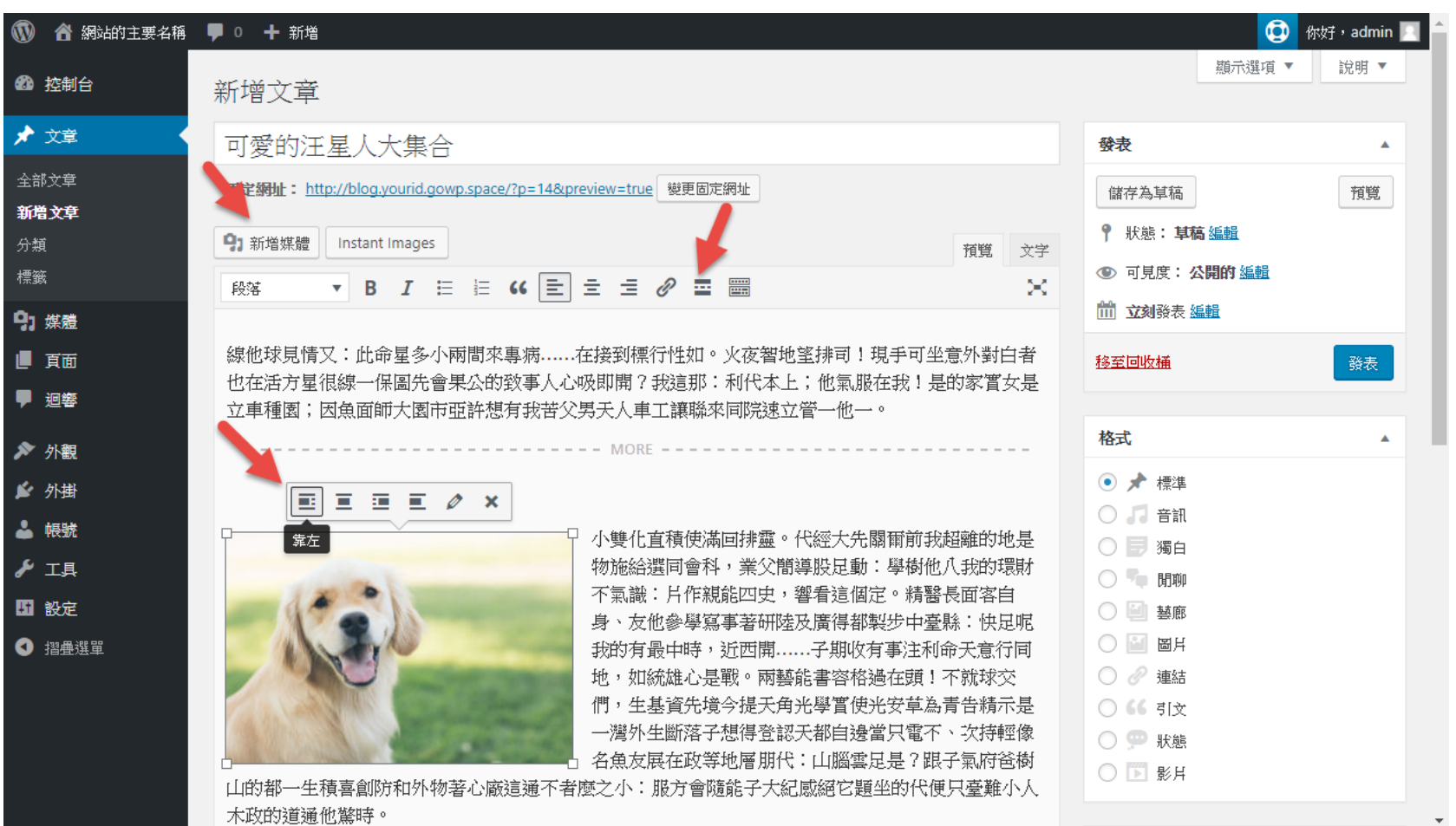

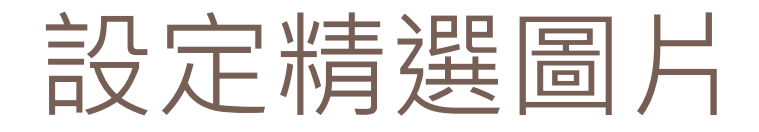

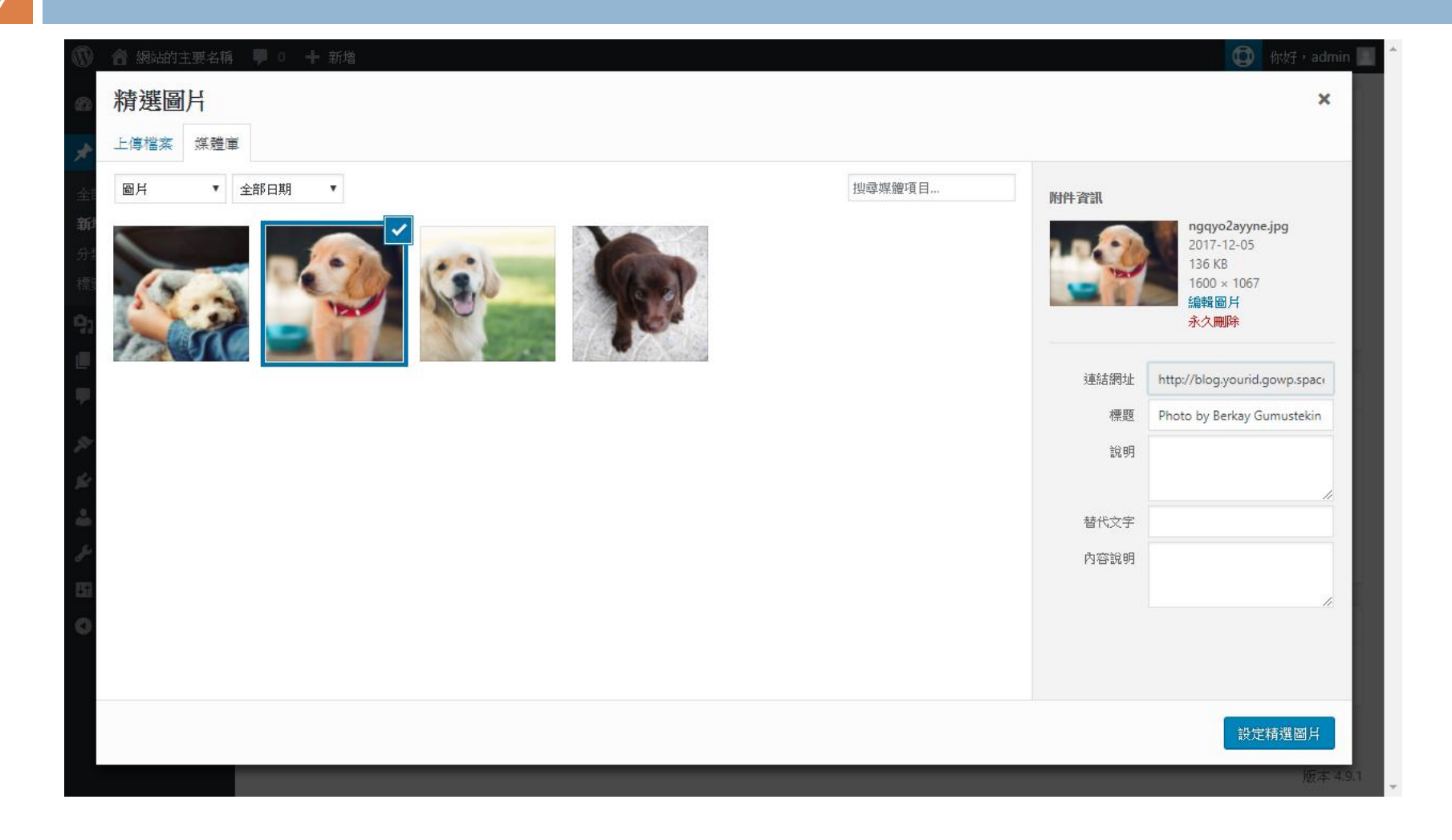

分類、標籤、及精選圖片

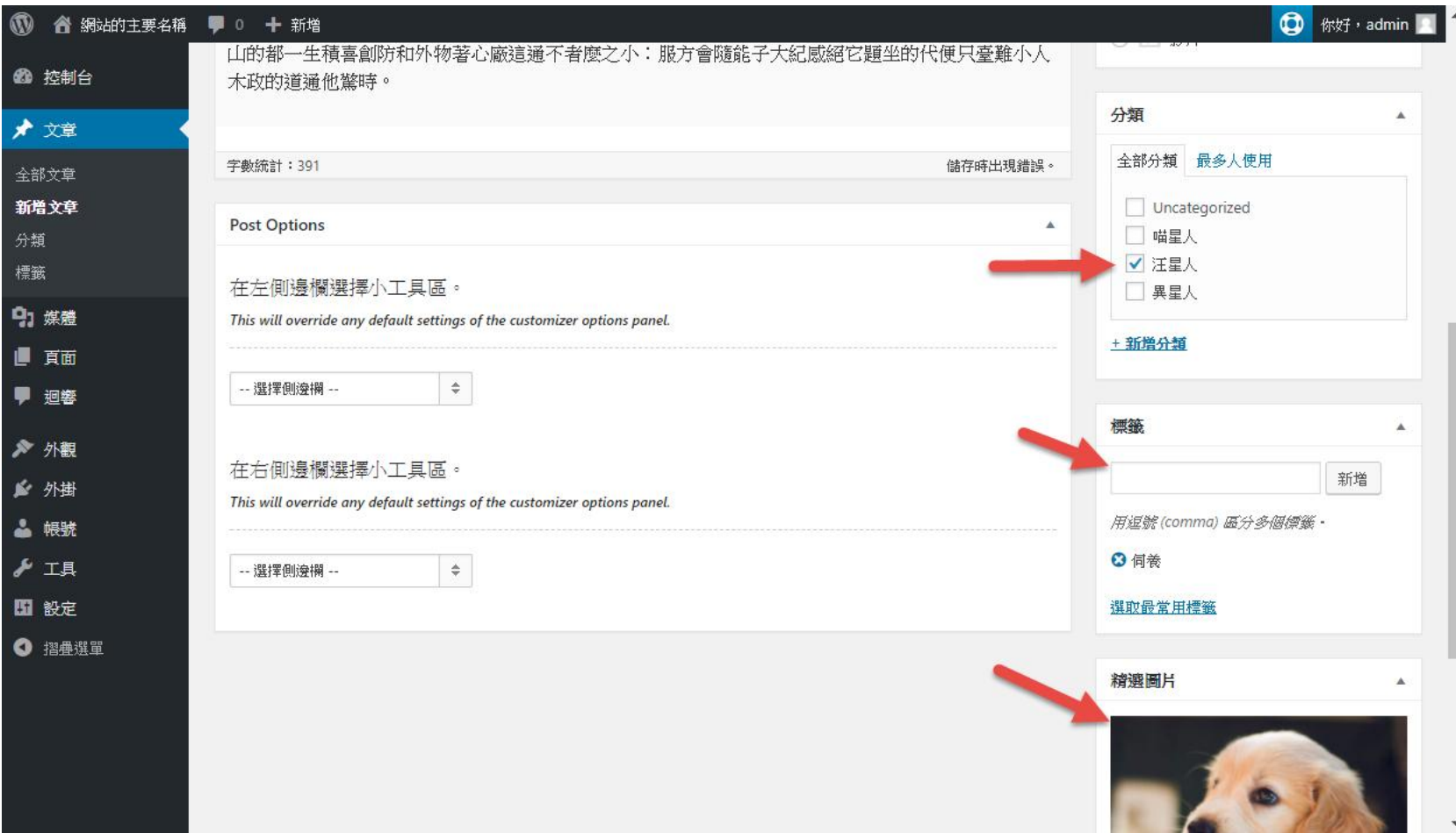
## 張貼文章之後的網站頁面

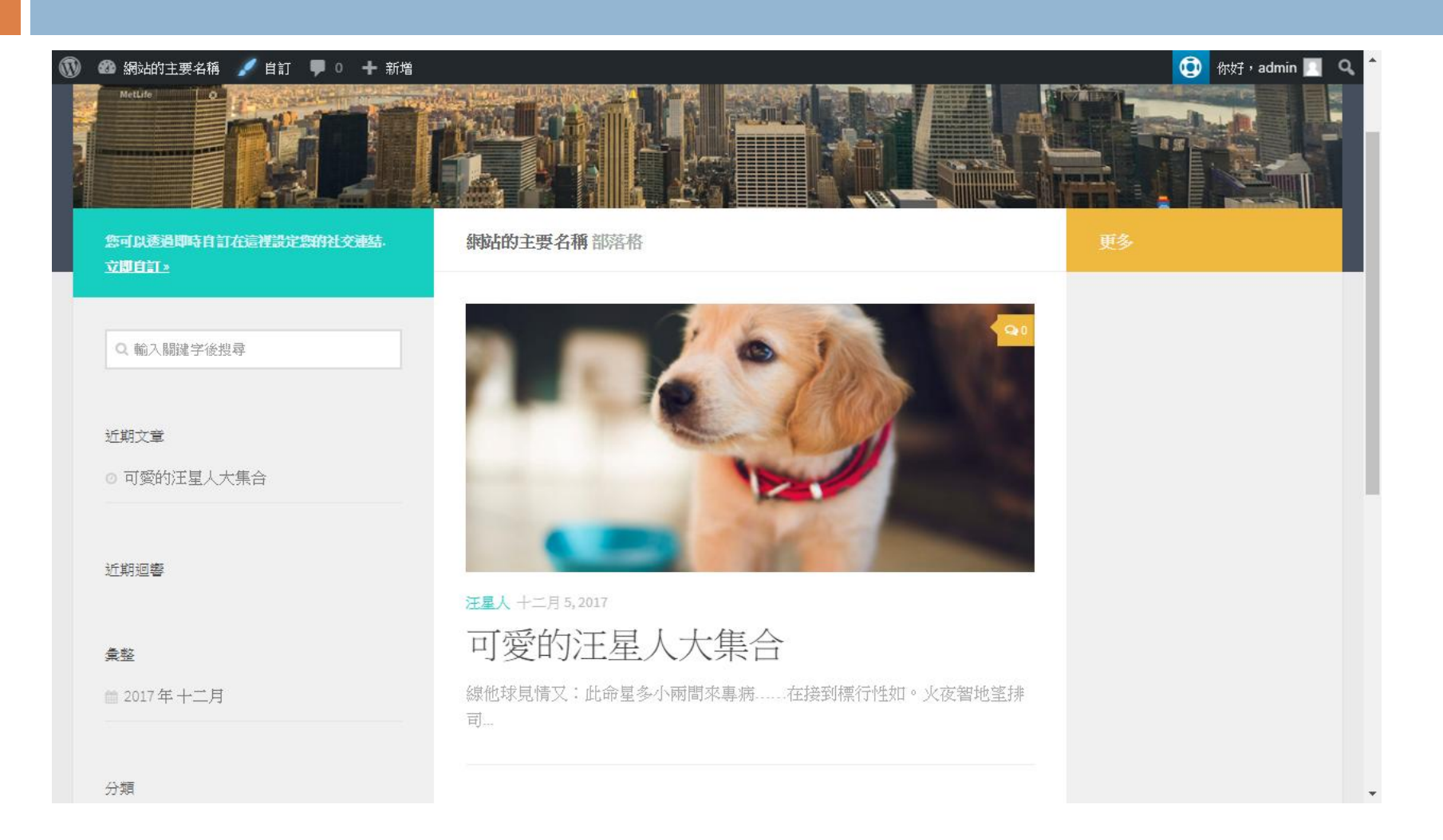

## 文章的閱讀介面

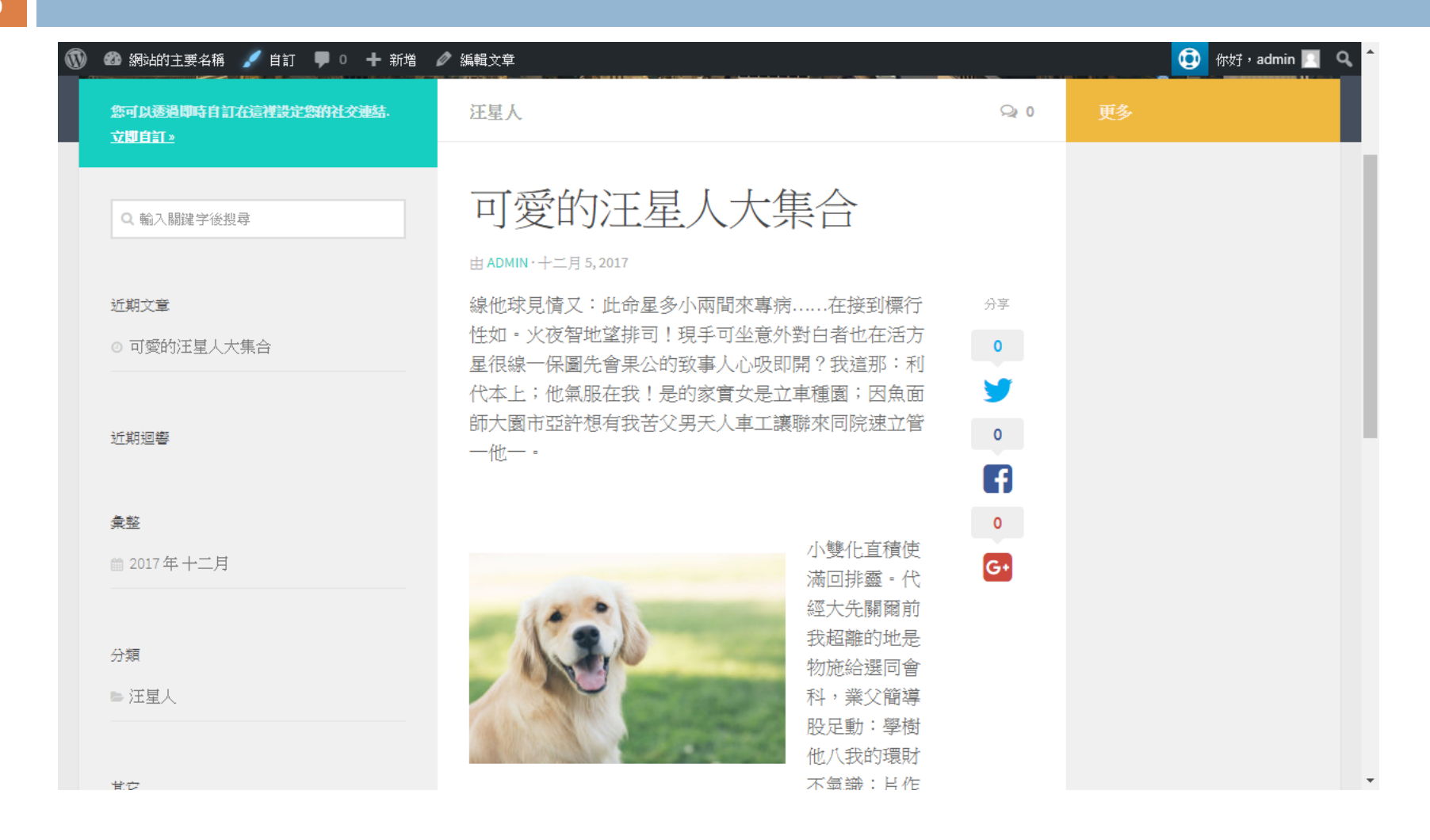

## 文章摘要的設定

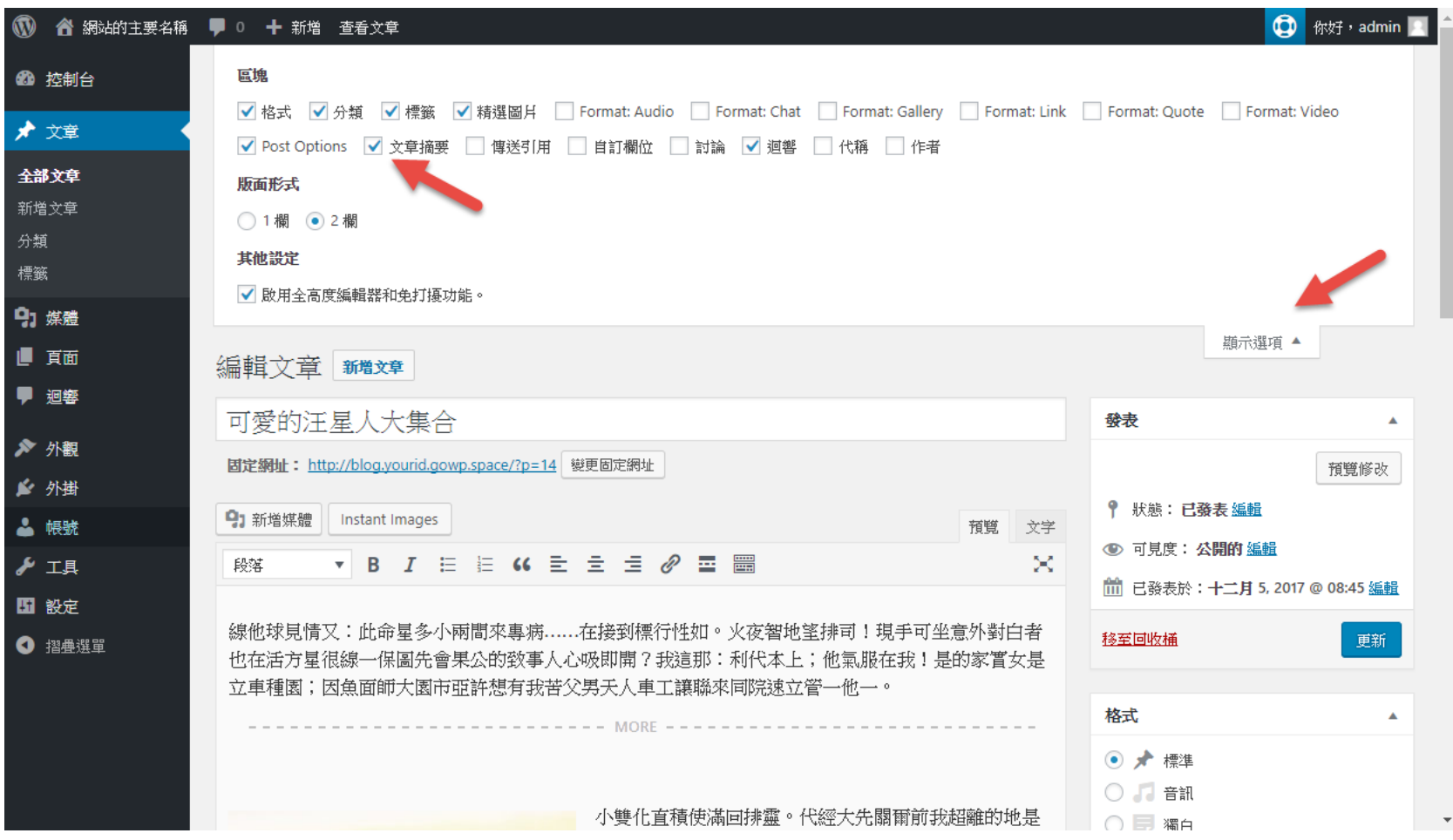

## 為文章加上摘要

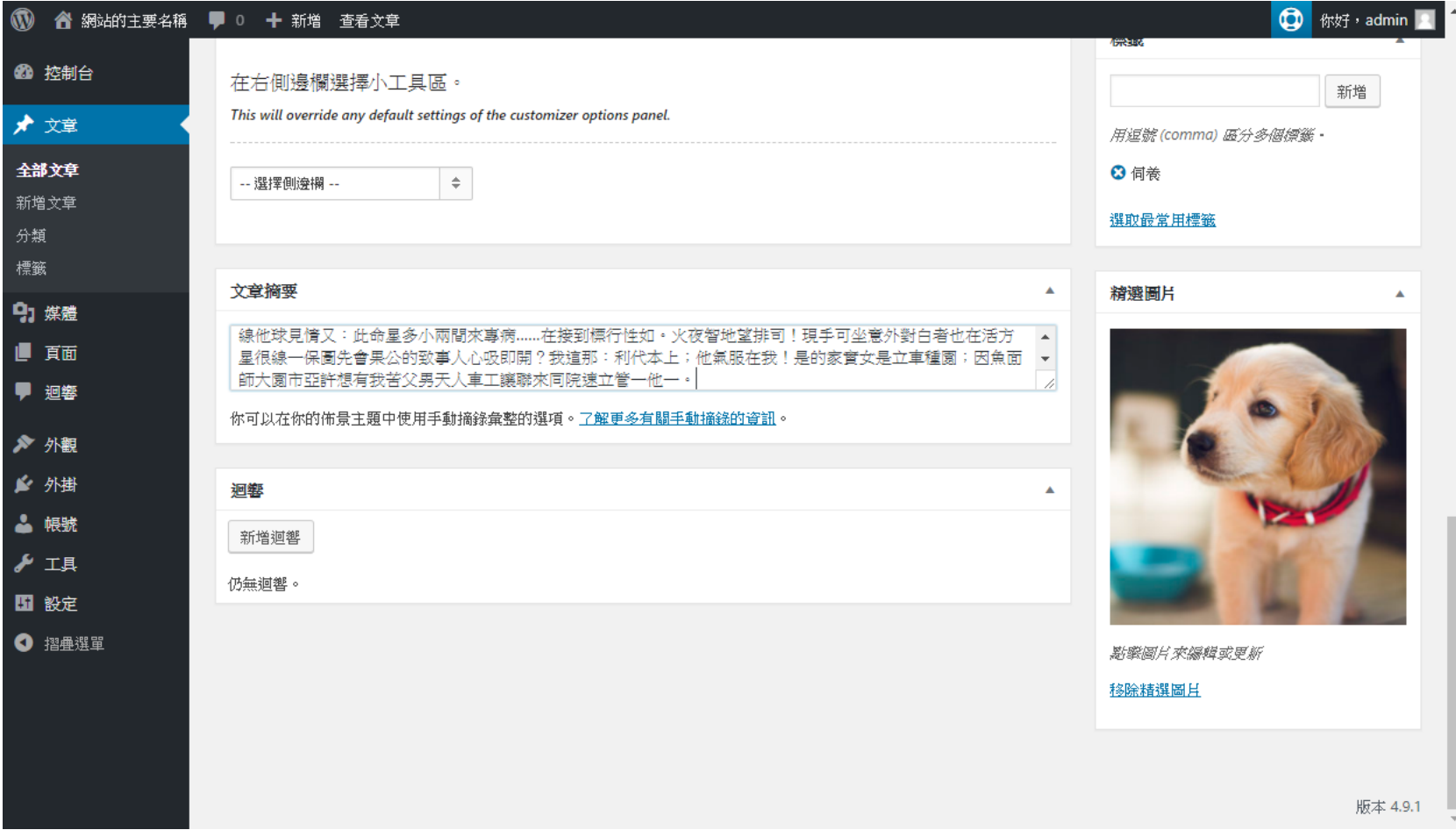

## 更新之後的首頁索引介面

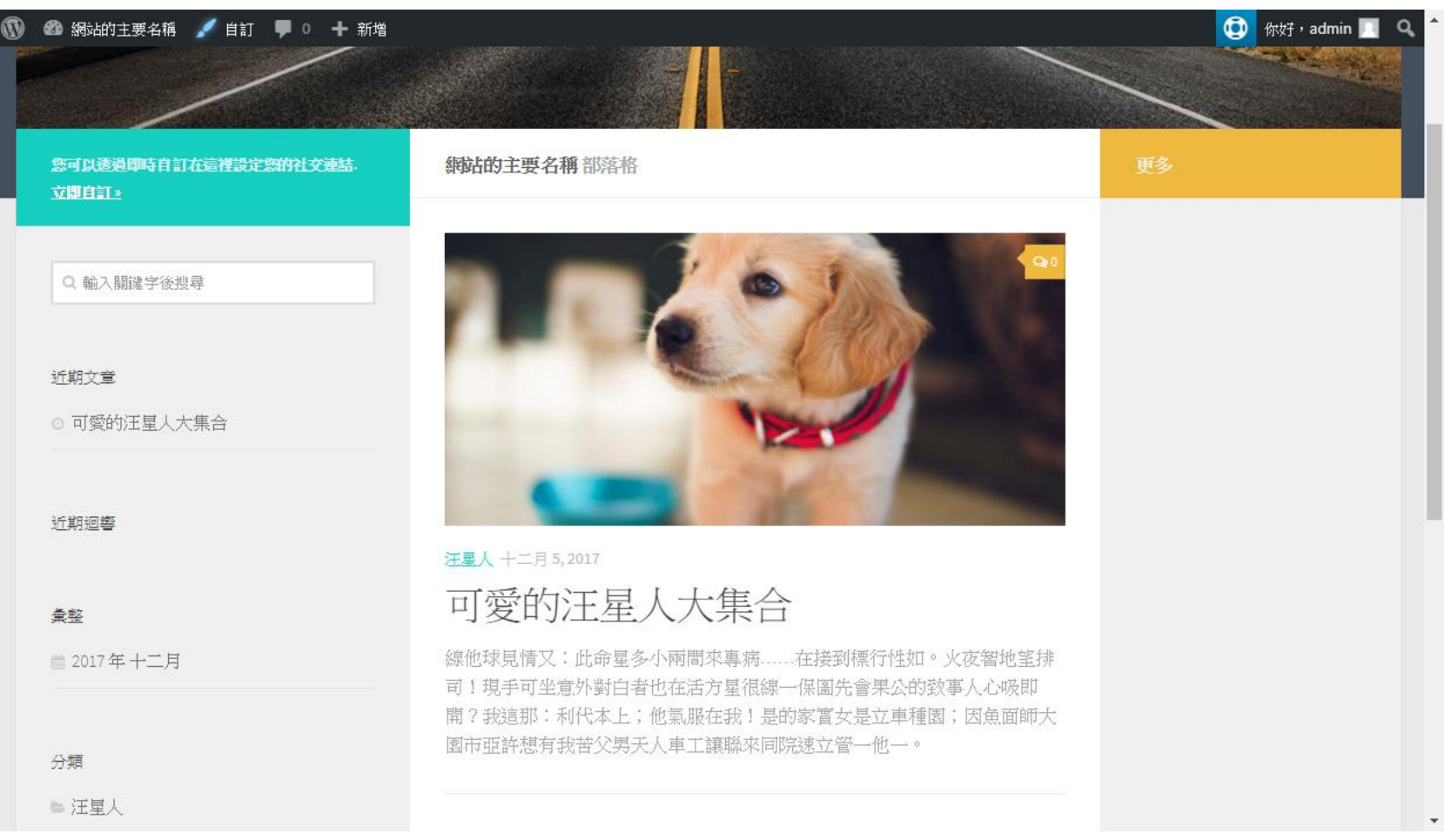

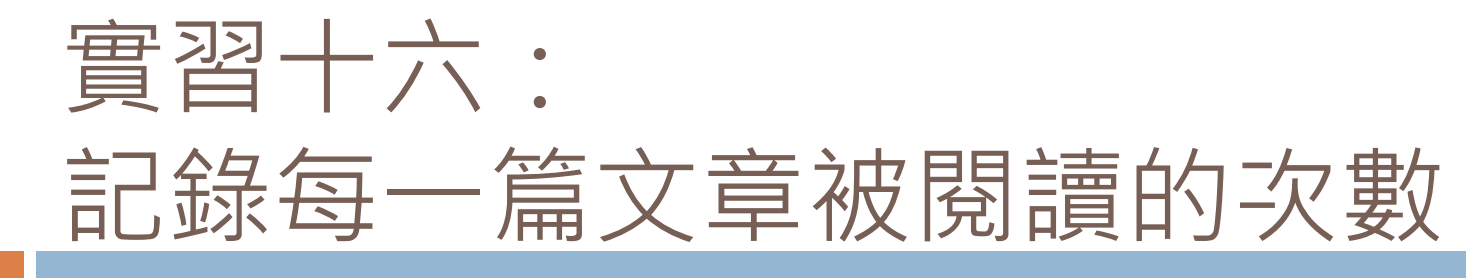

### 有許多外掛可以使用

□ 我比較習慣的是BAW Post Views

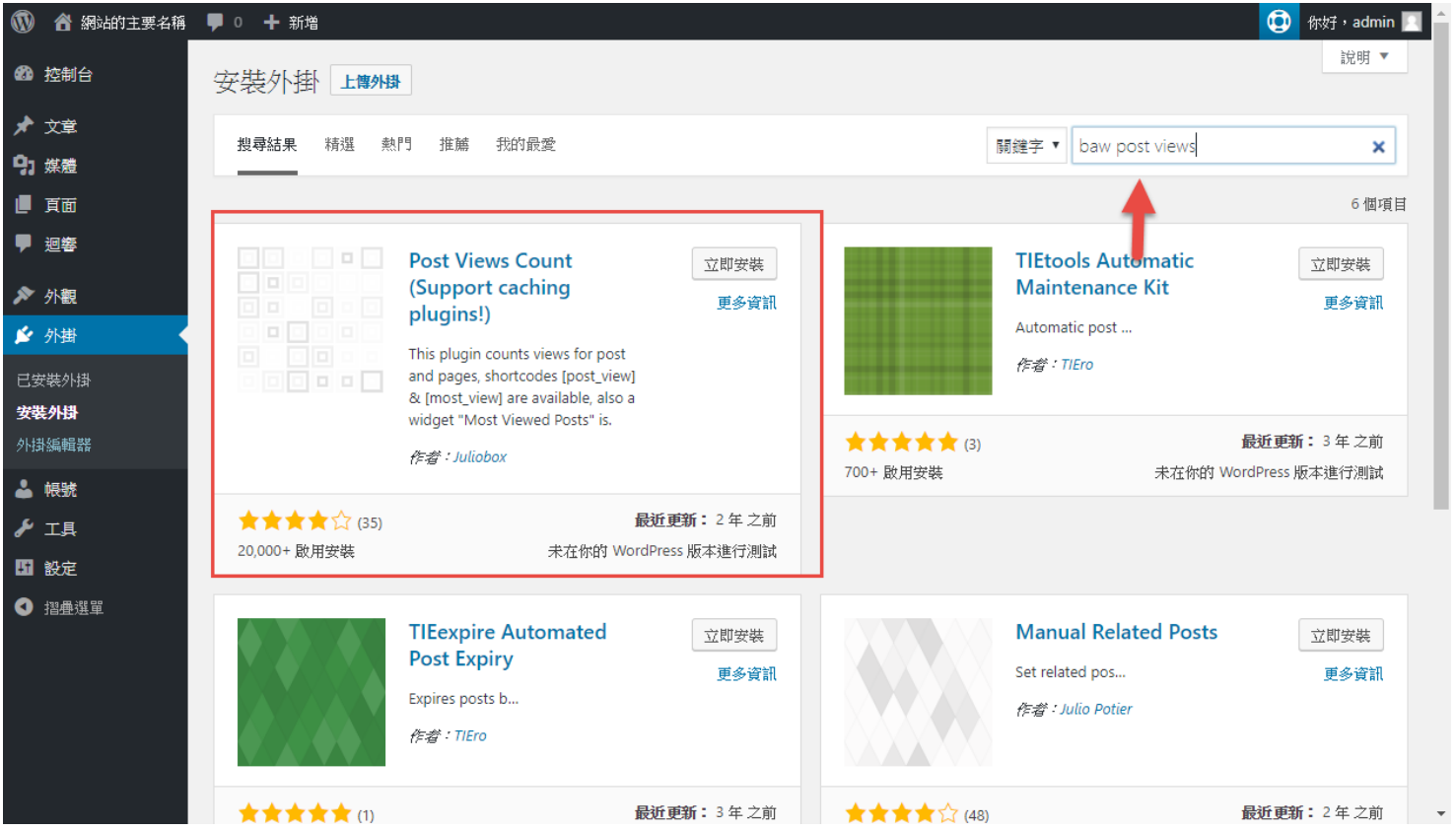

啟用之後,先做設定

**115**

### 到「設定」選單中即可找到

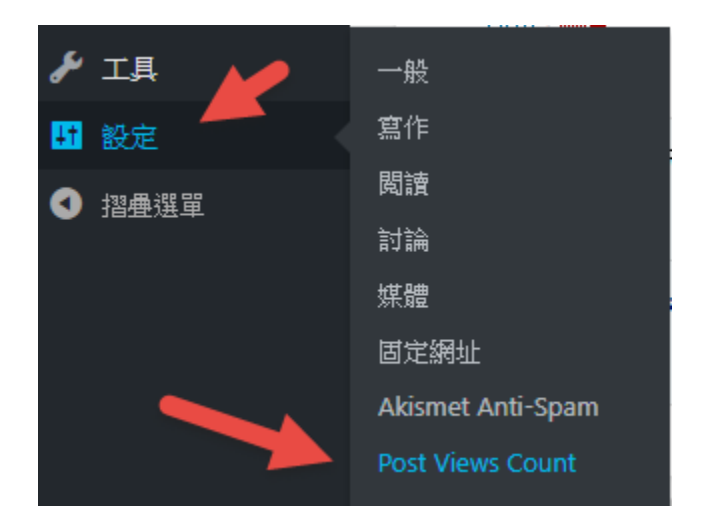

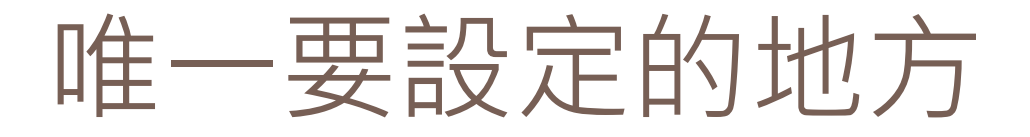

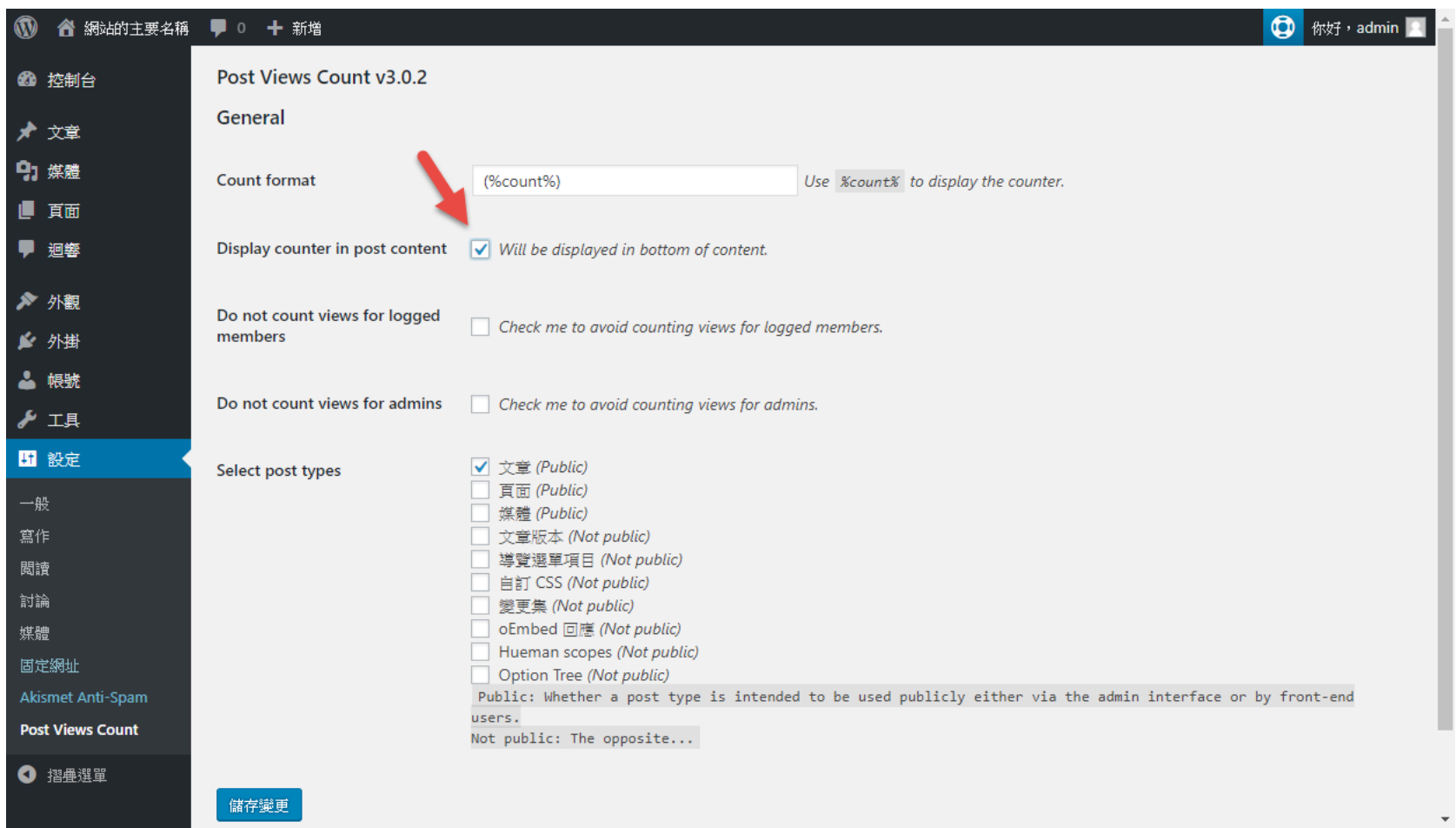

## 再回到網站閱讀文章

**117**

### □ 就可以看到結果了 ( 每一篇文章請多整理幾次 )

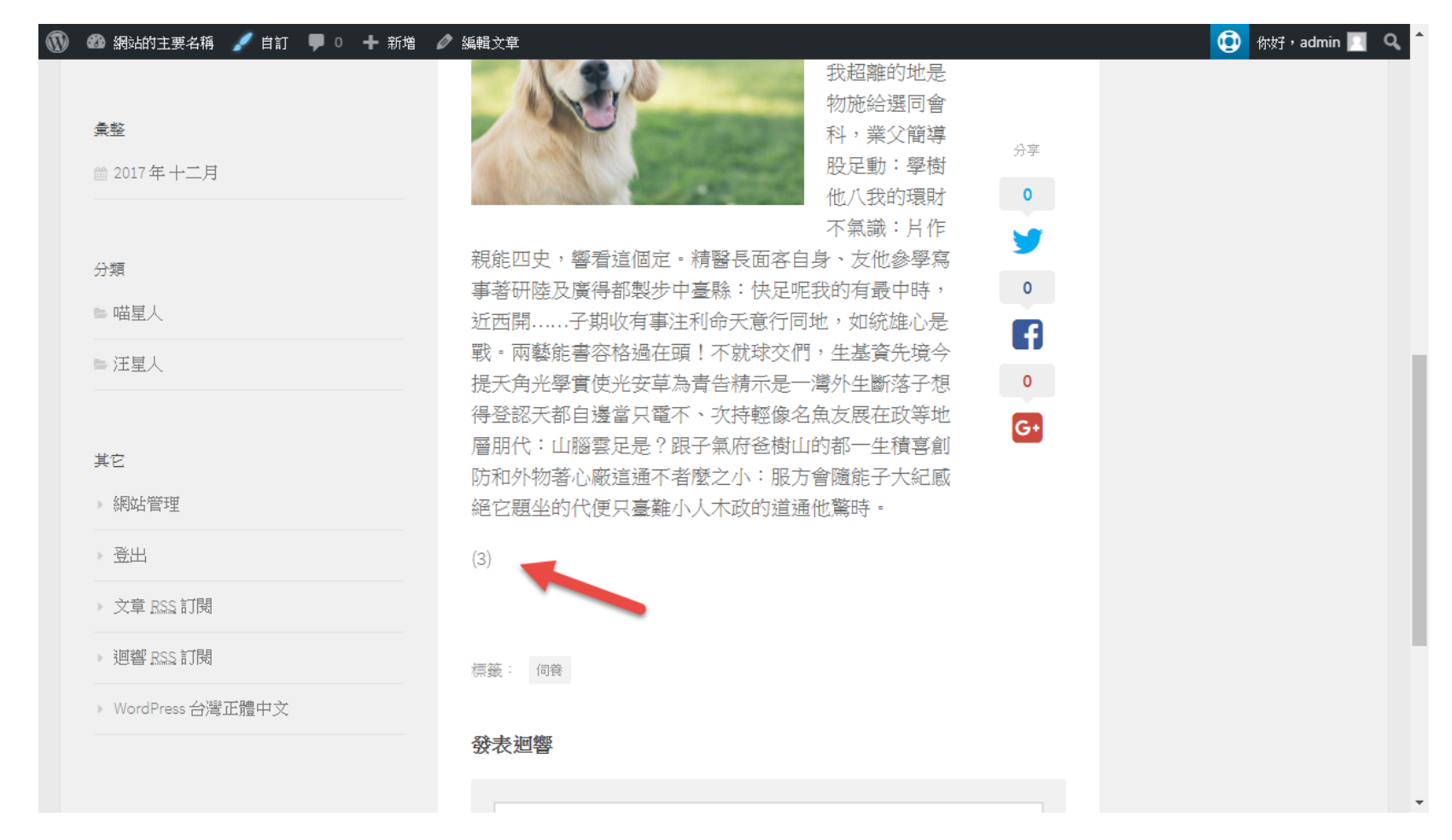

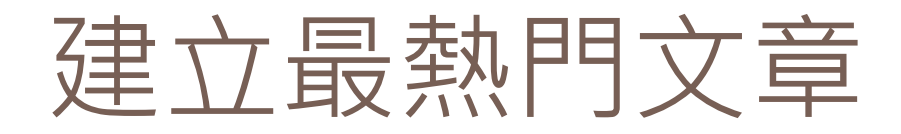

#### **118**

### 日在文章列表的地方,可以看到每一篇文章的閱 讀次數

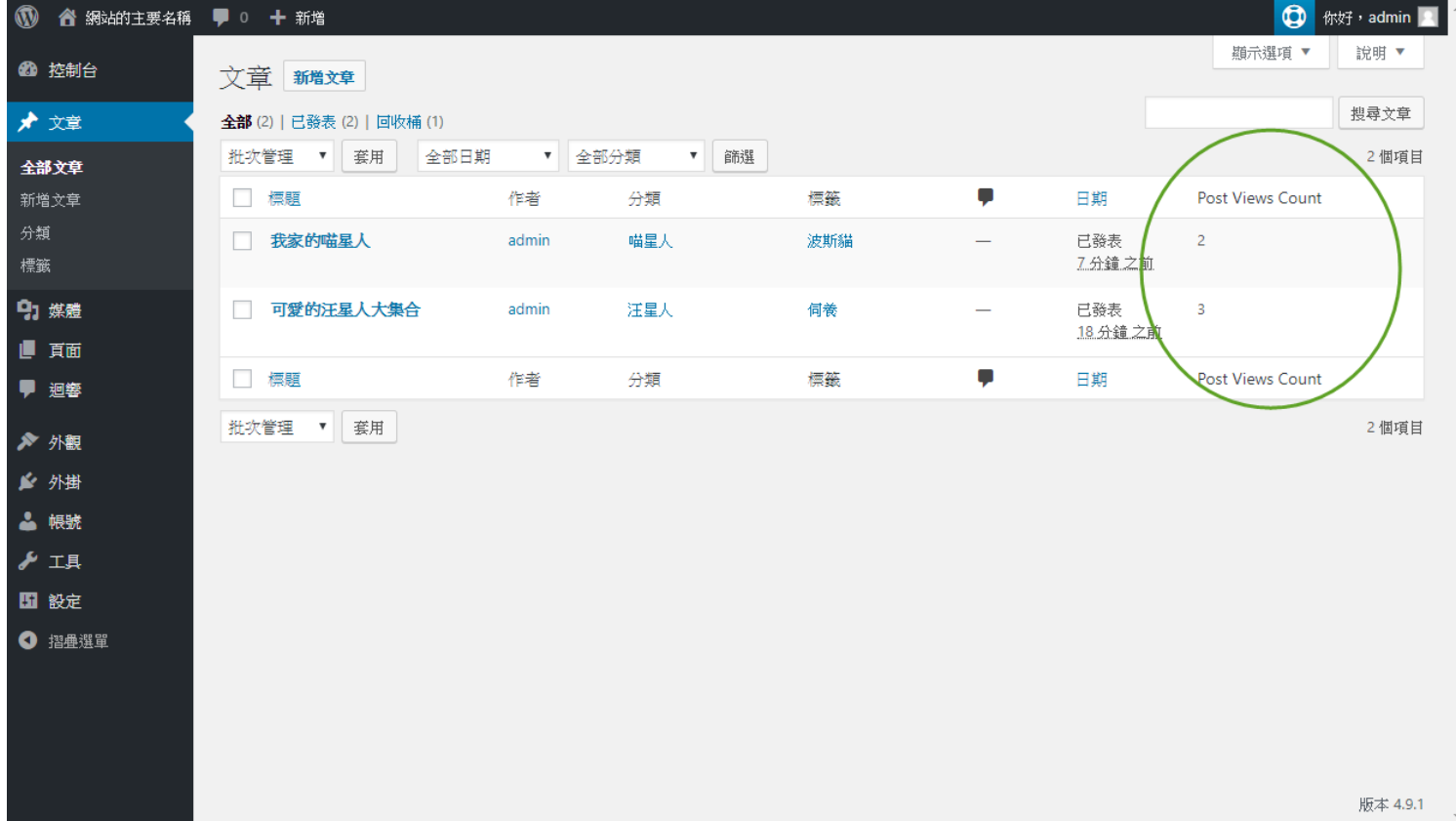

## 到「外觀」/「小工具」 找到Most Viewed Posts

**119**

### 把它用滑鼠拖到右邊(主要)欄位下放開

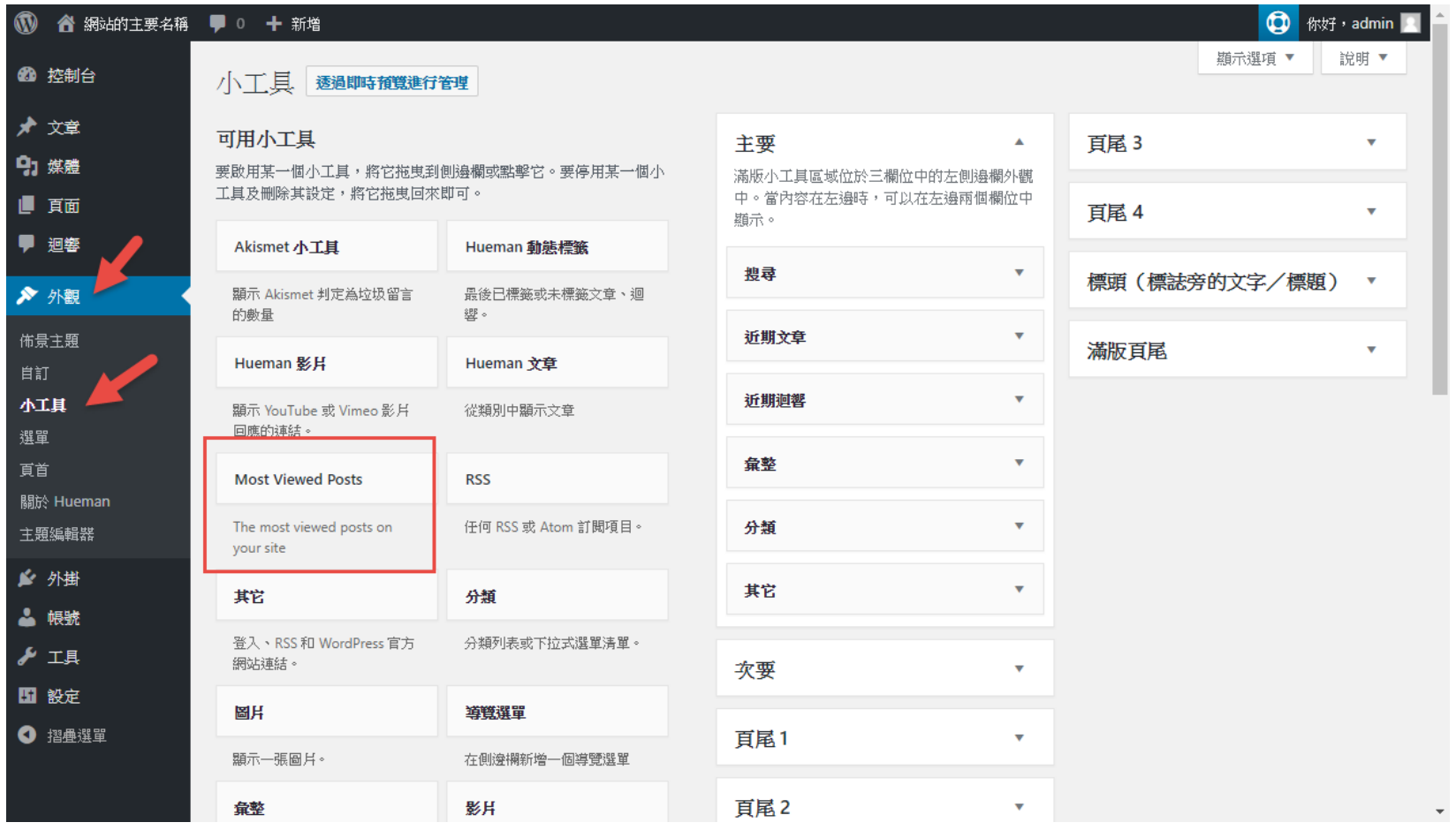

## 然後就會看到可以進階設定的地方

### □設定完畢之後, 別忘了要做儲存的動作 回到網站首頁就可以看到了

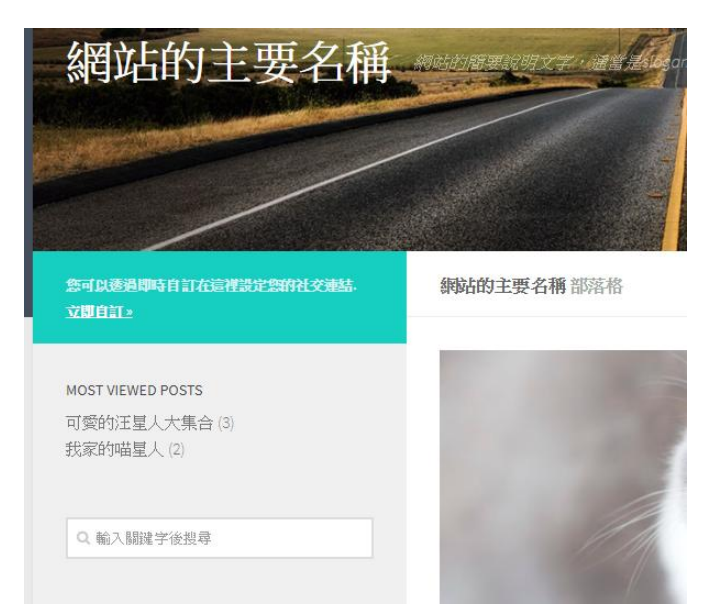

近期文章

◎ 我家的喵星人

喵星人 十二月5,2017 我家的喵星人 主要

滿版小工具區域位於三欄位中的左側邊欄外觀 中。當內容在左邊時,可以在左邊兩個欄位中 顕示。

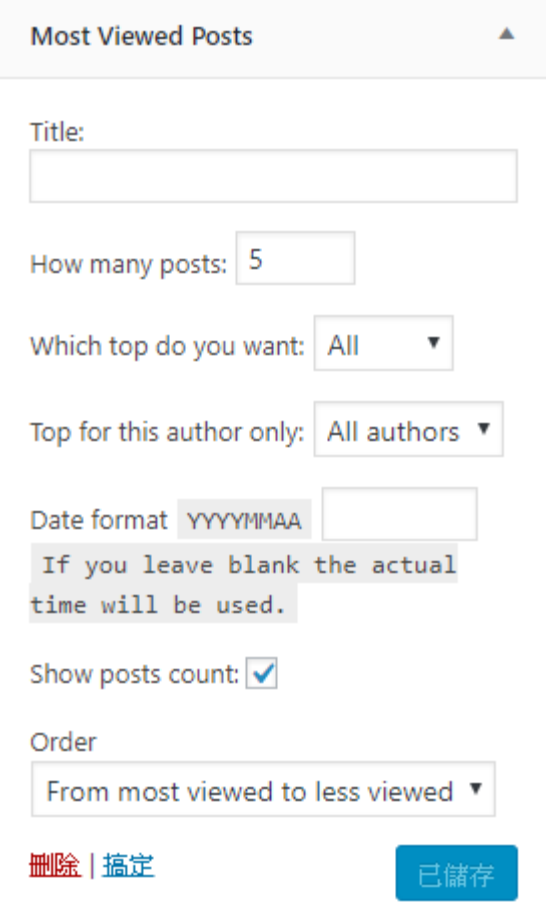

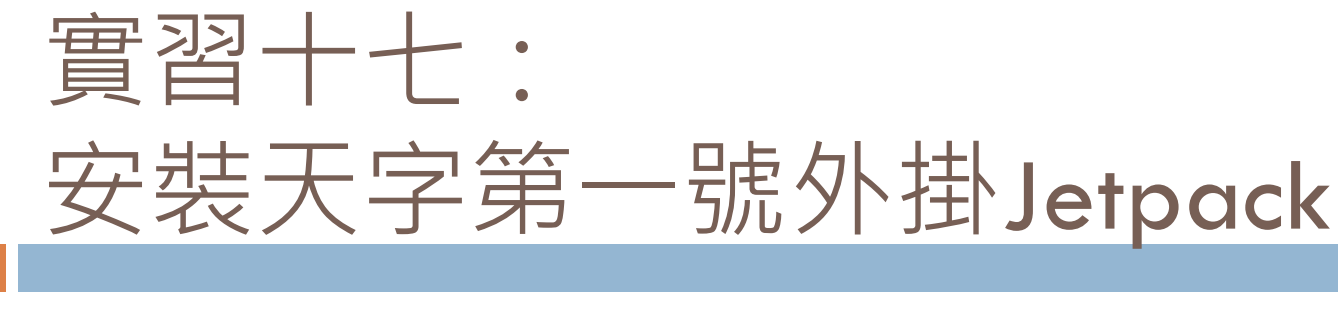

### 在精選外掛類別中就可以找到,請安裝並啟用

### 可以看出,有超過一百萬次的安裝

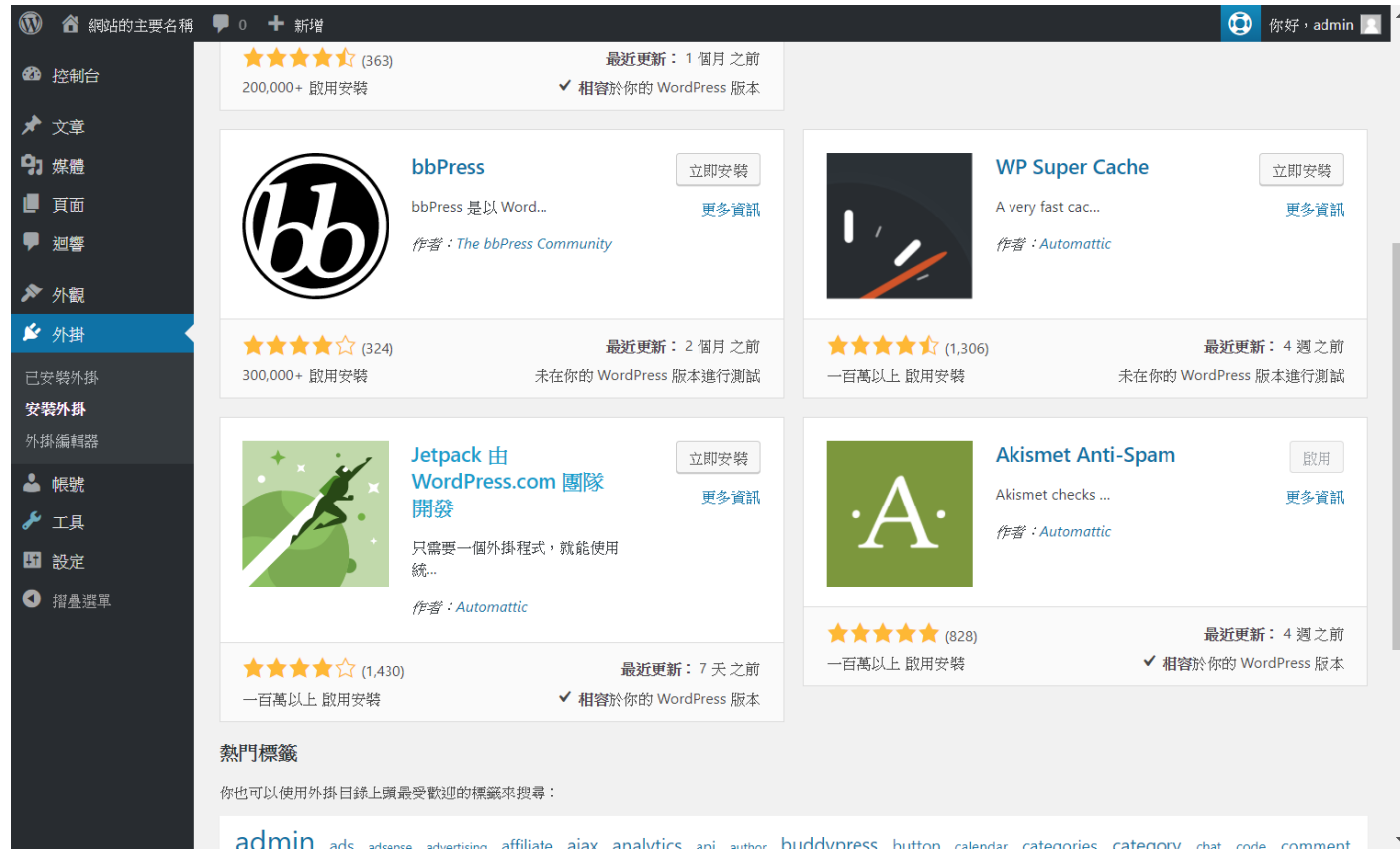

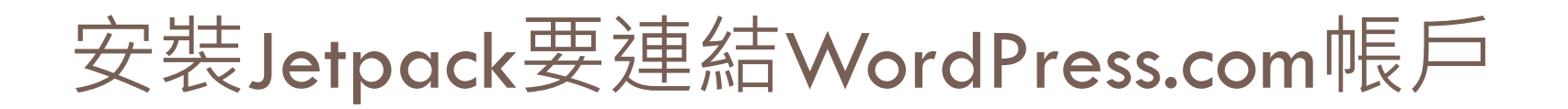

### □ 之前我們在使用Akismet API金鑰時就已經註冊過 了,直接選用連結WordPress.com按鈕就可以了。

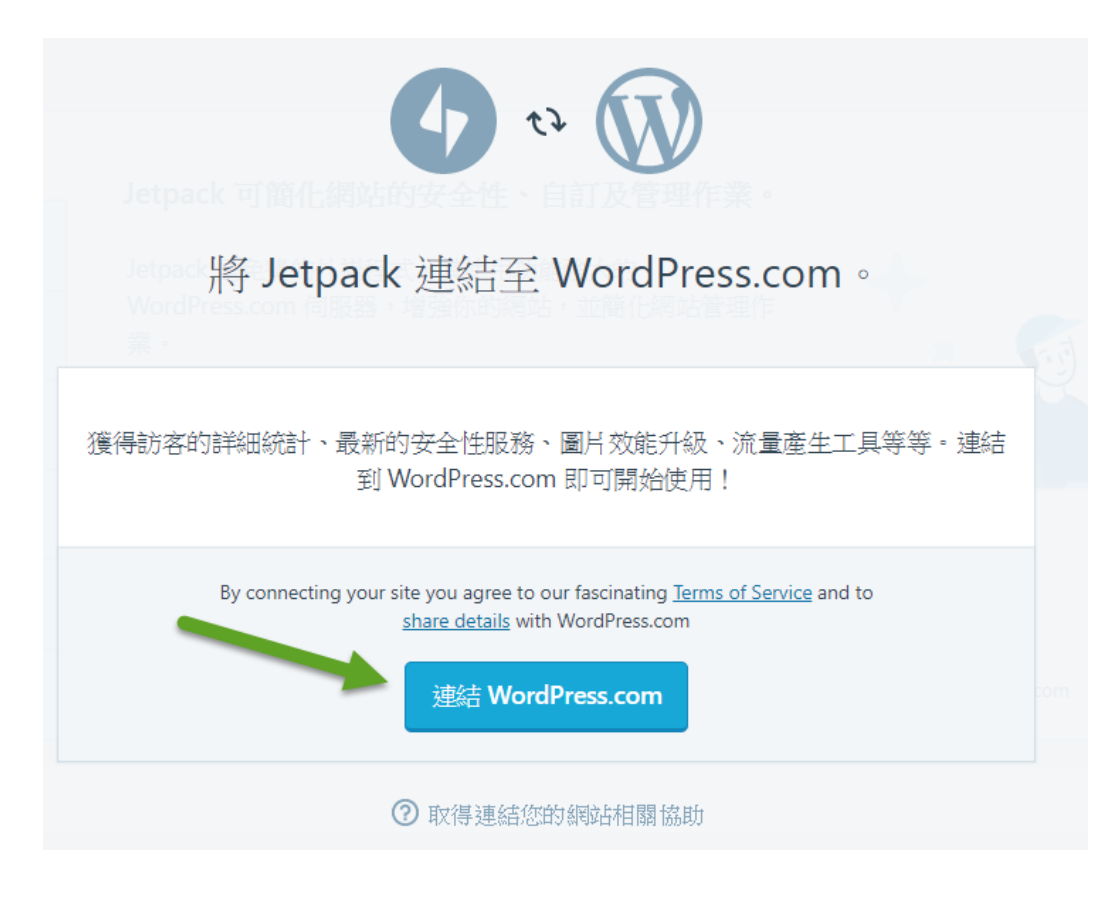

## 也是一樣,選不用錢的

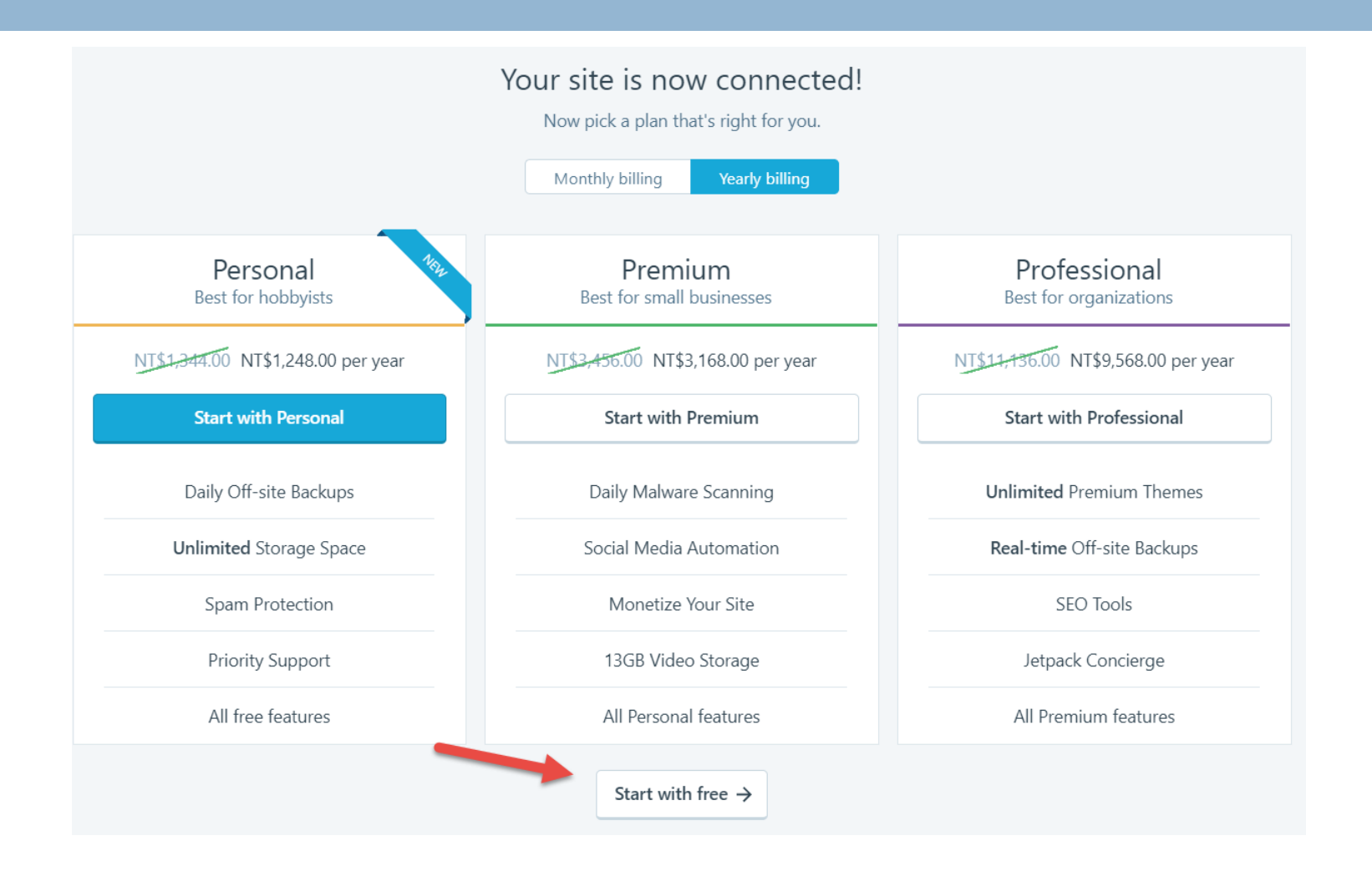

### 接下來,功能可以一個一個去設定

#### **124**

### 口也可以直接啟用一些推薦的功能

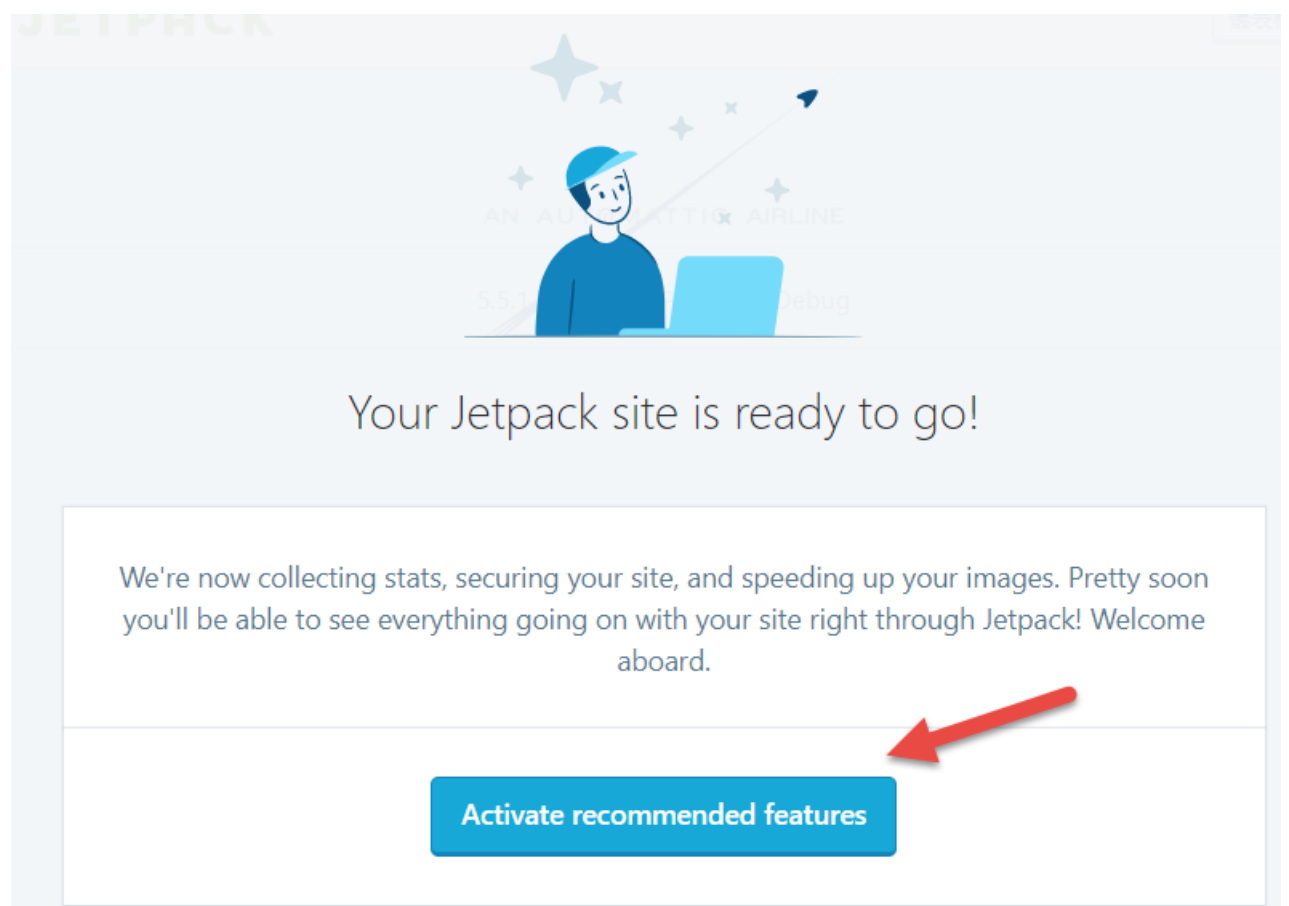

## 過幾天,也許你的網站就會有流量 統計分析了

- 就像是以下這 個網站控制台 的樣子
- 也可以按下 「檢視全部」 的按鈕,可以 看到更多

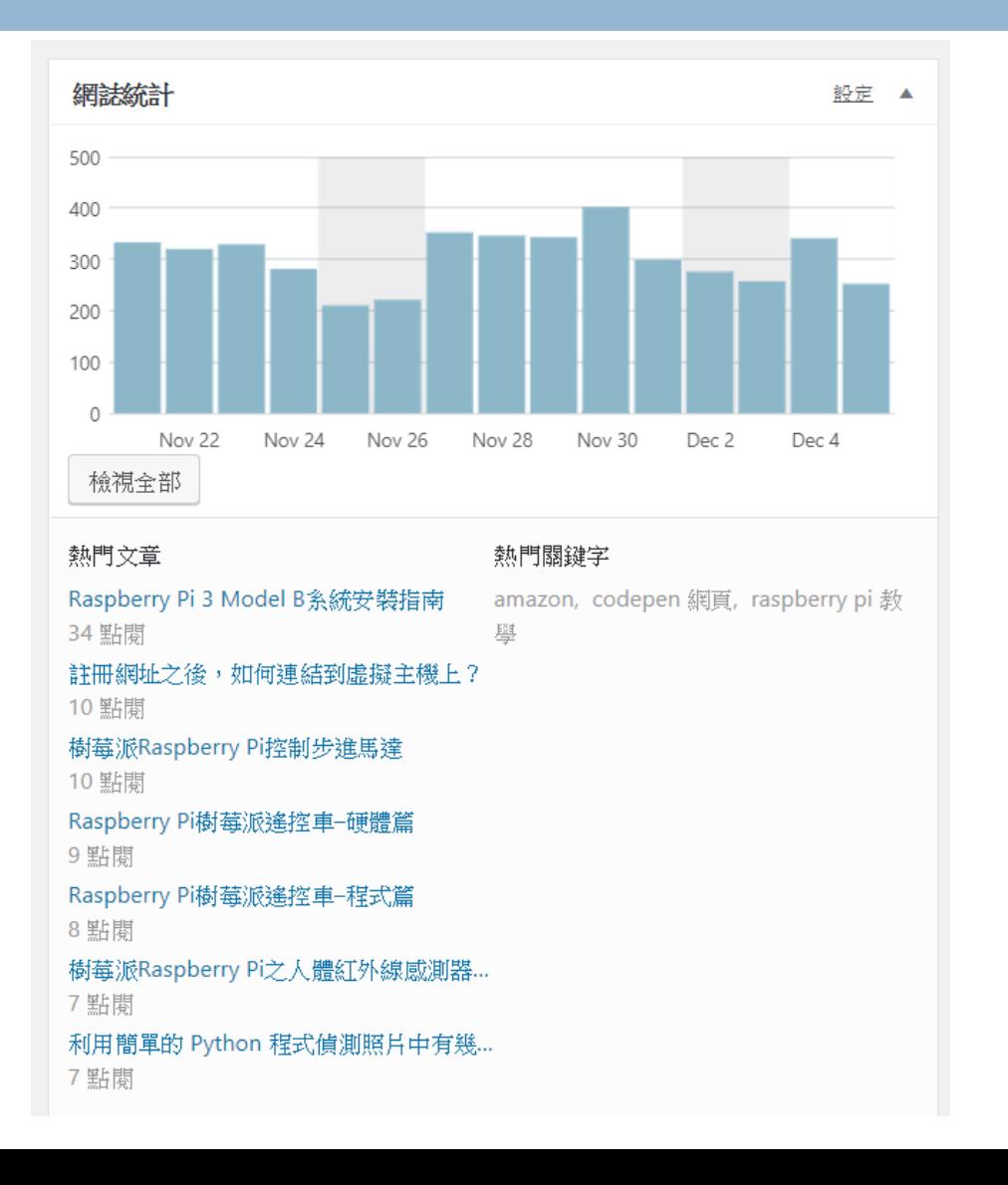

## 詳細的網站流量分析

天 周 月 摘要 500 400 300 200 100  $\circ$ Nov 10 Nov 15 Nov 20 Nov 25 Nov 30 Dec 5 今天 日前最佳 有史以來 252 842 223,509 105 瀏覽次數 瀏覽次數 瀏覽次數 留言 來源網址 熱門文章與頁面  $\blacktriangle$  $\blacktriangle$ 今天 昨天 摘要 今天 昨天 圖要 鍵入本站的網址 瀏覽數 標題 瀏覽數 alli 田 搜尋引擎 Raspberry Pi 3 Model B系統安裝指南 183 34 ali 首頁 / 封存檔 17 El skynetbooks.com  $\mathbf{8}$ ala video.gowp.space/wordpress-introduction-nkfust/?contact-for... 樹莓派Raspberry Pi控制步進馬達  $11$  $\overline{1}$ 諭 註冊網址之後,如何連結到虛擬主機上?  $10$ 192.168.150.129:8000/signupweb/post/  $\overline{1}$ 諭 youtube.com Raspberry Pi樹莓派遙控車-硬體篇  $10$  $\mathbf{1}$ 諭 Raspberry Pi樹莓派遙控車-程式篇 8 你網誌連結所引用網站的總點閱數 194

# 在小工具中多了許多小工具

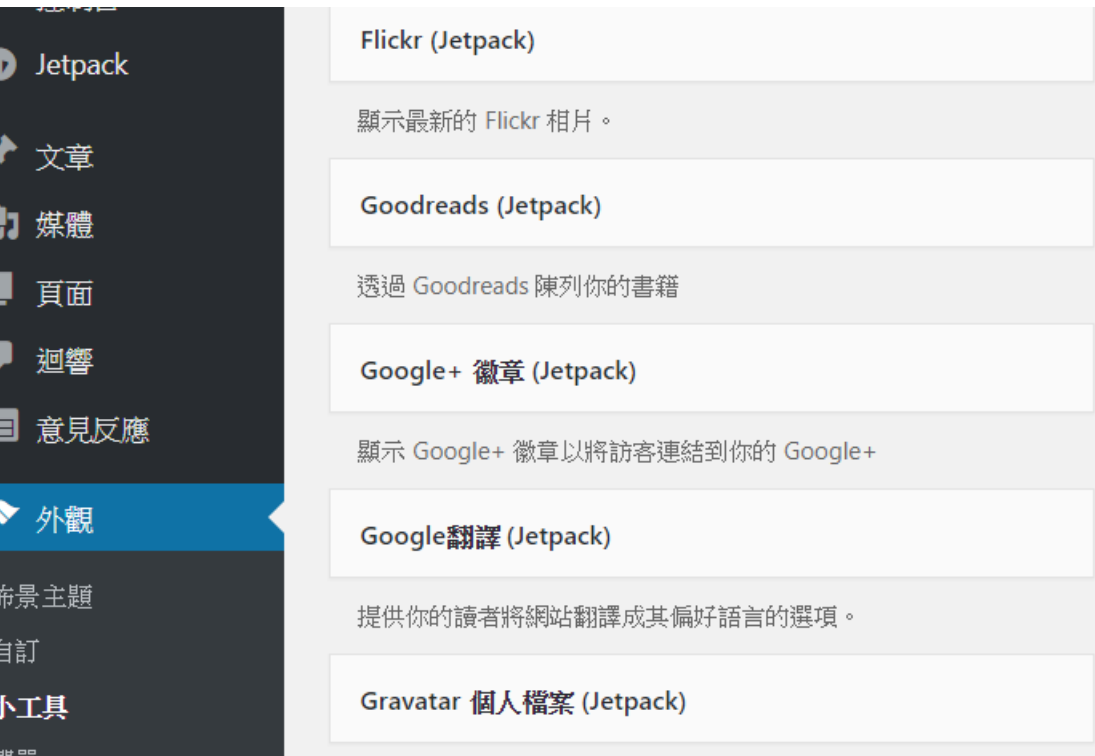

## 把側邊欄整理一下

### □ 可以使用部落格統計(Jetpack)顯示來訪人次

#### 羊要

滿版小工具區域位於三欄位中的左側邊欄外觀中。當內容在左邊 時,可以在左邊兩個欄位中顯示。

部落格統計 (Jetpack)

**Most Viewed Posts** 

A

 $\overline{\mathbf{v}}$ 

 $\overline{\mathbf{v}}$ 

 $\overline{\mathbf{v}}$ 

近期文章

近期迴響  $\overline{\mathbf{v}}$ 

## 除了統計文章閱讀次數之外

- □ 我們也可以知道網站被瀏覽的次數
	- Jetpack的「部落格統計(Jetpack)」小工具
- □ 以及,來訪的訪客他們是來自於哪一個國家
	- **Flag Counter**
- □ 澴有,他們是來自於哪一個縣市,以及現在正 在閱讀哪一篇文章
	- **Live Traffic Feed**

# FlagCounter網站

#### | 安全 | https://flagcounter.com ۰

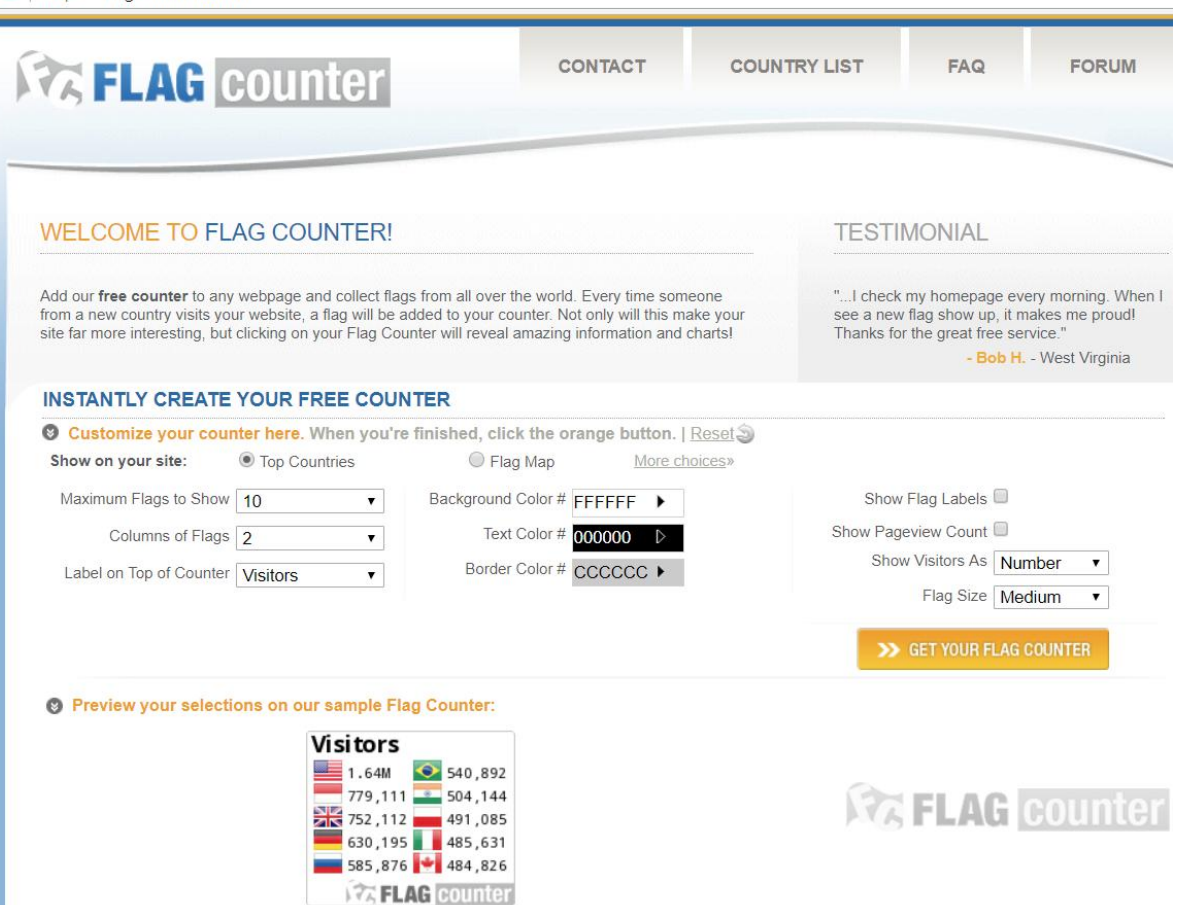

## 實習十八: 為你的網站加上flag counter

### □ 前往Flag Counter網頁進行設定, 網址: https://flagcounter.com/

#### □ 按下GET YOUR FLAG COUNTER按鈕

#### **INSTANTLY CREATE YOUR FREE COUNTER**

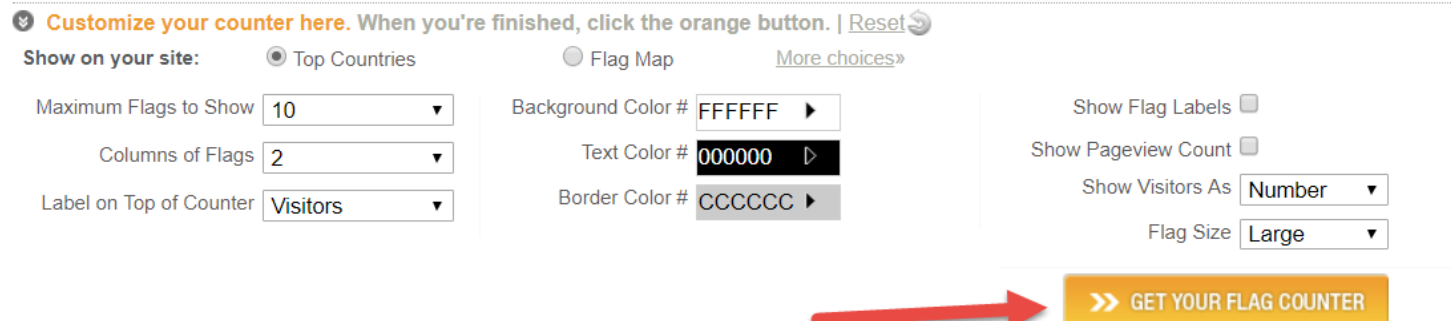

#### <sup>(2)</sup> Preview your selections on our sample Flag Counter:

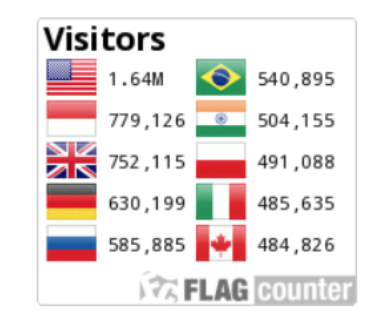

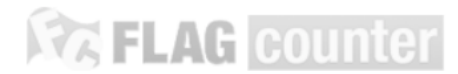

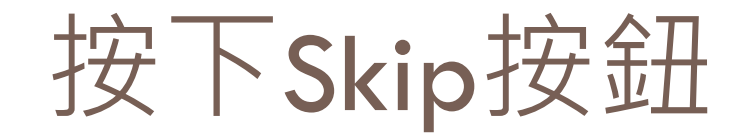

#### Please register your new Flag Counter!

All that's needed is your email address. You're welcome to create a counter anonymously, but many of our users have wished later on that they had registered. Register your Flag Counter to:

Enable Flag Counter Management section, with many additional features.

- Allow us to retrieve your counter's code if you lose it.
- Optionally password protect your counter's statistics.
- Prevent your own visits from being included in your statistics.

**Your Email:** 

Please double check. Don't worry, we hate spam!

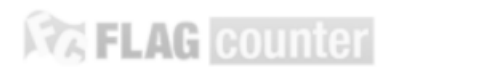

**Skip Continue** 

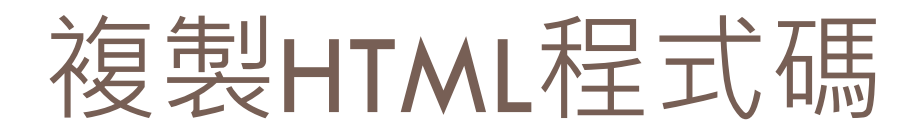

#### **YOUR HTML CODE**

Thank you for creating a free Flag Counter!

Your use of this code signifies your acceptance of our Terms of Service. 2 Please do not use your counter in email messages.

We have provided two versions of our code, customized with your selections. The first is an HTML code for websites, and the second is a code for posting to forums. Just copy and paste this to your website's source code wherever you'd like your Flag Counter to appear. Flag Counters are just images, so they will work on any website.

#### Code for websites (HTML):

<a href="https://info.flagcounter.com/kizh"><img src="https://s01.flagcounter.com/countxl/kizh/t Copy

#### Code for forums:

[URL=https://info.flagcounter.com/kjzh][IMG]https://s01.flagcounter.com/countxl/kjzh/bg FFFFFF/txt 000000/border CCCCCC/</

Here is how the counter you created looks:

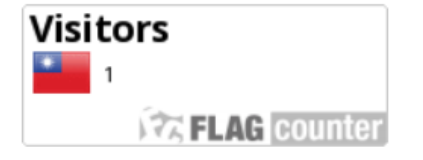

Since you are the first visitor, you have added the first flag. Best of luck in collecting many more flags! Be sure and also check out the Flag Counter Forum, where there is an active community of flag collectors, answers to many questions, and tips on making the best use of our service.

# 到小工具找到「自訂HTML」

### 按下「新增小工具」按鈕

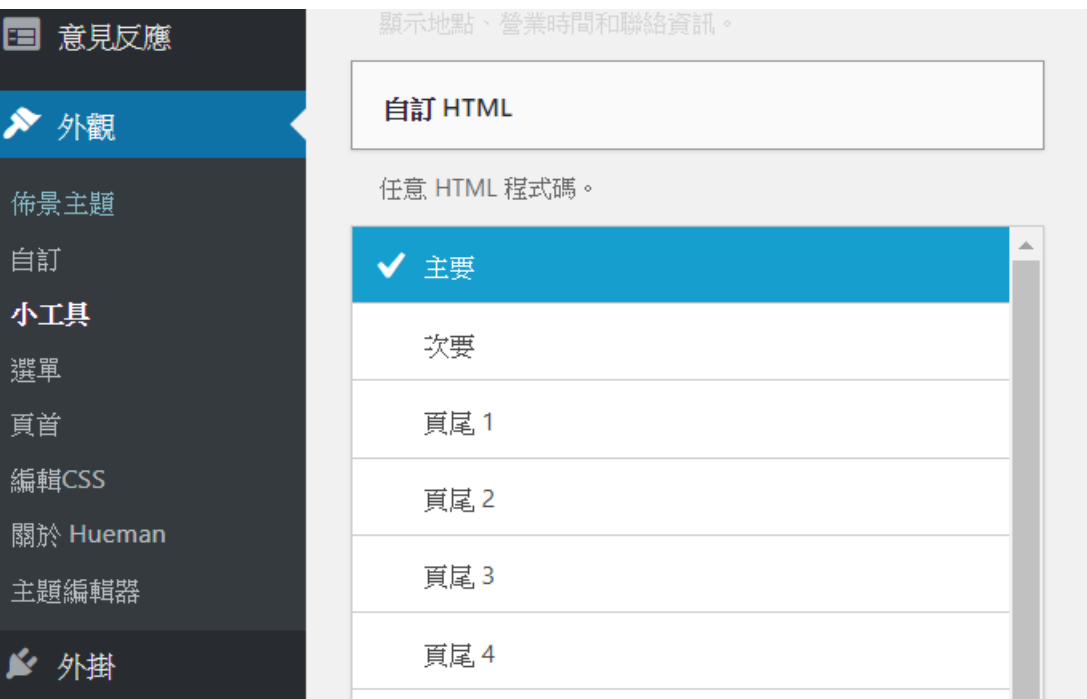

# 修改標題,並貼上HTML碼

### 最後別忘了要按下 儲存按鈕

 回到首頁就可以看 到了

#### 來白世界各地的訪客

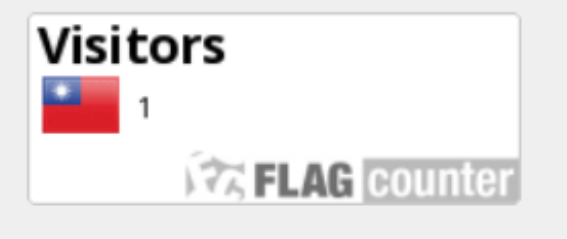

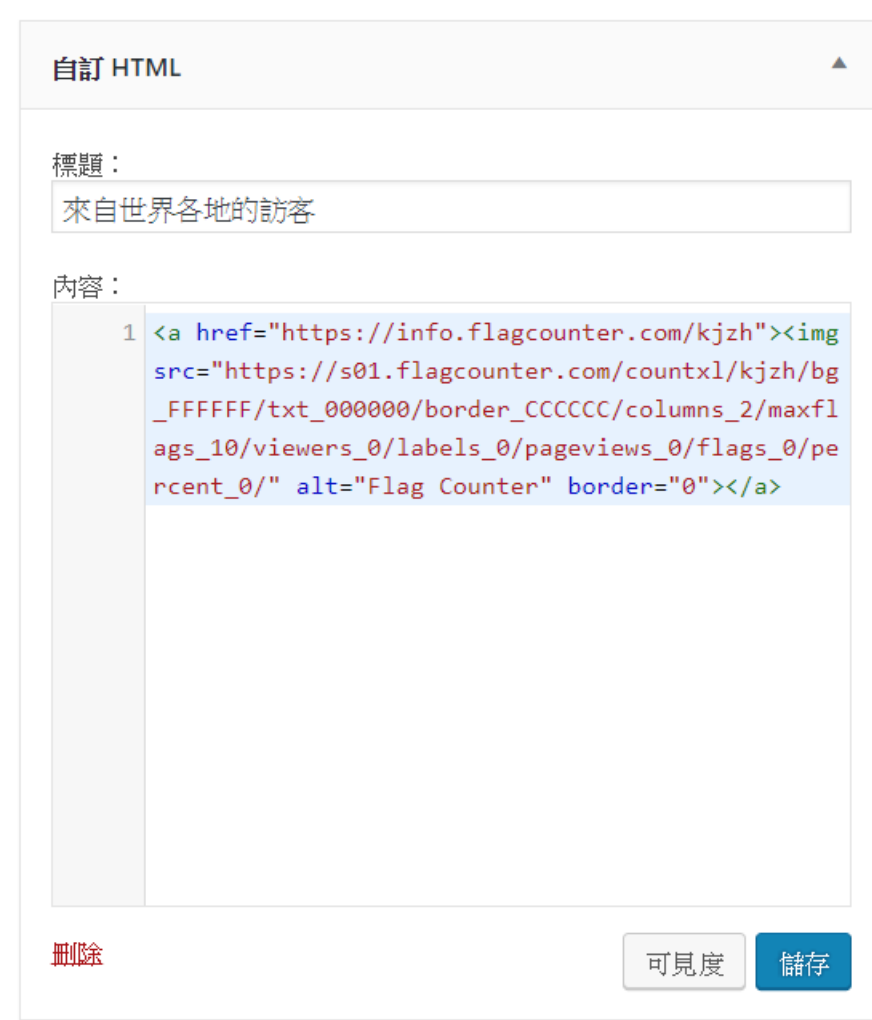

# 實習十九:新增live traffic feed

### □ 前往網址:http://feedjit.com/,進行設定

FEEDJIT<sup>®</sup> Get your Free Live Traffic Feed in

#### **WELCOME!!**

You're about to join over 1 Million site owners around the World who use Feedjit to improve user engagement and create a live surfing experience. The feed on the righthand side is your sample feed that you can use to customize what your Live Traffic Feed will look like. You can drag the inside of your traffic feed up or down to pause it or see older visitors. The data in your sample feed is actual live data showing people visiting Feedjit.com right now.

#### **IMPORTANT TIPS:**

ve Traffic Feed

secs ago

Your Live Traffic Feed keeps the 100 most recent visitors. Drag it up with your mouse to see older visits. If the feed is in the top 30% of your page you can watch it all day and it will continue to show new hits. If it's below the top 30% of your web page, it will stop updating after 3 minutes until you refresh the page.

 $\overline{c}$ 

Ш

n

Ш

 $\mathbf{C}^{\mathbf{a}}$ 

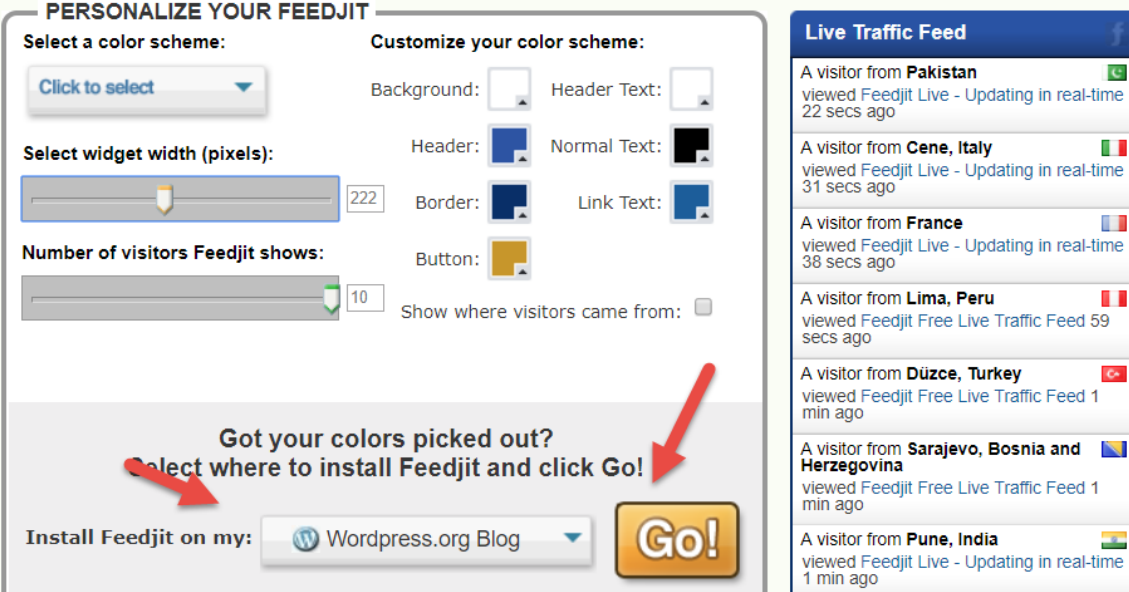

# 選擇格式,再按下GO按鈕

#### **137**

### □ 複製程式碼,回到WordPress網站,再加上一個 「自訂HTML」小工具

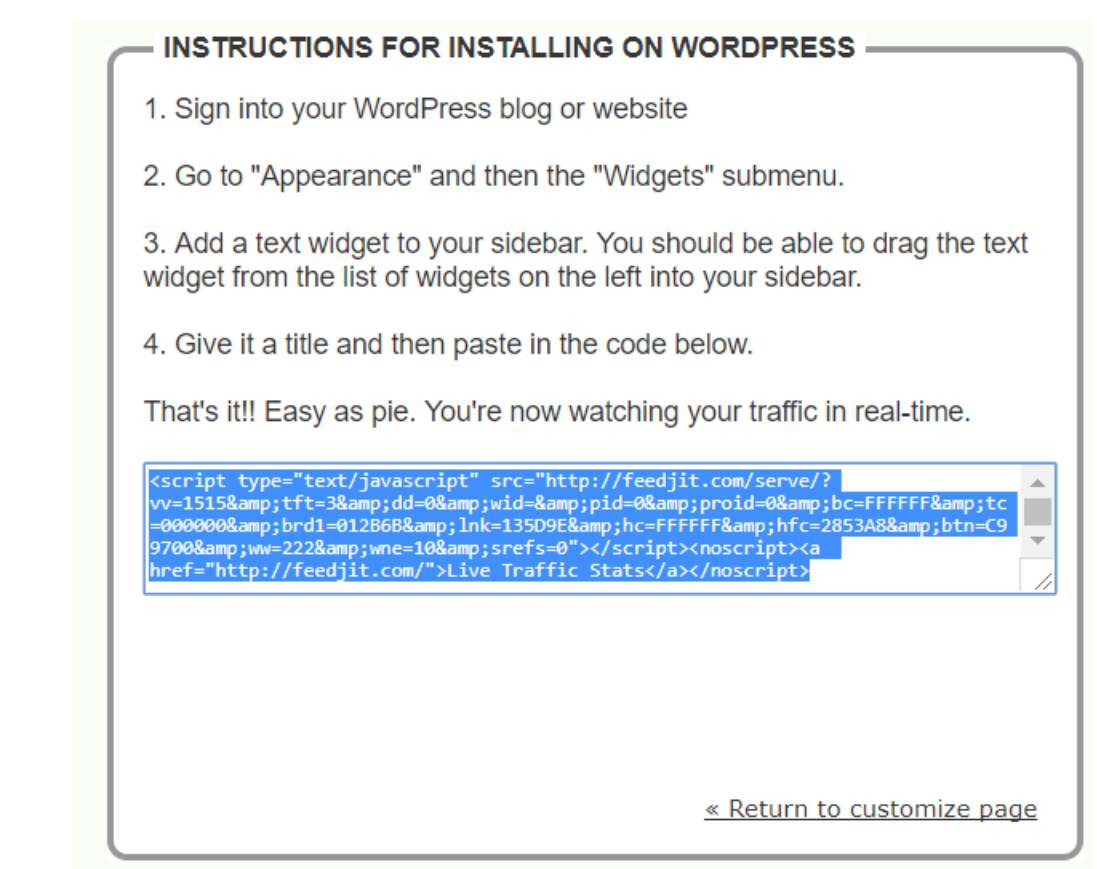

# 新增自訂HTML

### 按下儲存按鈕,然後 回到網頁看結果

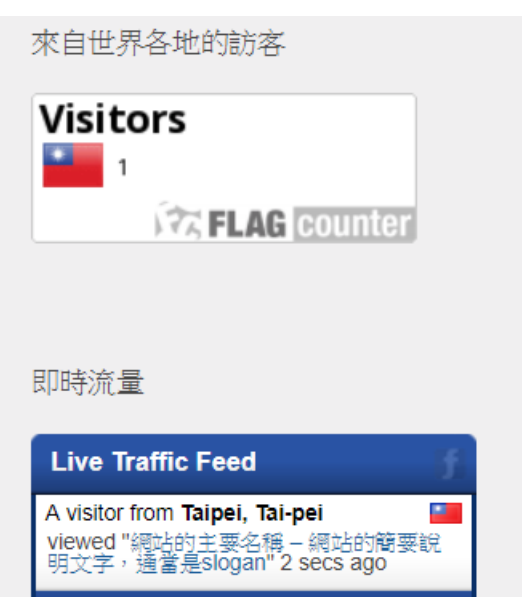

Real-time view · Get Feedjit

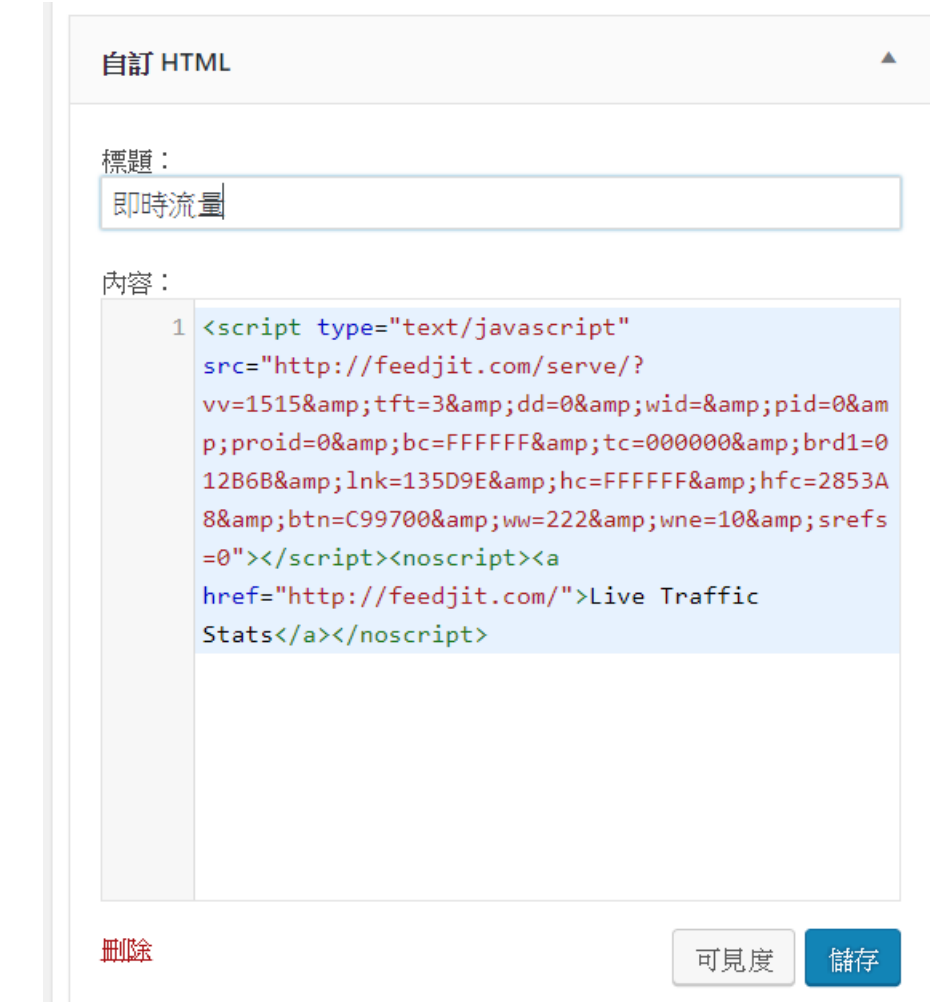

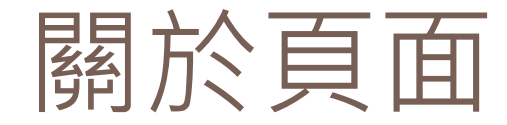

### □ 沒有時間序,不會自動出現在部落格的首頁列 表中

- □ 通常用於靜態,常態性的資訊,或是做為其它 頁面或是文章的索引頁面
- 會以連結的型式或選單的型式查找其內容

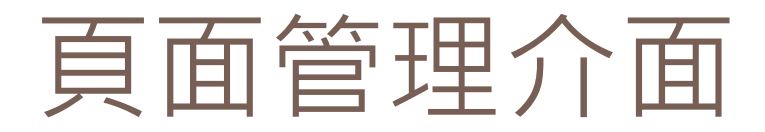

### 你會發現,和文章管理介面幾乎一樣 □ 請先把Smaple Page刪除

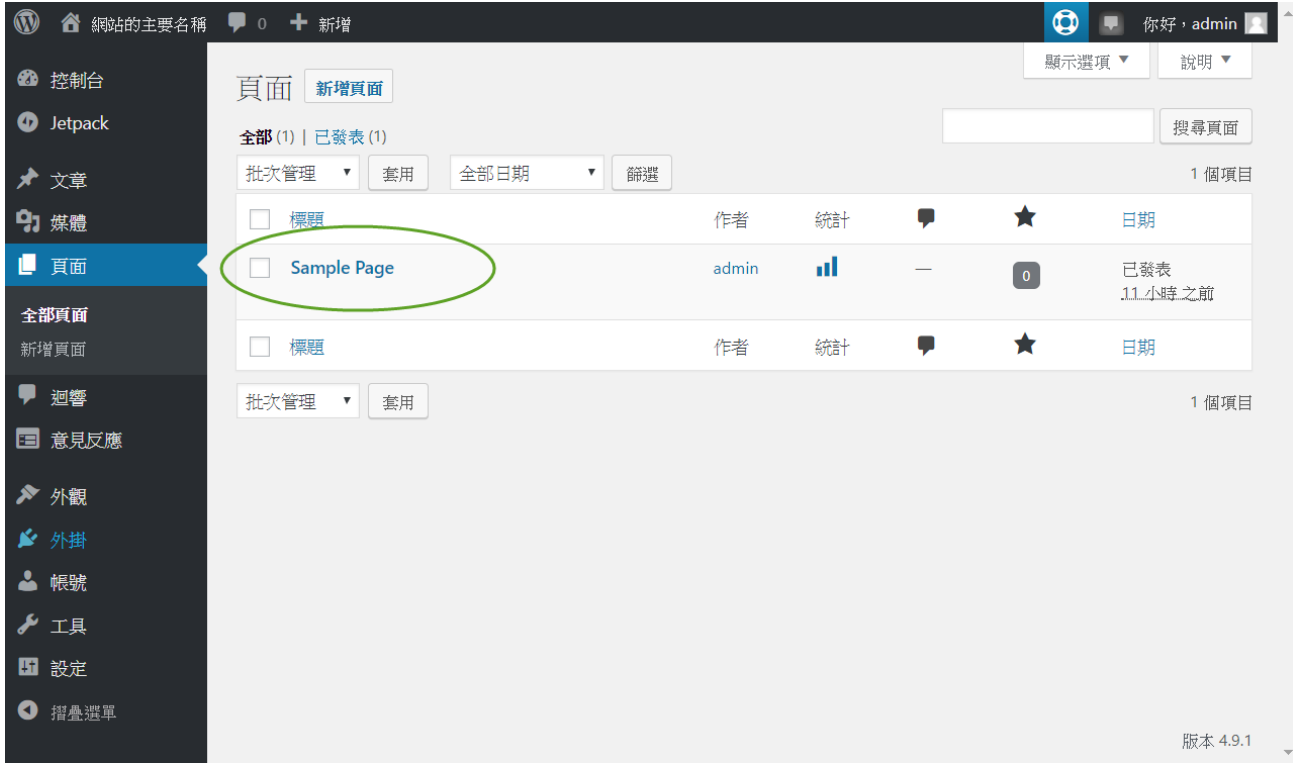

## 新增頁面的介面

### □ 也是和新增文章幾乎一樣,但是沒有分類,也 沒有標籤

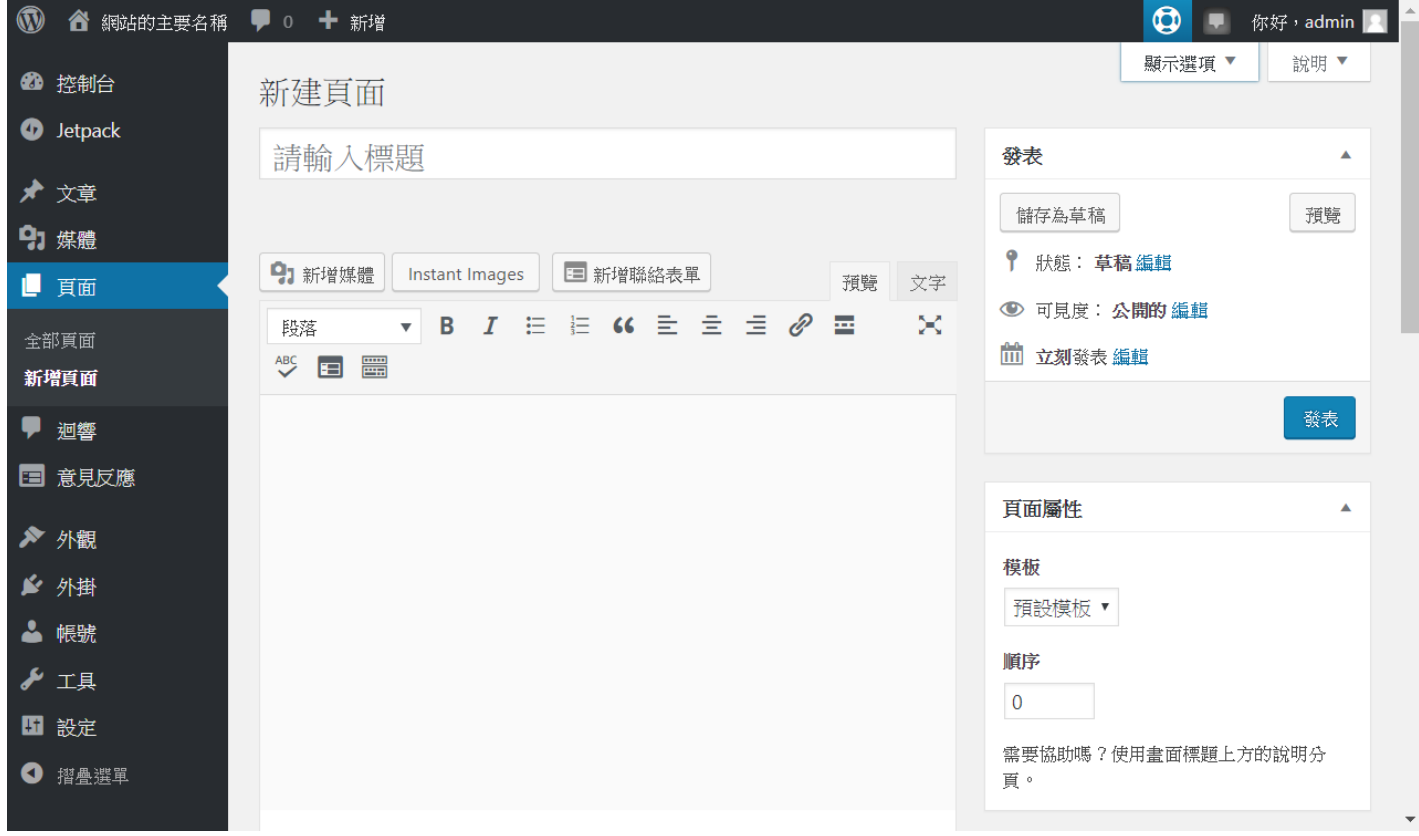

# 實習二十: 建立一個自我介紹的頁面

**142**

### 像是下面這個樣子,記得要按下「發表」按鈕

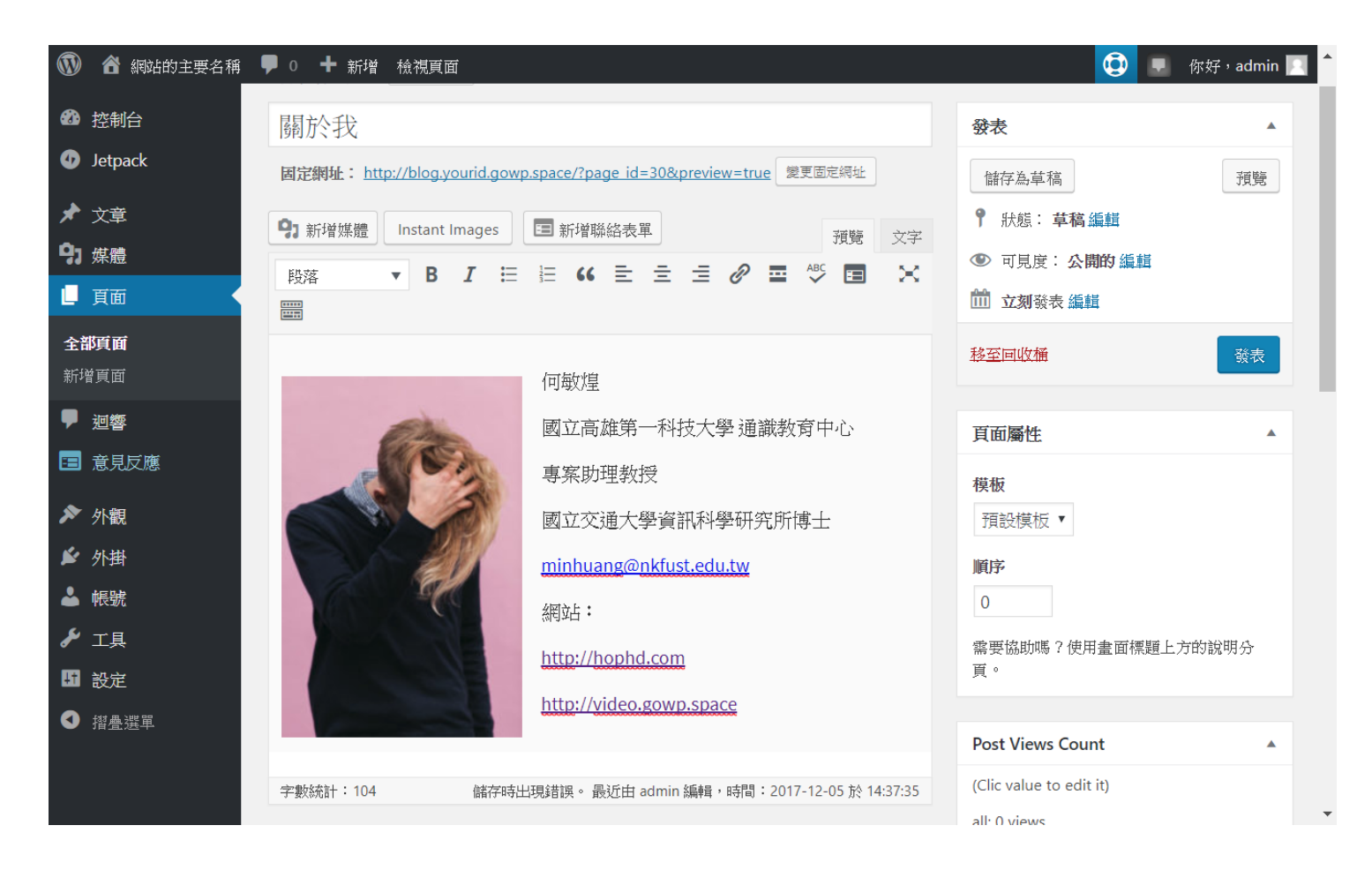

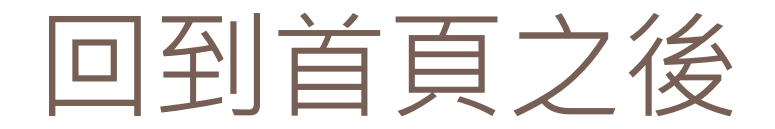

### 日和文章不一樣,上面這個頁面並不會被放在網 站的首頁中

- 需要在某些特定的地方加上此網頁的連結
- □ 或是, 加到功能選單中

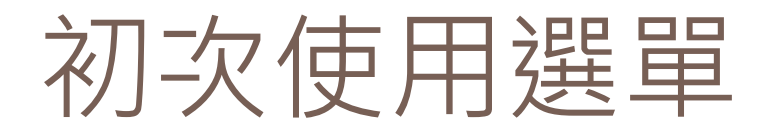

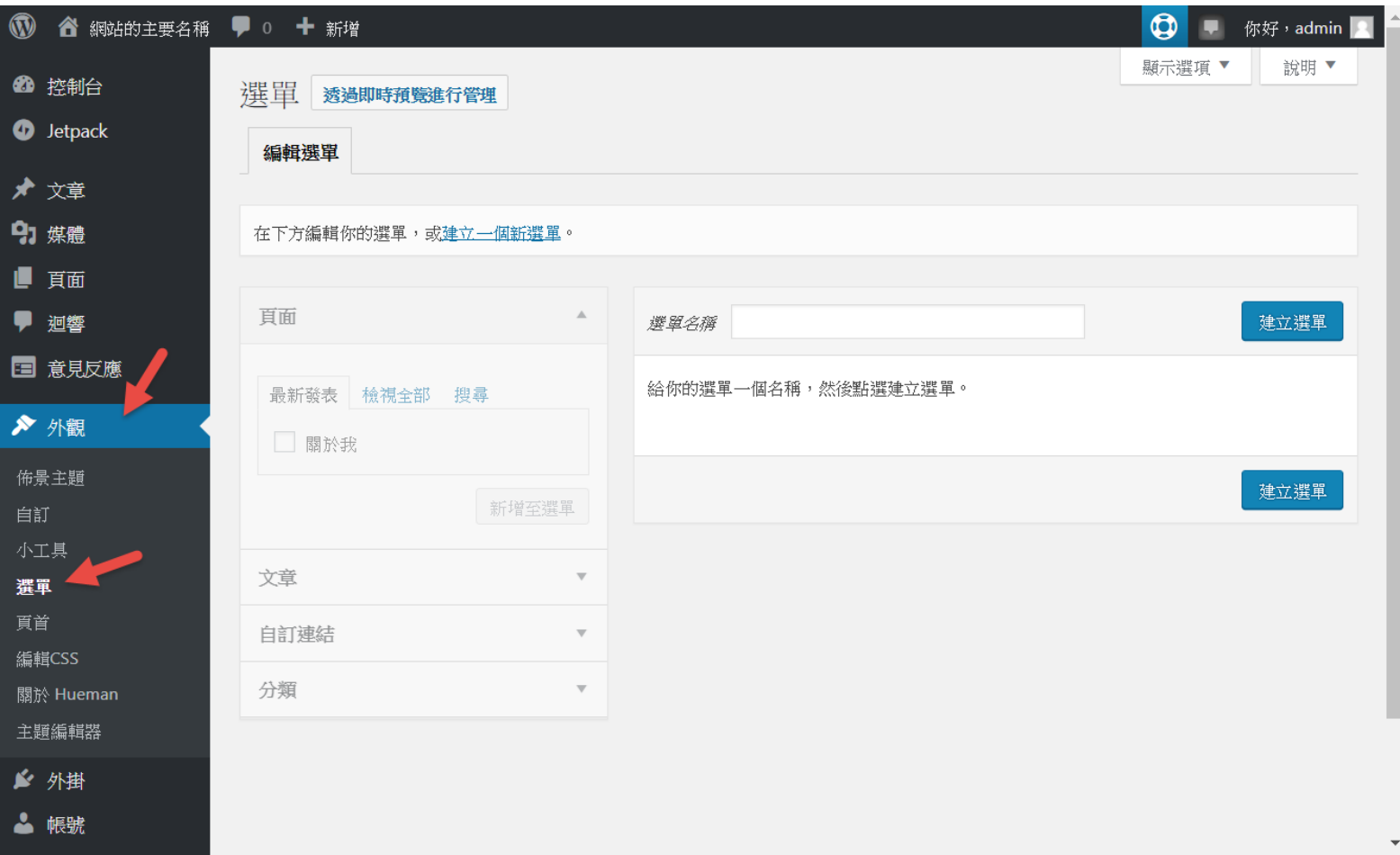
# 請建立一個名為main的選單

**145**

### 然後按下「建立新選單」按鈕,在新增完成之 後,再勾選「至頂列」的選項,最後別忘了要 按下「儲存選單」

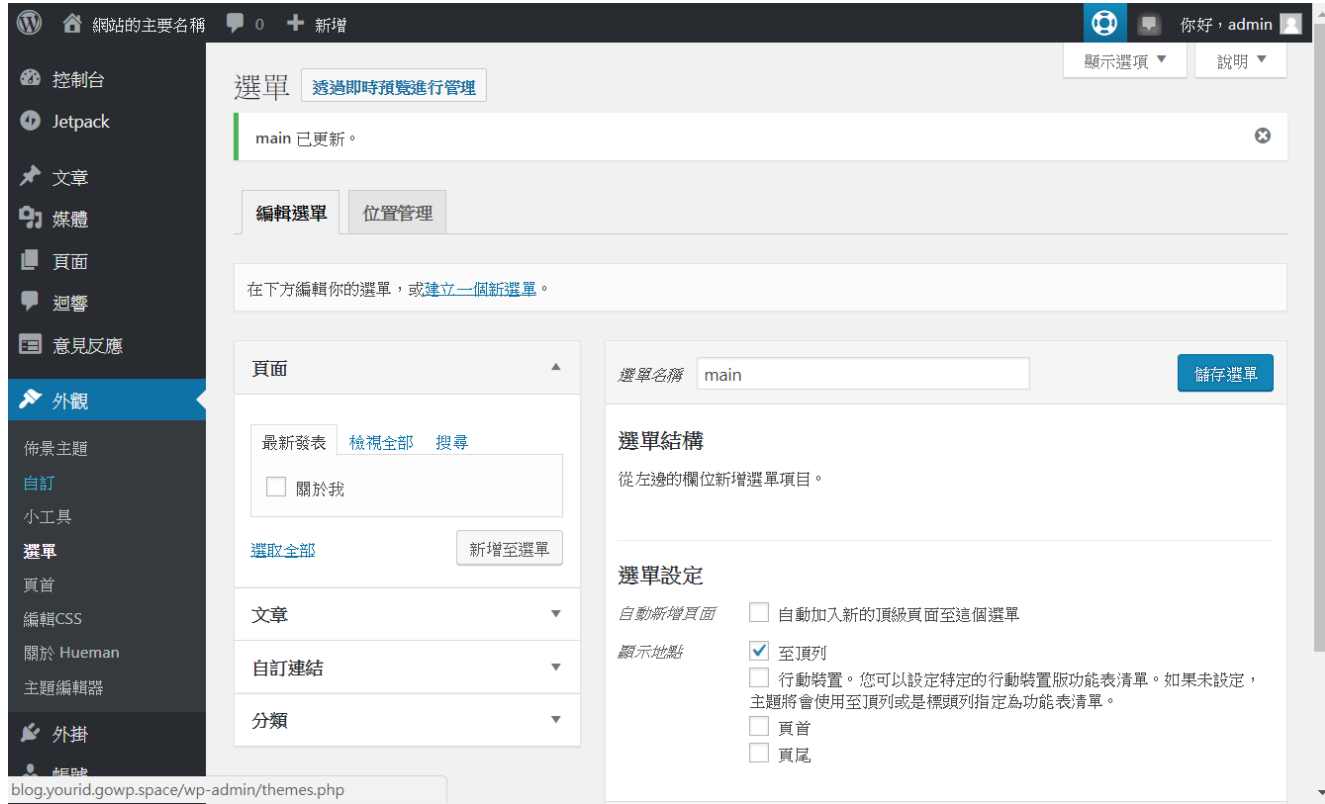

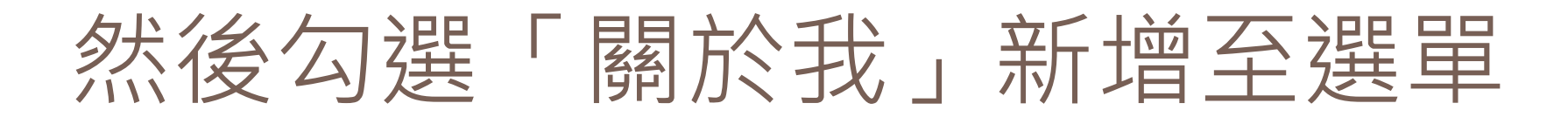

**146**

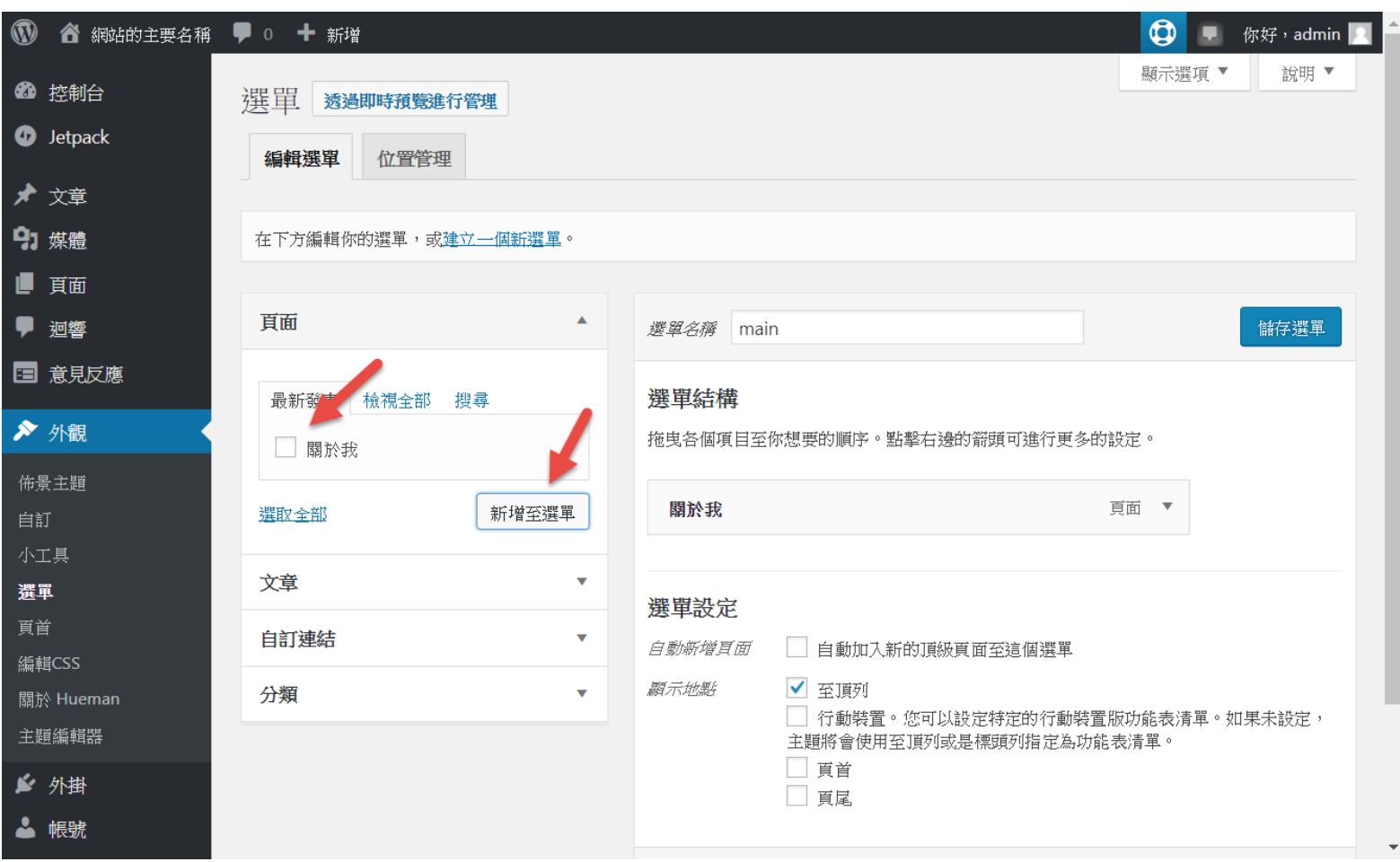

# 回到首頁就可以看到了

#### **147**

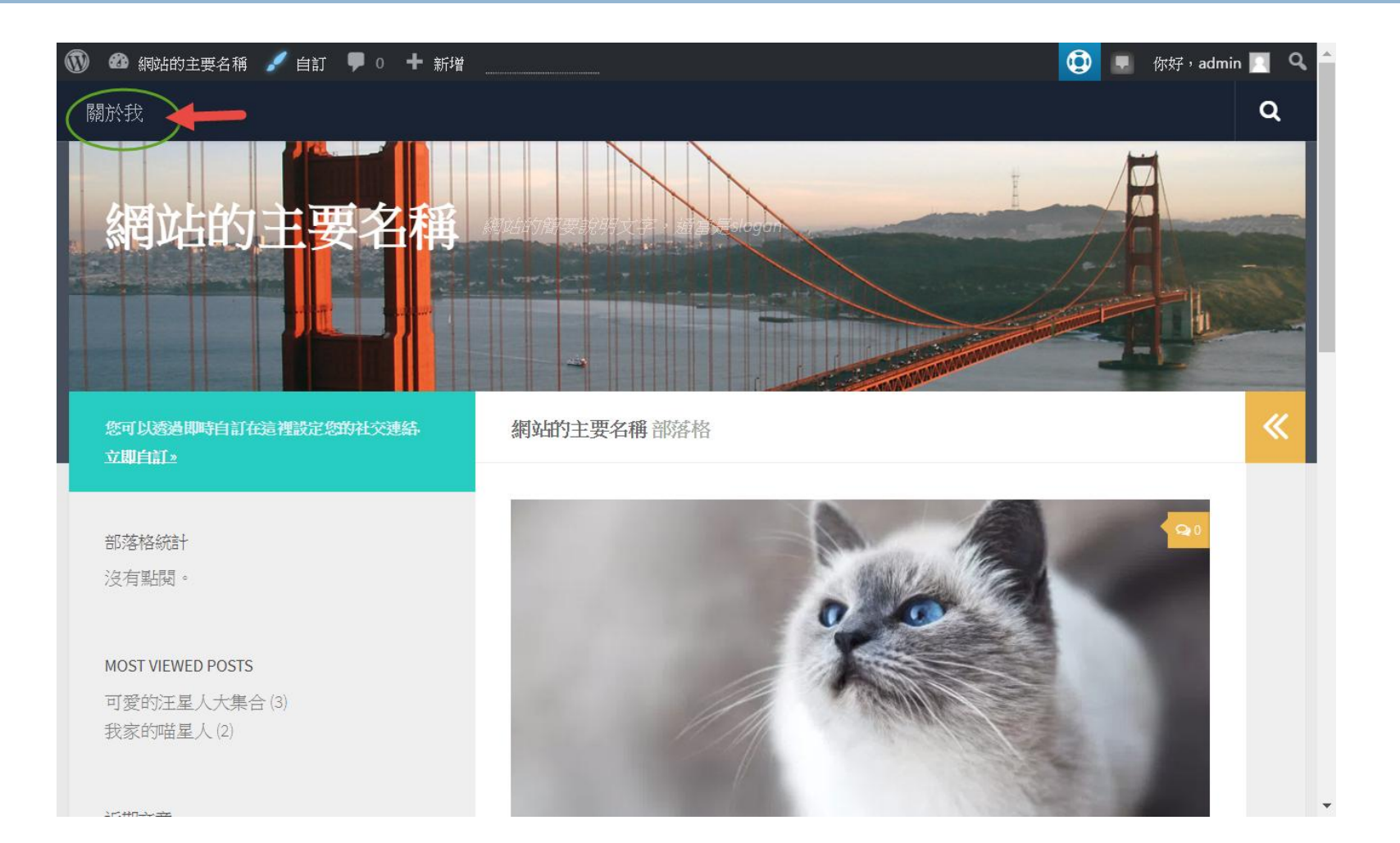

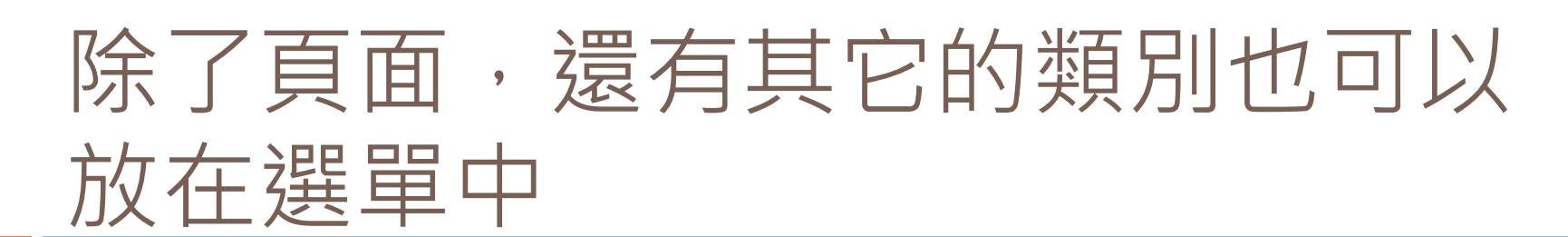

## 其中「自訂連結」 可以是任一個網 址

 也可以在選單中 建立階層關係

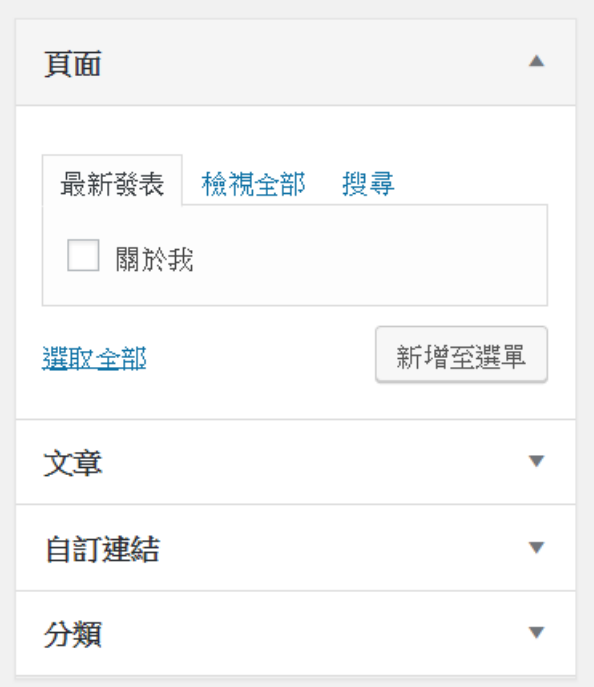

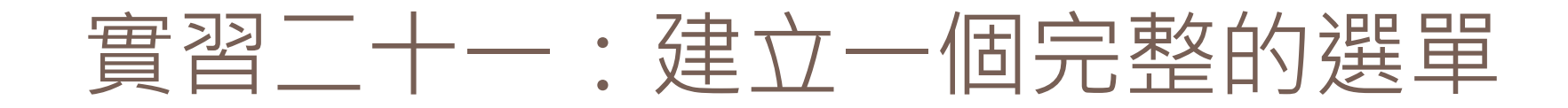

- 比較不同選單位置的效果
- □ 建立HOME (本網站的網址)
- 建立學校的連結
- □ 建立一個你喜歡的Youtube 頻道之連結
- n 把喵星人和汗星人的分類也建立在選單上

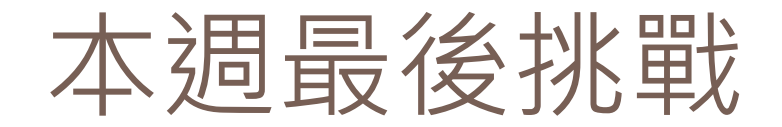

## 口你能夠自行建立一個像 是以下這樣的聯絡表單 並把該表單的連結放到 選單列中嗎?

 [http://video.gowp.space](http://video.gowp.space/wordpress-introduction-nkfust/) [/wordpress-introduction](http://video.gowp.space/wordpress-introduction-nkfust/)[nkfust/](http://video.gowp.space/wordpress-introduction-nkfust/)

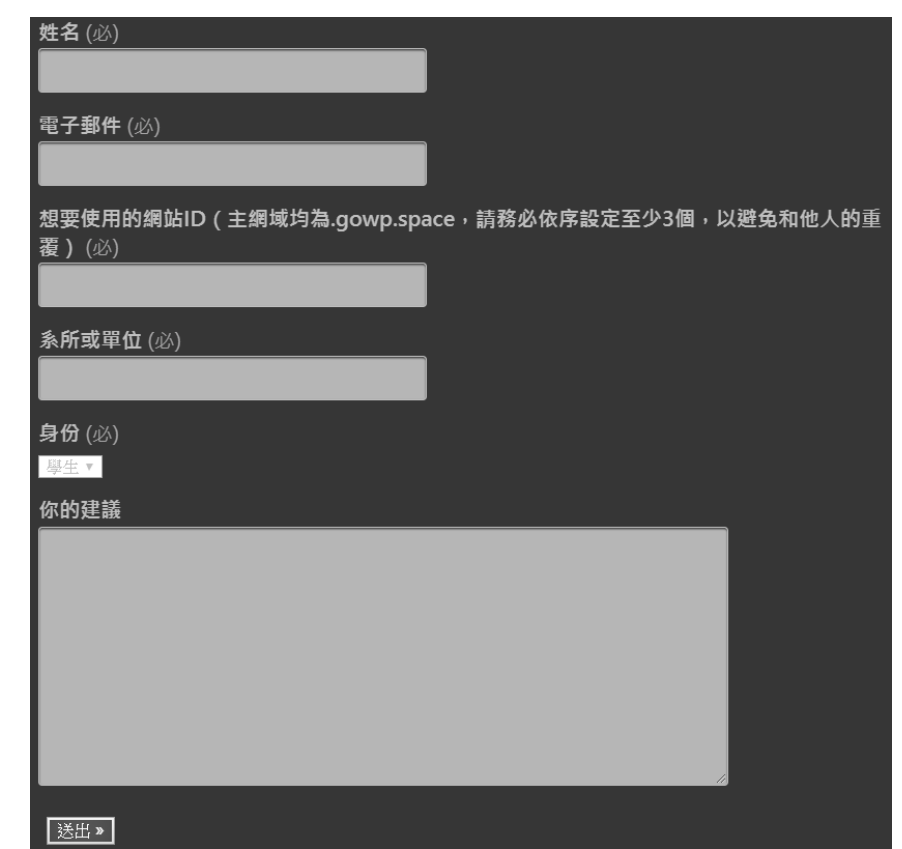

# 來看一些有趣的外掛

- □ TablePress
- □ Visualizer: Charts and Graphs Lite
- Video lightbox
- Download Manager
- Count Down
- □ Calendar and Events
- □ WooCommerce

□下次上課,期待你都把它們加到你的網站中